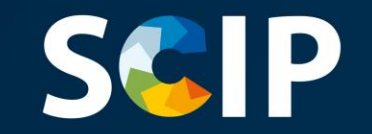

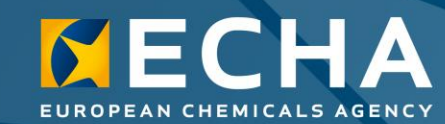

#### Oznamování do databáze SCIP

Jak připravit a podat oznámení do databáze SCIP

verze 5.0 31. května 2022

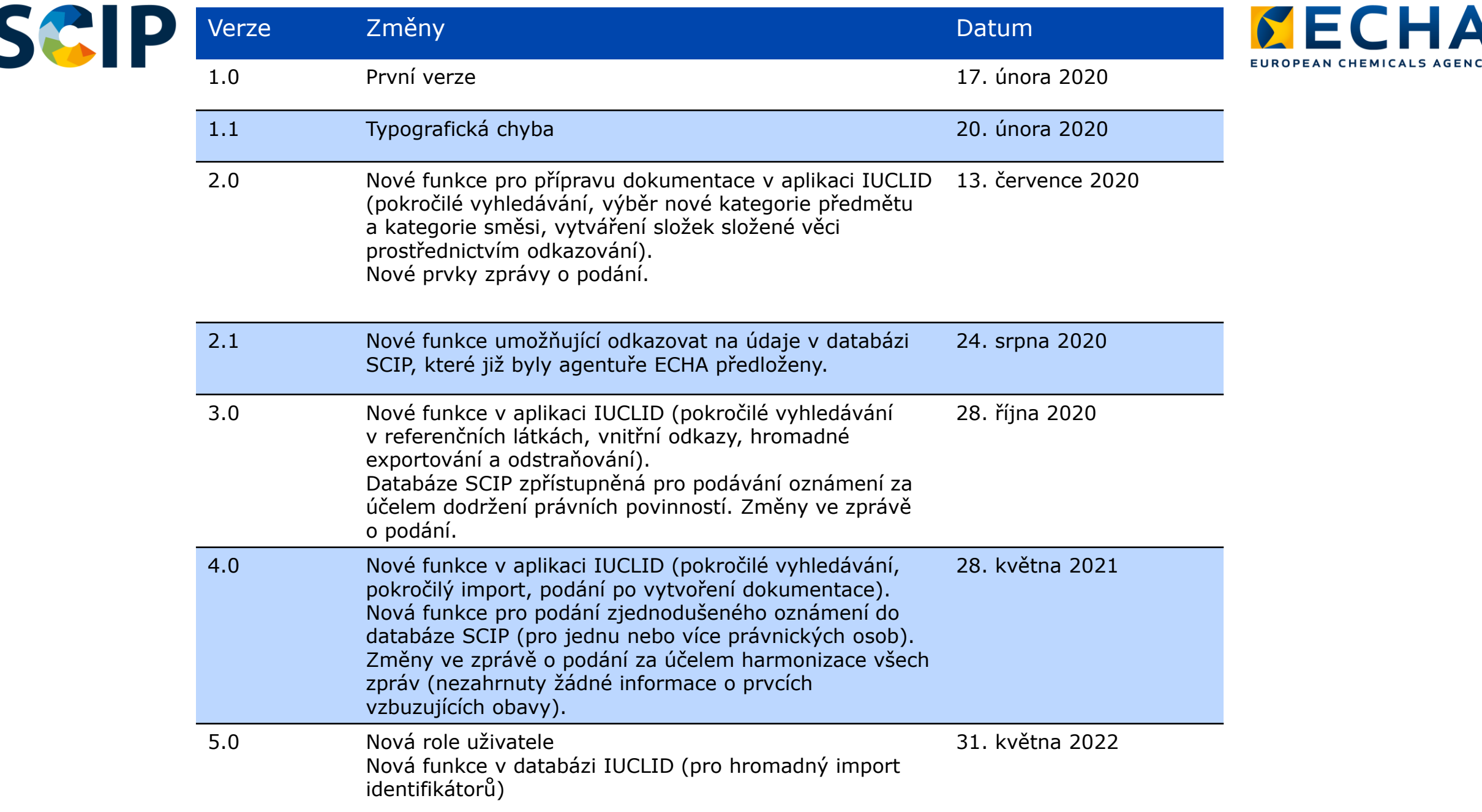

 $\checkmark$ 

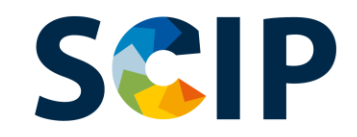

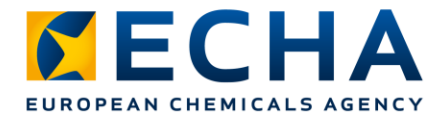

#### **Obsah**

- Úvod
- Získání přístupu
- Příprava dokumentace pro oznámení do databáze SCIP
- Vytvoření souboru údajů
	- "Referencing" (Odkazování) v oznámení do databáze SCIP
- Ověření informací
- Vytvoření dokumentace
- Podání oznámení do databáze SCIP
	- Podání zjednodušeného oznámení do databáze SCIP (pro jednu nebo více právnických osob)
- Aktualizace informací v databázi SCIP

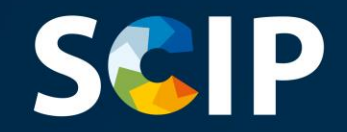

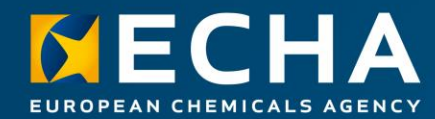

## **Úvod**

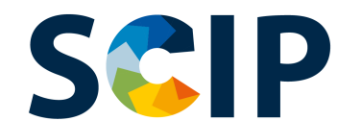

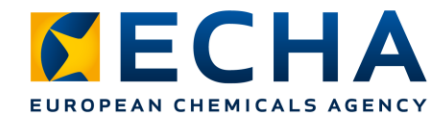

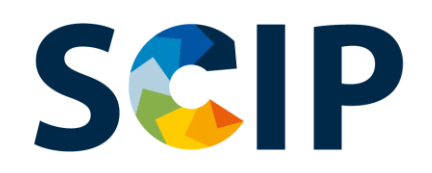

SCIP je databáze informací o látkách vzbuzujících obavy v předmětech jako takových nebo ve složených věcech (výrobcích) zřízená podle rámcové směrnice o odpadech.

Databáze SCIP zajišťuje, že informace o přítomnosti látek vzbuzujících mimořádné obavy (SVHC) jsou k dispozici během celého životního cyklu výrobků a materiálů, a to i ve fázi odpadu.

https://echa.europa.eu/scip

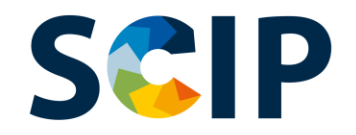

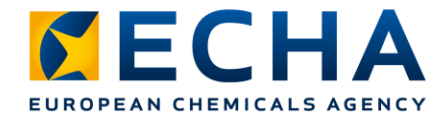

### **Databáze SCIP: tok informací**

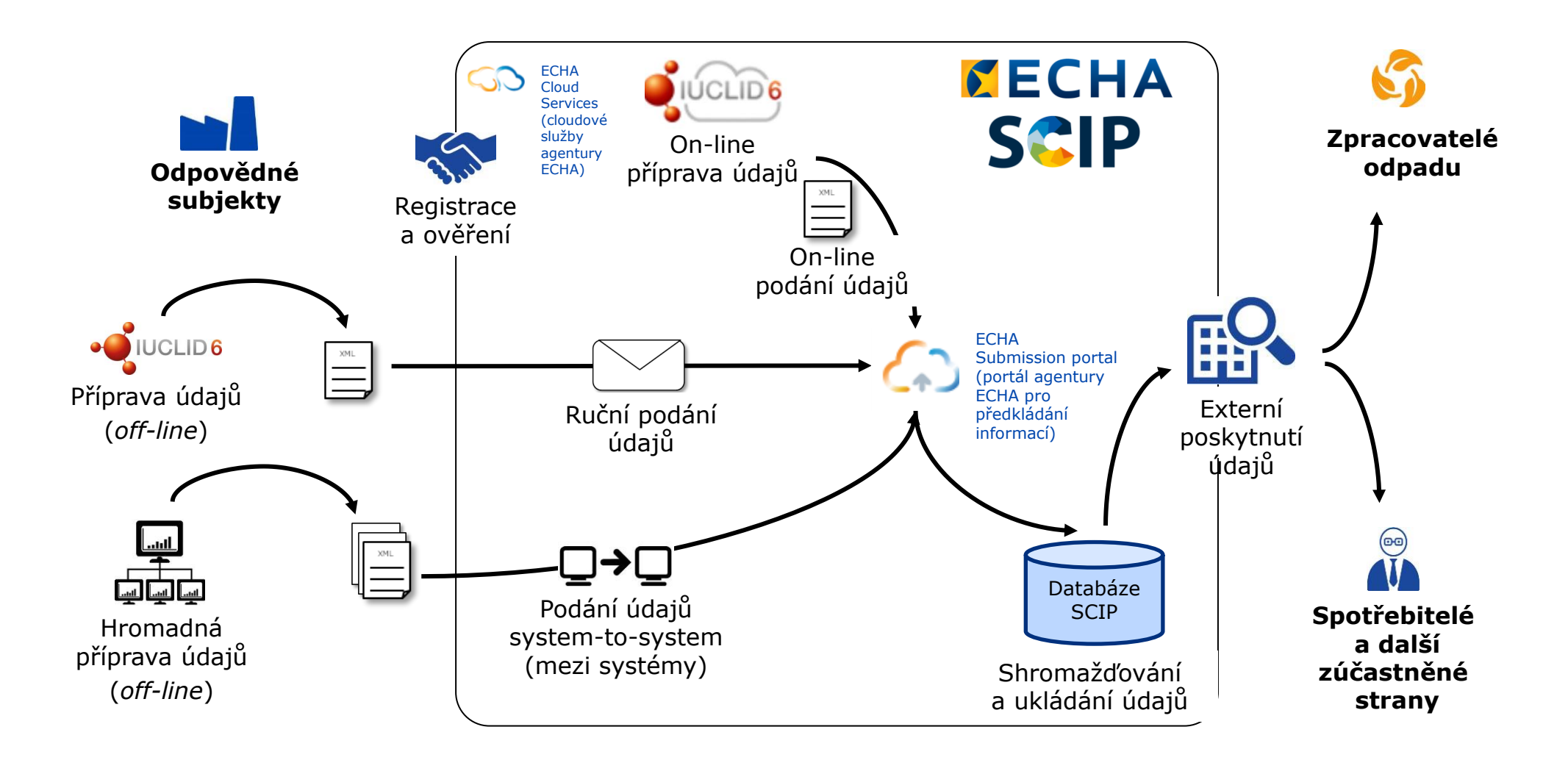

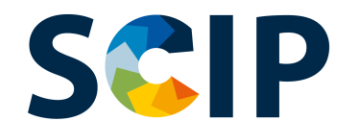

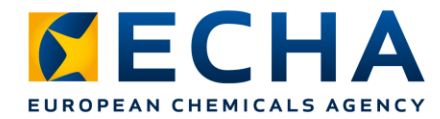

### **Přehled postupu oznamování do databáze SCIP**

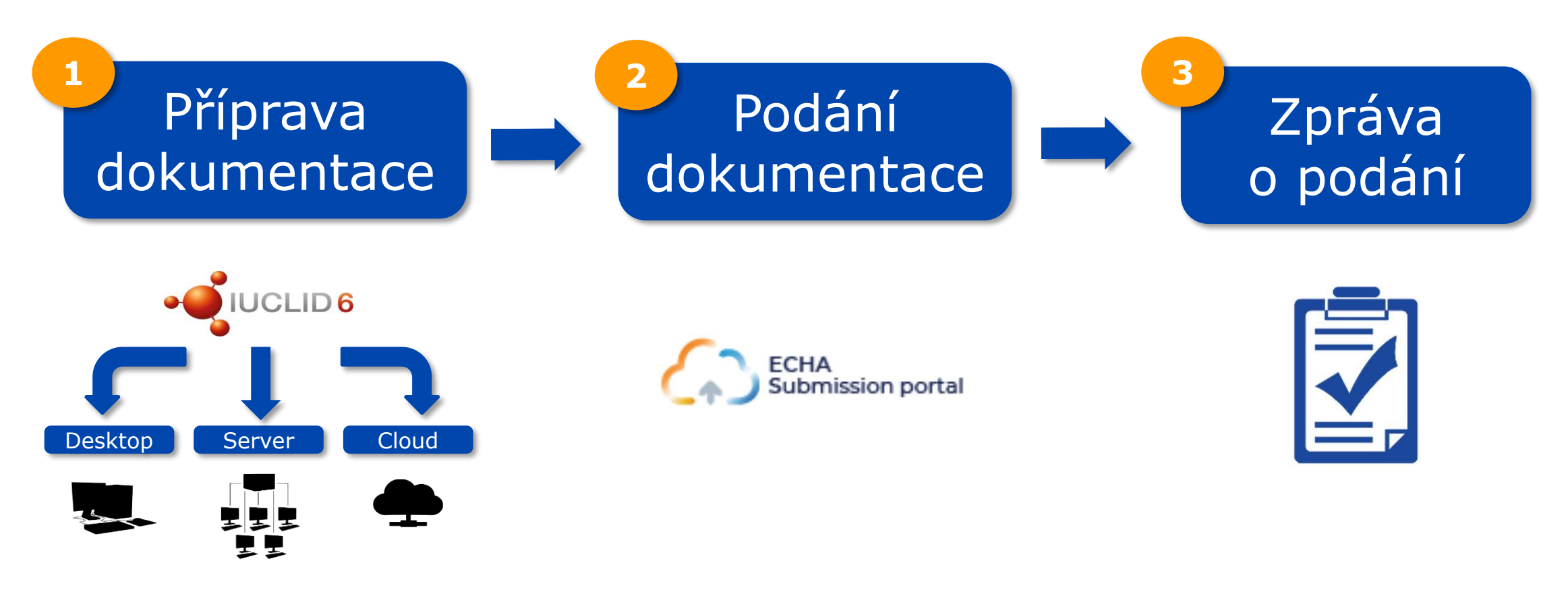

System-to-System (mezi systémy)

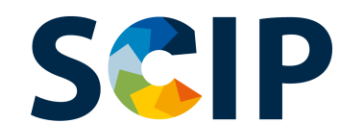

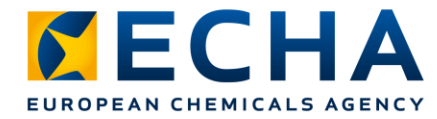

## **Databáze SCIP: nástroje**

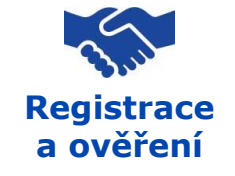

Pro přístup k nástrojům IT agentury ECHA, konkrétně ECHA Cloud Services (cloudovým službám agentury ECHA) a ECHA Submission Portal (portálu agentury ECHA pro předkládání informací), je třeba si nejprve u agentury ECHA vytvořit účet.

#### **Příprava dokumentace**

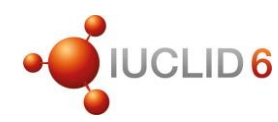

Oznámení do databáze SCIP se podávají agentuře ECHA pomocí dokumentace IUCLID (souborů ve formátu i6z). IUCLID je Mezinárodní jednotná databáze informací o chemických látkách, kterou spravuje agentura ECHA a organizace OECD a která obsahuje uživatelské rozhraní pro přípravu a vytváření oznámení do databáze SCIP.

#### **Podání dokumentace**

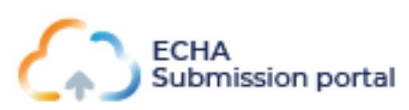

ECHA Submission Portal (ECHA Cloud Service) je on-line nástroj pro podávání dokumentací k oznámením do databáze SCIP podle harmonizovaného formátu IUCLID.

#### **Příprava a podání dokumentace**

**System-to-system Service (S2S)**

Společnosti mohou vytvářet dokumentace k oznámením do databáze SCIP v harmonizovaném formátu ve svých vlastních systémech a podávat svá oznámení na ECHA Submission Portal (portálu agentury ECHA pro předkládání informací) prostřednictvím automatického přenosu S2S.

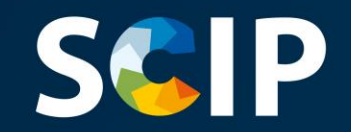

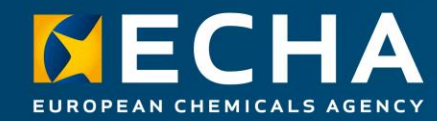

### **Získání přístupu**

Tato kapitola popisuje, jak získat přístup k ECHA Cloud Services (cloudovým službám agentury ECHA), jak si vytvořit účet u agentury ECHA a jak propojit informace právnické osoby, aby bylo možné využívat nástroje pro přípravu a podávání oznámení do databáze SCIP.

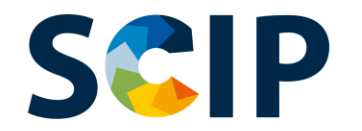

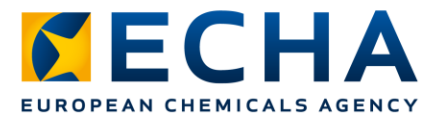

#### **Přístup k ECHA Cloud Services (cloudovým službám agentury ECHA)**

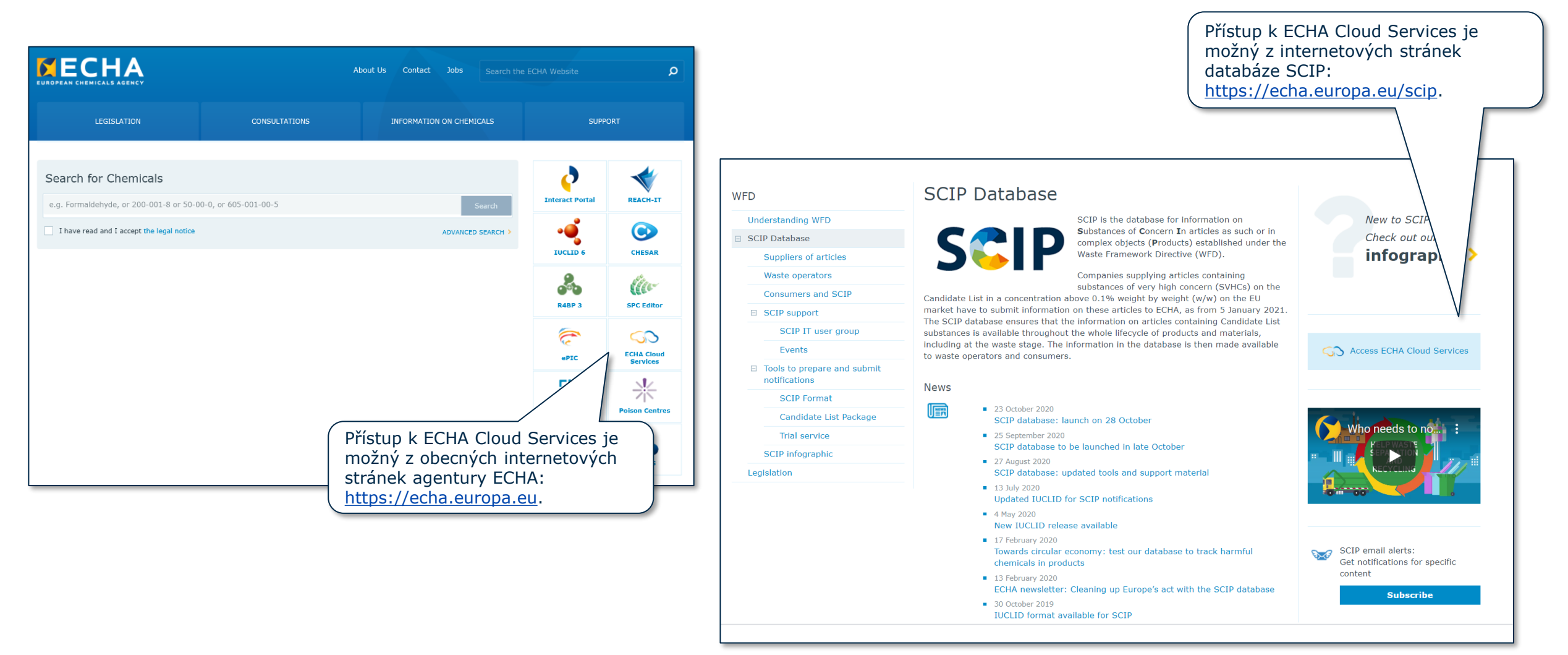

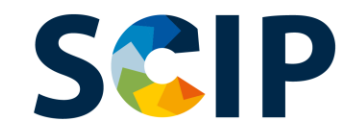

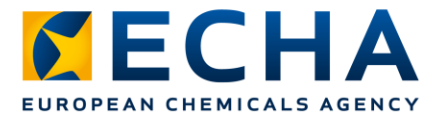

## **Úvodní stránka** (https://ecs.echa.europa.eu/cloud/home.html)

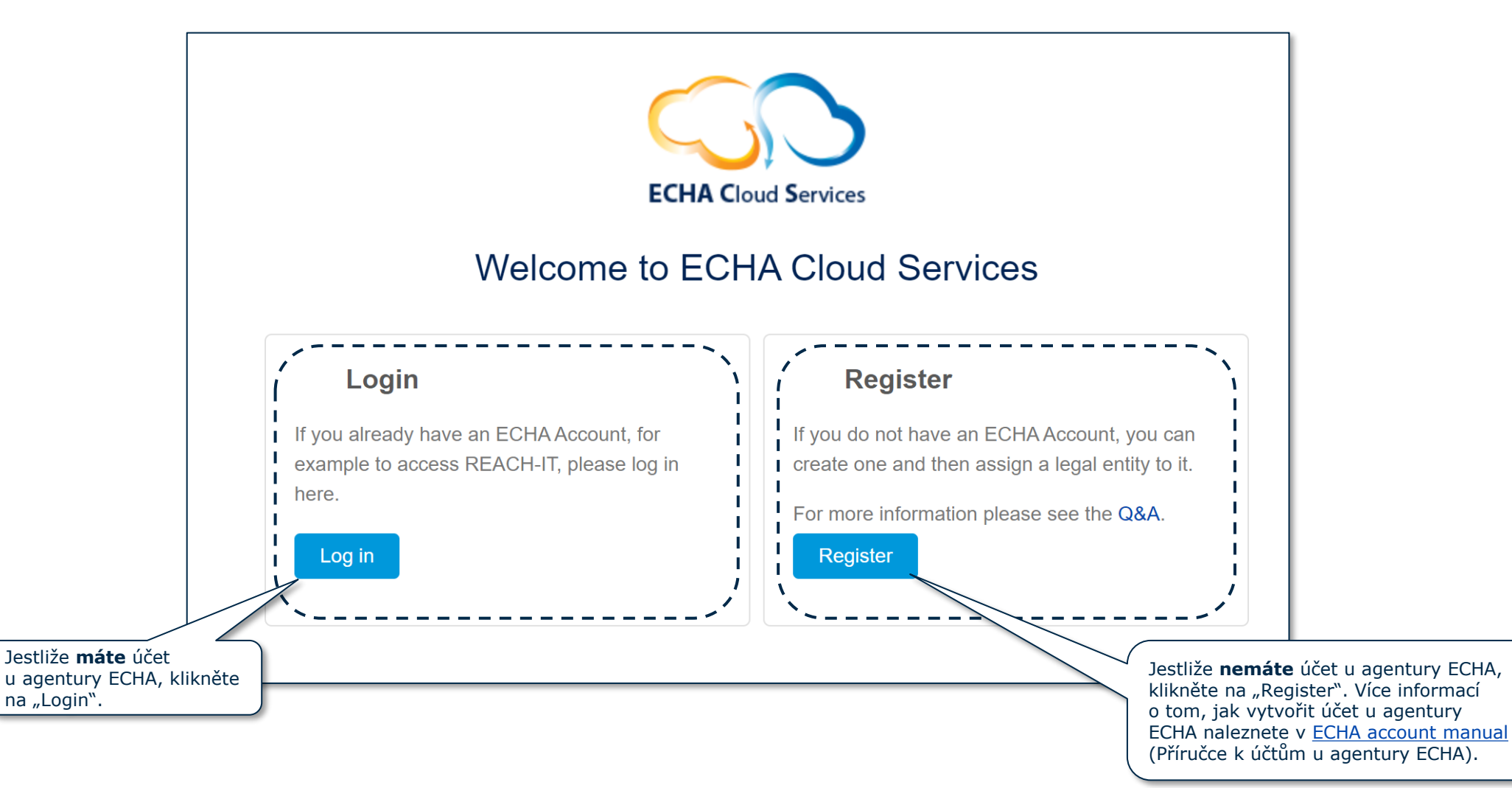

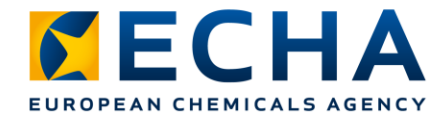

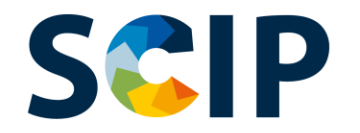

## **Definování uživatelských rolí**

Uživatelské role určují úroveň přístupu uživatele v rámci aplikací IT agentury ECHA. V souvislosti s databází SCIP jsou potřebné tyto uživatelské role:

- LE Manager (manažer právnické osoby) → může zobrazovat a upravovat účet právnické osoby a přidávat, odstraňovat nebo upravovat údaje a kontakty uživatele.
- **Submission Portal Manager** (manažer portálu pro předkládání informací) → **může podávat oznámení do databáze SCIP** prostřednictvím ECHA Submission Portal (portálu agentury ECHA pro předkládání informací).
- **IUCLID Full Access** (uživatel s plným přístupem k IUCLID) → **může připravovat oznámení do databáze SCIP on-line** pomocí služby IUCLID Cloud.
- **Uživatelé v rolích "Reader" (čtenář) a "Read" (čtení)** → mají oprávnění na přístup "read only" (pouze ke čtení).
- **Submission Portal Manager (správce portálu Submission portal) s omezeným přístupem**: "LE manager" (správce právního subjektu) může na portálu agentury ECHA pro předkládání informací omezit viditelnost určitých informací o uživatelích. Uživatelům, kterým byla tato role přidělena, se zobrazí pouze podrobnosti informací, které na portál sami uložili. UPOZORŇUJEME, že pokud je tato role přidělena v kombinaci s jinými rolemi, pak bude mít přednost role se silnějším oprávněním. Například pokud má uživatel roli "Submission Portal Manager Restricted" (správce portálu Submission portal s omezeným přístupem) a roli "Submission Portal Manager" (správce portálu Submission portal), pak se omezený přístup nepoužije. Navíc uživatel s rolí "s omezeným přístupem", který má plný přístup ke službě IUCLID Cloud (tj. "plný přístup k aplikaci IUCLID"), bude mít za tento právní subjekt přístup ke všem informacím dostupným ve službě IUCLID Cloud.

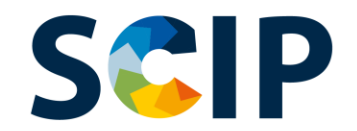

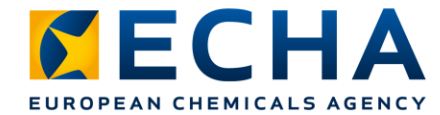

### **Přihlášení pomocí existujícího účtu**

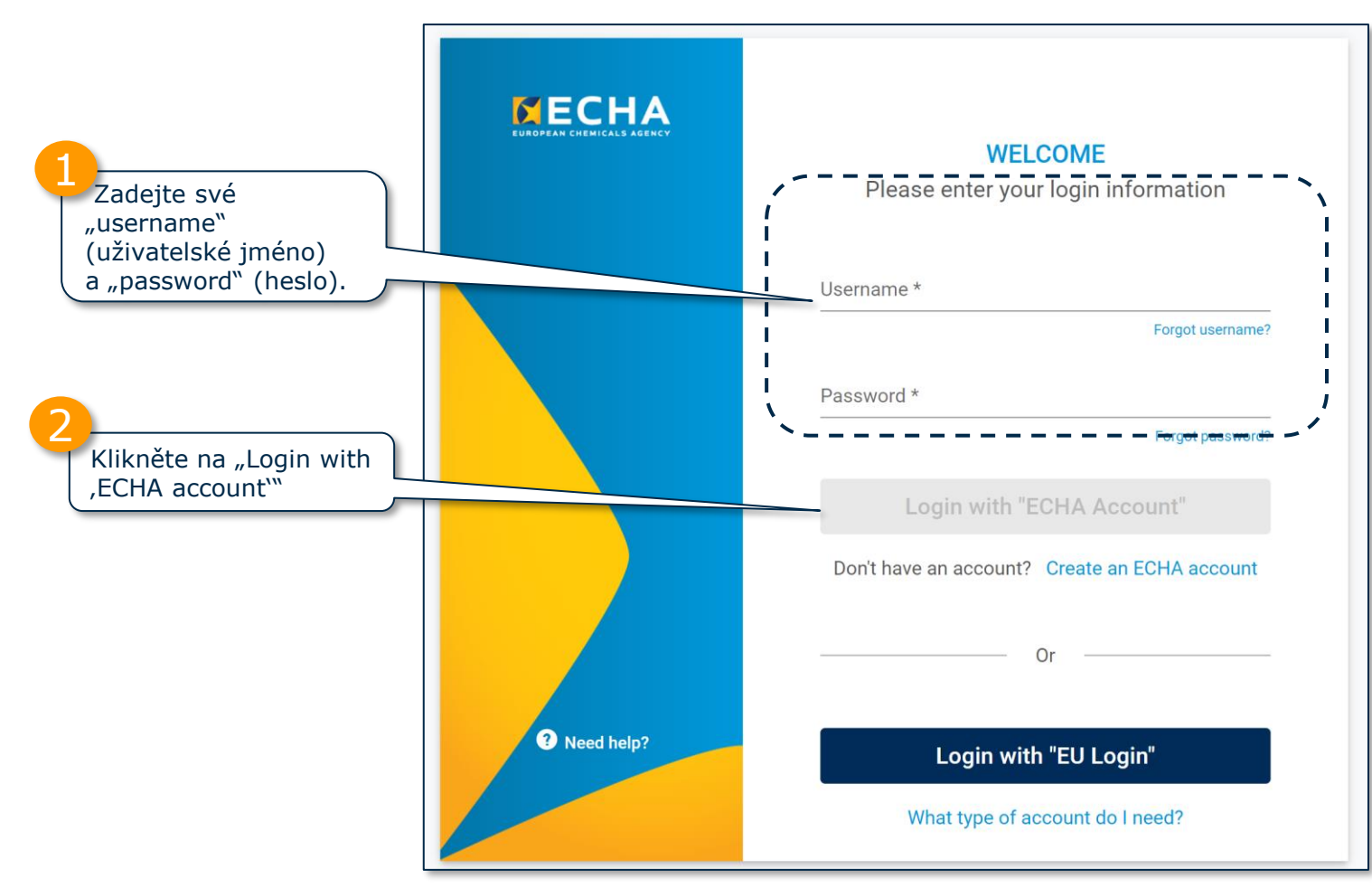

Více informací o účtech u agentury ECHA naleznete na stránce [ECHA accounts and EU login](https://echa.europa.eu/support-echa-accounts-and-eu-login) (Účty u agentury ECHA a "EU Login").

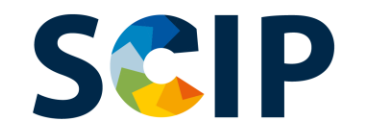

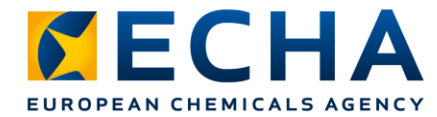

## **První přihlášení k aplikacím agentury ECHA**

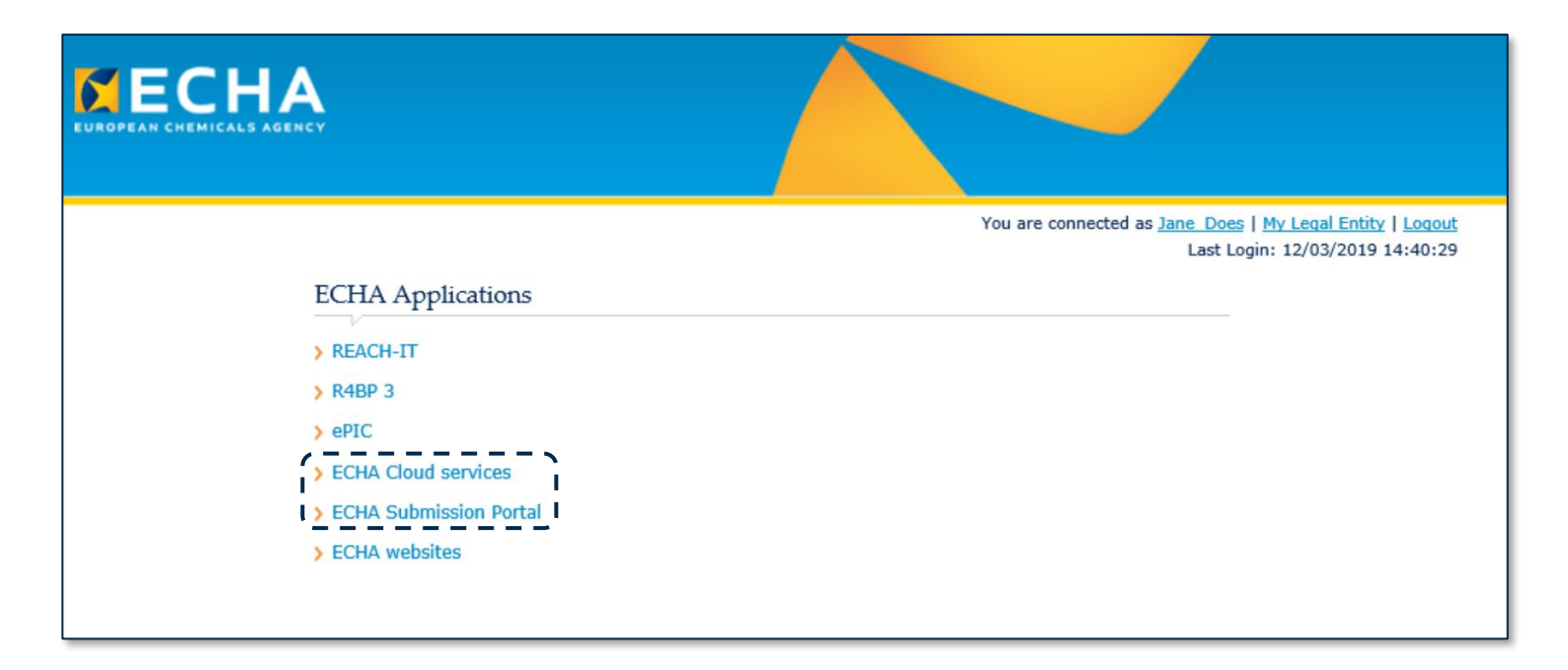

Uživatelé, kteří se přihlašují poprvé, budou muset nejprve přijmout "Terms & Conditions" (Podmínky) jednotlivých aplikací, než budou moci pokračovat.

Chcete-li si přečíst "Terms & Conditions" v úplném znění, klikněte na příslušný odkaz.

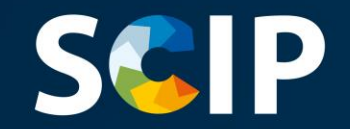

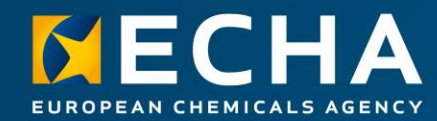

#### **Příprava dokumentace pro oznámení do databáze SCIP**

Tato kapitola popisuje různé způsoby, jakými lze připravit oznámení do databáze SCIP, a vysvětluje, jak začít připravovat dokumentaci k oznámení do databáze SCIP v aplikaci IUCLID.

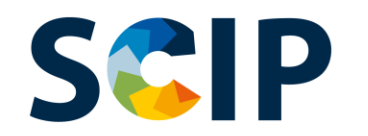

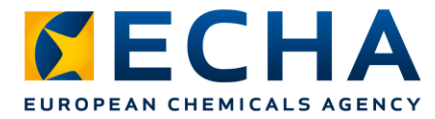

## **Způsoby přípravy oznámení do databáze SCIP**

Existují tři způsoby, jak připravit oznámení do databáze SCIP:

1. Příprava oznámení on-line pomocí služby **IUCLID Cloud** ECHA Cloud services (cloudové služby agentury ECHA) poskytují internetový přístup k instanci služby IUCLID Cloud pro přípravu oznámení do databáze SCIP.

**2.** Příprava oznámení v aplikaci **IUCLID 6 (Server & Desktop)** Oznámení do databáze SCIP lze připravit také "off-line" v infrastruktuře IT vaší společnosti. Na internetových stránkách **IUCLID 6** si můžete stáhnout aplikaci IUCLID a naleznete zde také více informací.

#### **3.** Příprava oznámení na podání prostřednictvím služby **systemto-system** (S2S)

Společnosti mohou vytvořit dokumentace k oznámením do databáze SCIP v harmonizovaném formátu a podat je na ECHA Submission Portal (portálu agentury ECHA pro předkládání informací) prostřednictvím služby S2S (výměny mezi systémy).

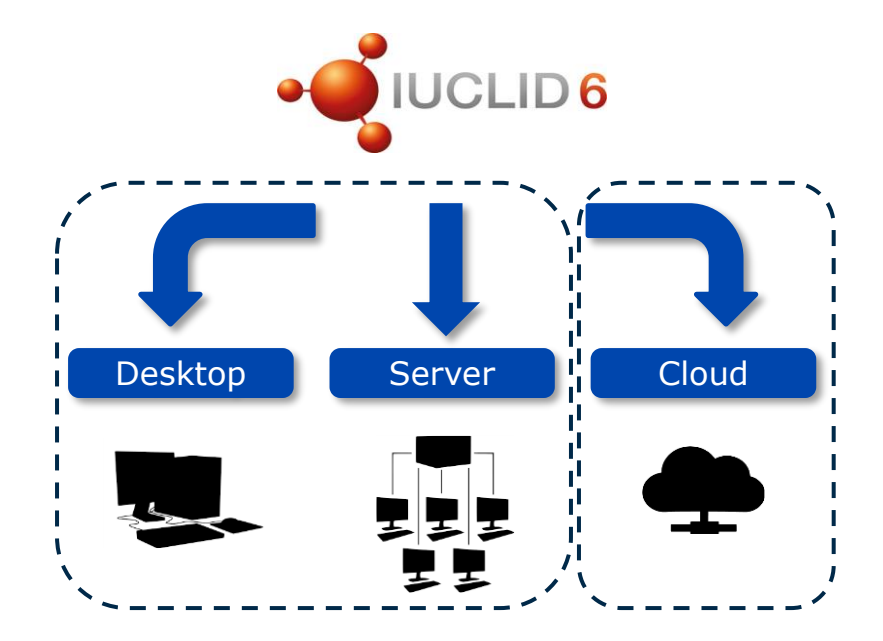

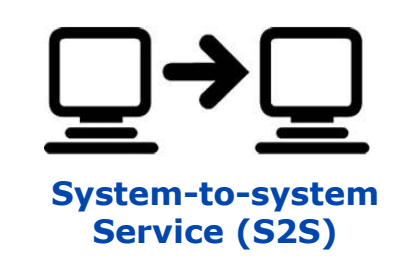

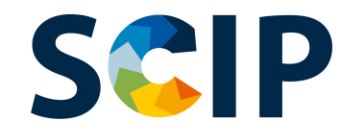

**Přístup ke službě IUCLID Cloud Tvorba dokumentace on-line**

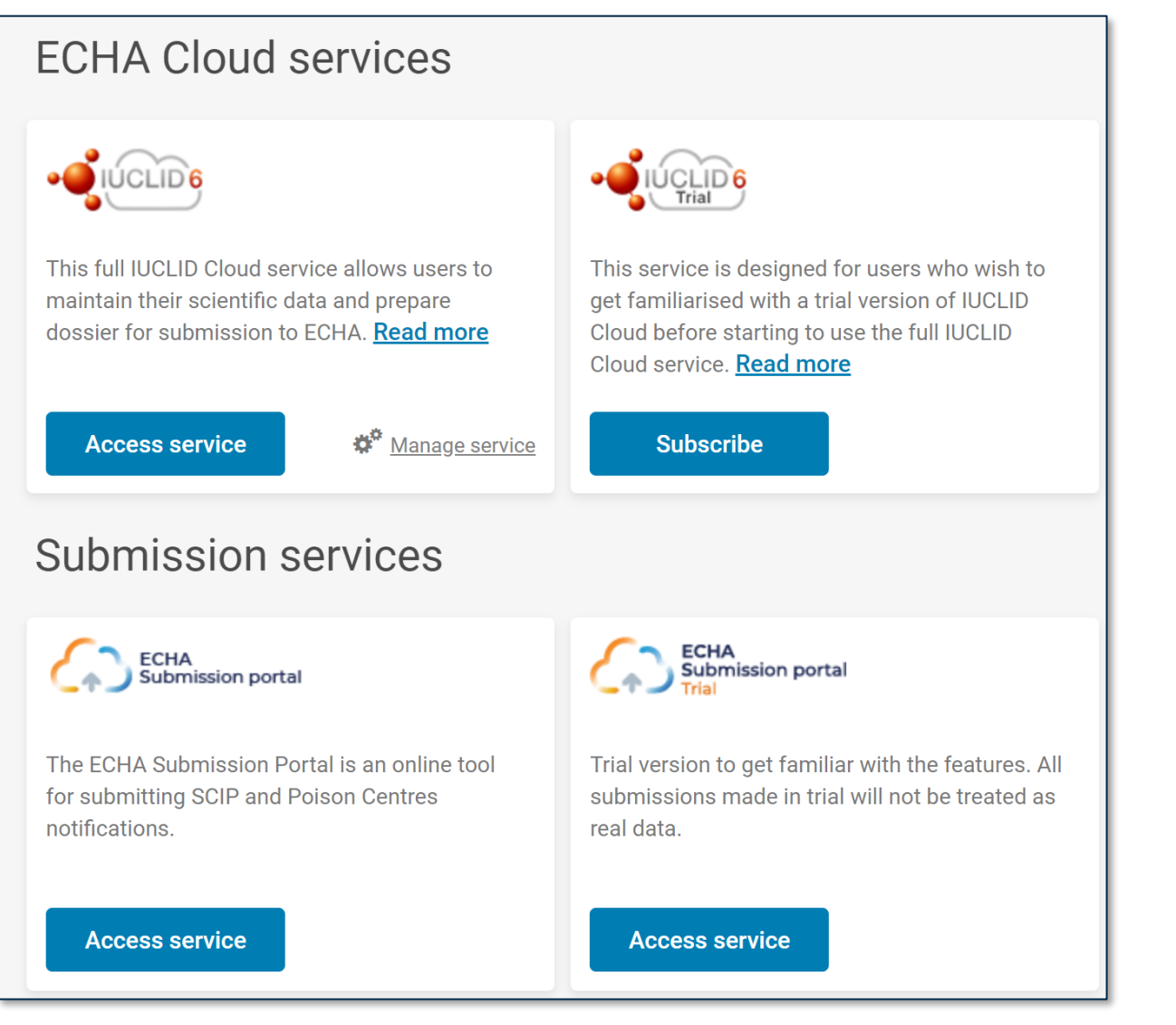

Jakmile se úspěšně přihlásíte do systému, otevře se stránka s hlavním panelem **ECHA Cloud Services** (cloudových služeb agentury ECHA).

Zatímco služba **IUCLID Cloud** umožňuje on-line přípravu dokumentace k oznámení do databáze SCIP, služba **IUCLID Cloud Trial** slouží pouze na zkoušku k lepšímu seznámení se s tímto nástrojem.

Upozorňujeme, že právo přihlásit se (Subscribe) k některé z těchto služeb mají pouze manažeři právnických osob, ostatním uživatelům se tato funkce nezobrazí.

**Chcete-li k určité službě získat přístup**, musíte se k ní nejprve přihlásit.

Ze stránky ECHA Cloud [services](https://ecs.echa.europa.eu/cloud/home.html) (cloudových služeb agentury ECHA) se můžete dostat také na ECHA Submission portal (portál agentury ECHA pro předkládání informací), což je nástroj vytvořený pro podávání oznámení do databáze SCIP (více informací naleznete v kapitole "Podání oznámení do databáze SCIP").

*CECHA* 

EUROPEAN CHEMICALS AGENCY

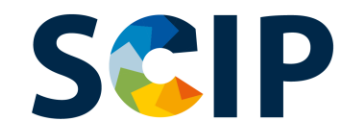

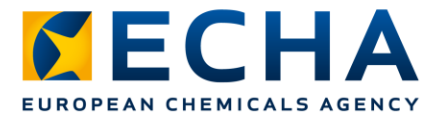

#### **Stažení aplikace IUCLID 6 – tvorba dokumentace "off-line"**

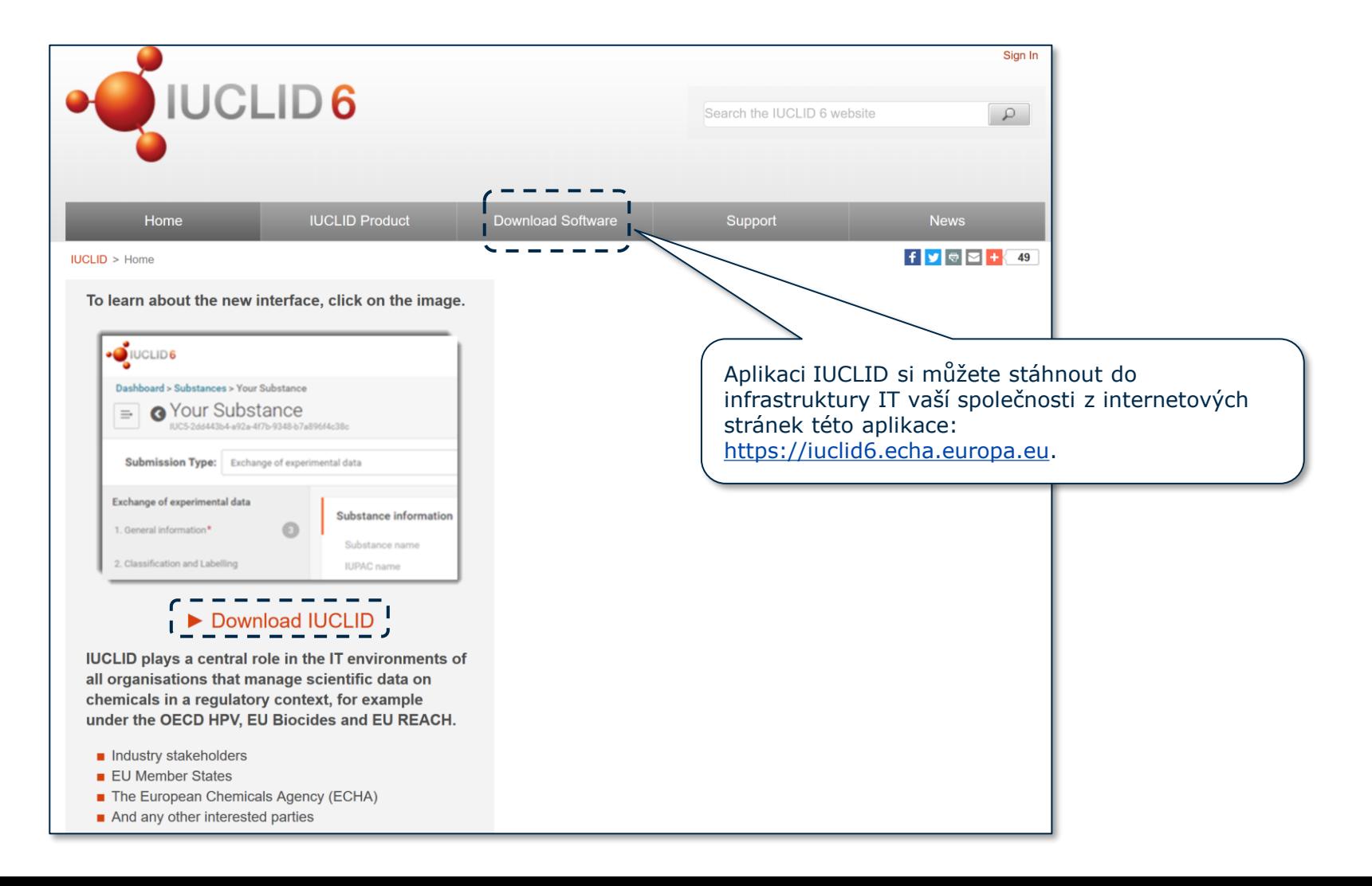

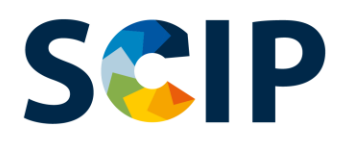

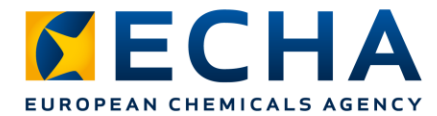

#### **Hlavní panel aplikace IUCLID pro přípravu dokumentace**

Po otevření aplikace IUCLID se zobrazí stránka s hlavním panelem této aplikace. Ikona uživatele zobrazuje jméno uživatele a název společnosti (právnické osoby). Example\_User n  $\bullet$ Example Company  $\Rightarrow$ Dashboard  $\boldsymbol{\Theta}$ Q. Search entities and dossiers by UUID Import IUCLID file(s) @ Overwrite settings: If newer than existing  $\vee$ **Substances** Ikona se třemi vodorovnými linkami vlevo od záhlaví vždy funguje jako odkaz na hlavní nabídku. Tato oblast se používá pro Oblast pro import umožňuje vkládání údajů a procházení nahrát do aplikace IUCLID **Mixtures** různých entit databáze soubory pomocí funkce Drop file to import or Browse IUCLID: "Substances" (Látky) "Browse" (Procházet) nebo a "Mixtures" (Směsi) souvisejí přetažením. s dalším právním kontextem **Advanced import** (např. s nařízením REACH a oznámeními toxikologickým střediskům). Funkce "Advanced import" umožňuje **Articles** z importu vyloučit jednotlivé entity Kliknete-li na "Articles" a dokumenty. Více informací (Předměty), dostanete se o [Functionalities of IUCLID in the web](https://iuclid6.echa.europa.eu/fi/documentation) k souborům údajů interface (funkcích aplikace IUCLID ve a dokumentacím, které se webovém rozhraní). týkají oznámení do databáze SCIP.19

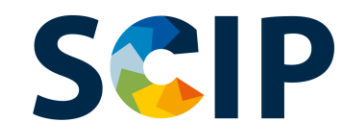

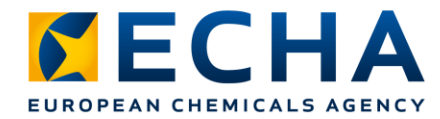

## **Horní uživatelská lišta hlavního panelu**

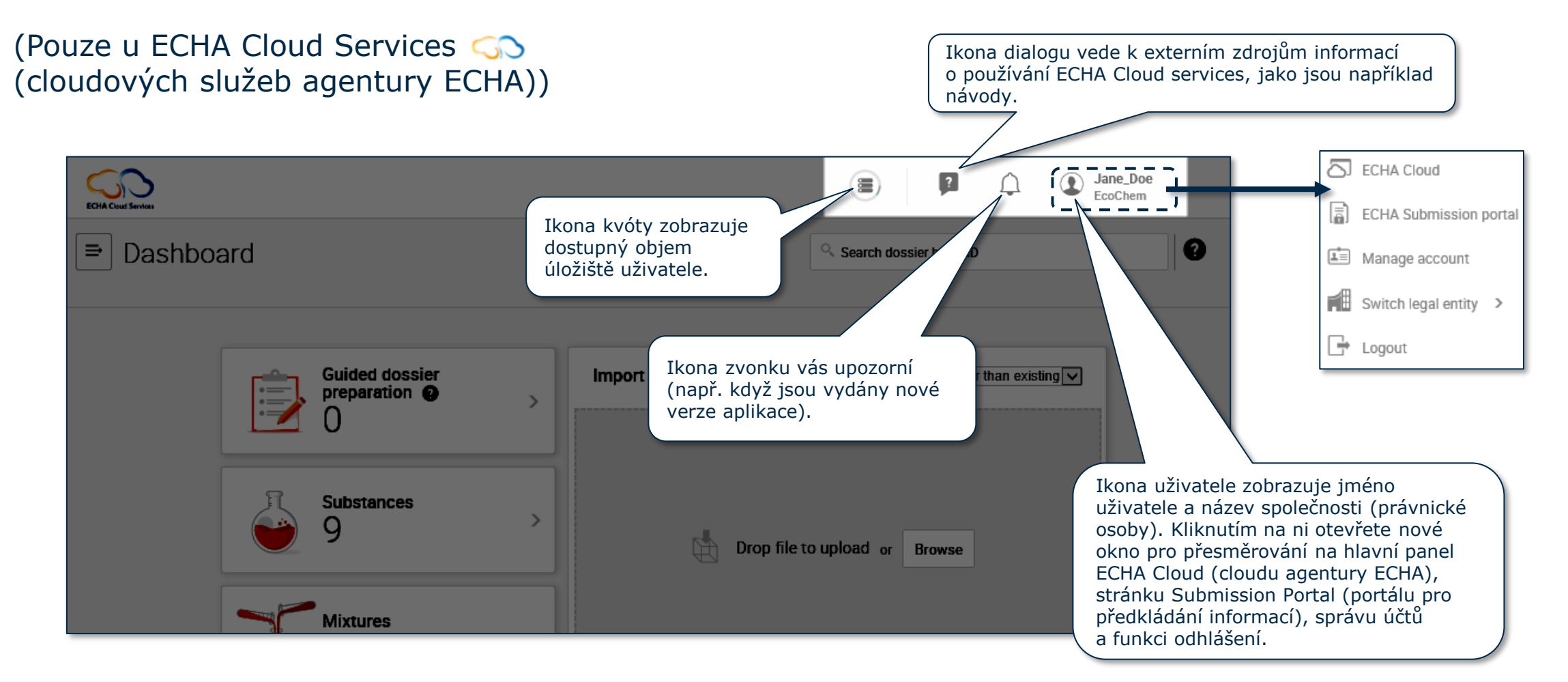

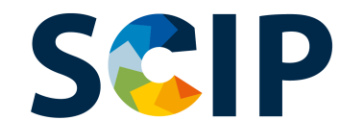

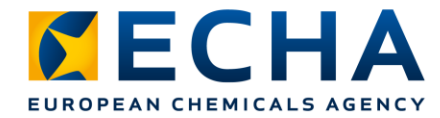

## **Přehled přípravy dokumentace (IUCLID)**

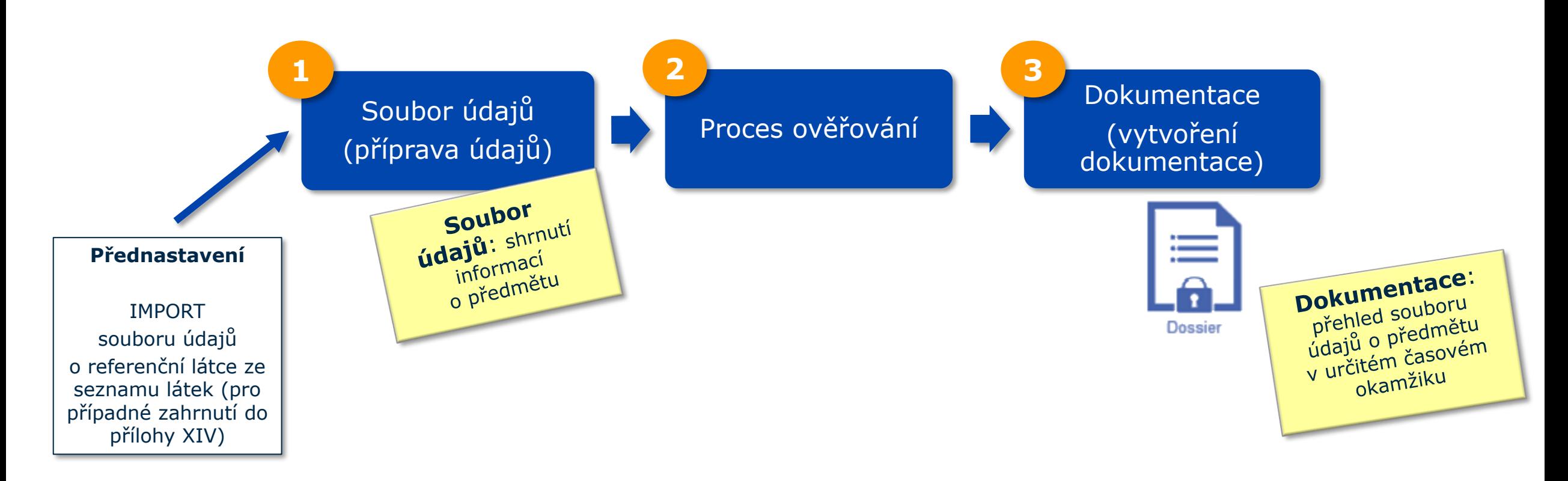

**Dokumentace** je entita určená pouze ke čtení, jejíž integrita musí být zachována. Zahrnuje UUID (univerzální jednoznačný identifikátor) dokumentu, což je jednoznačný identifikátor daného dokumentu.

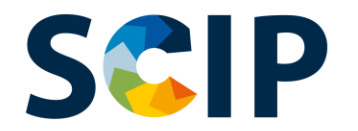

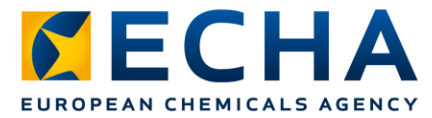

#### **IMPORT referenční látky ze seznamu látek (pro případné zahrnutí do přílohy XIV)**

Informace o látkách zařazených na seznam látek (pro případné zahrnutí do přílohy XIV) se v oznámeních do databáze SCIP uvádějí pomocí referenční látky aplikace IUCLID. V aplikaci IUCLID sice lze vytvořit referenční látku, jako subjektu podávajícímu oznámení do databáze SCIP vám však doporučujeme využívat při podávání těchto oznámení balíček referenčních látek ze seznamu látek (pro případné zahrnutí do přílohy XIV) poskytovaný agenturou ECHA a importovat jej do vašich vlastních instancí databáze IUCLID.

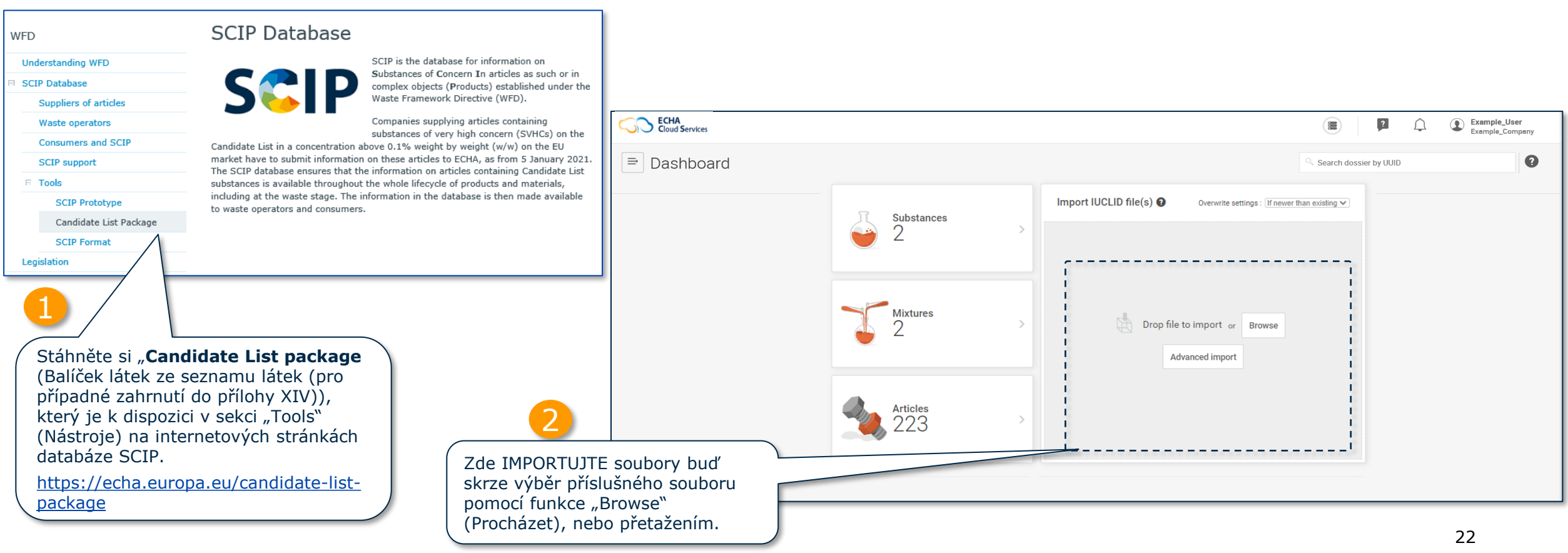

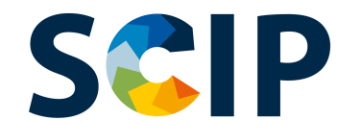

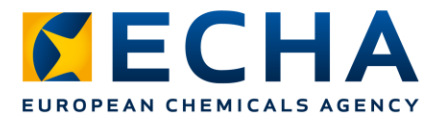

#### **Referenční látka ze seznamu látek (pro případné zahrnutí do přílohy XIV)**

Referenční látky zahrnuté ve vaší instanci databáze IUCLID lze prohlížet takto:

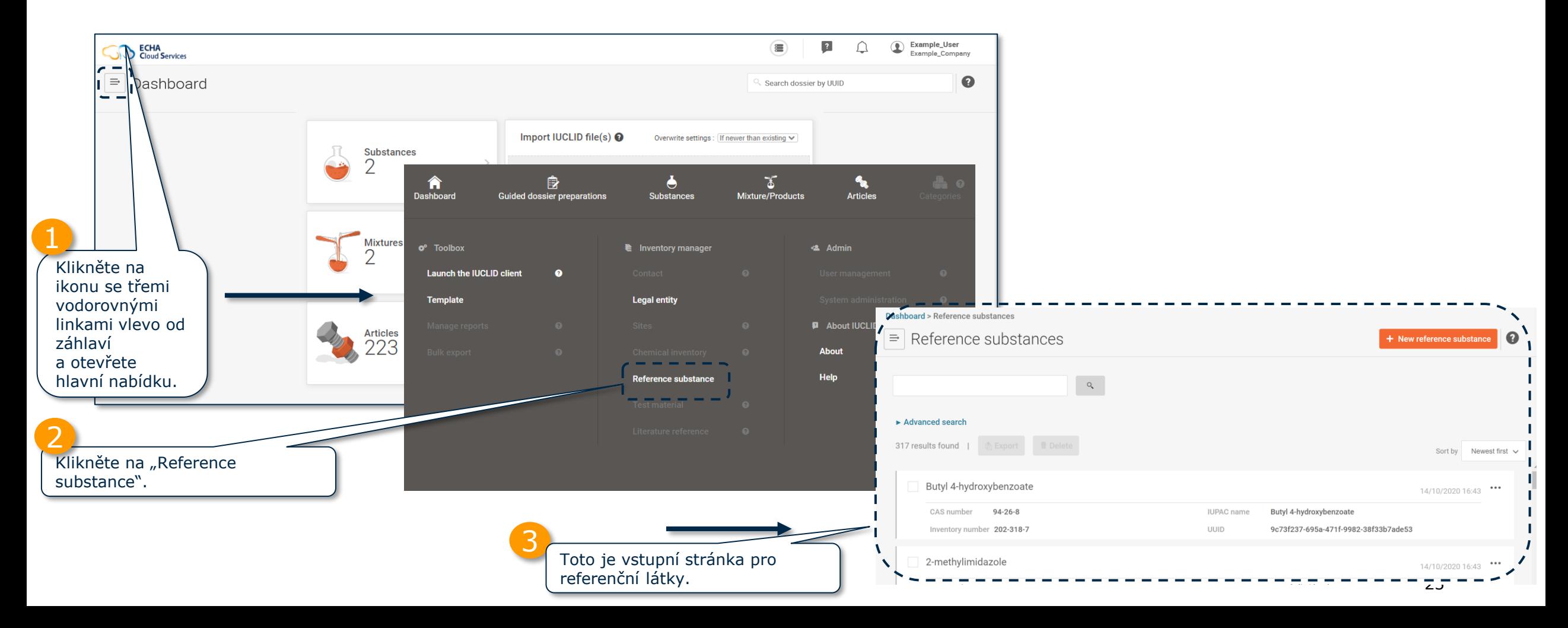

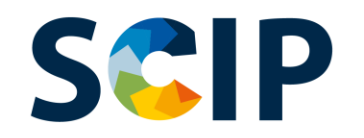

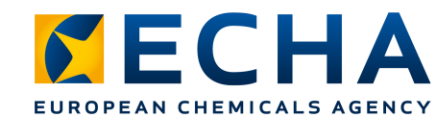

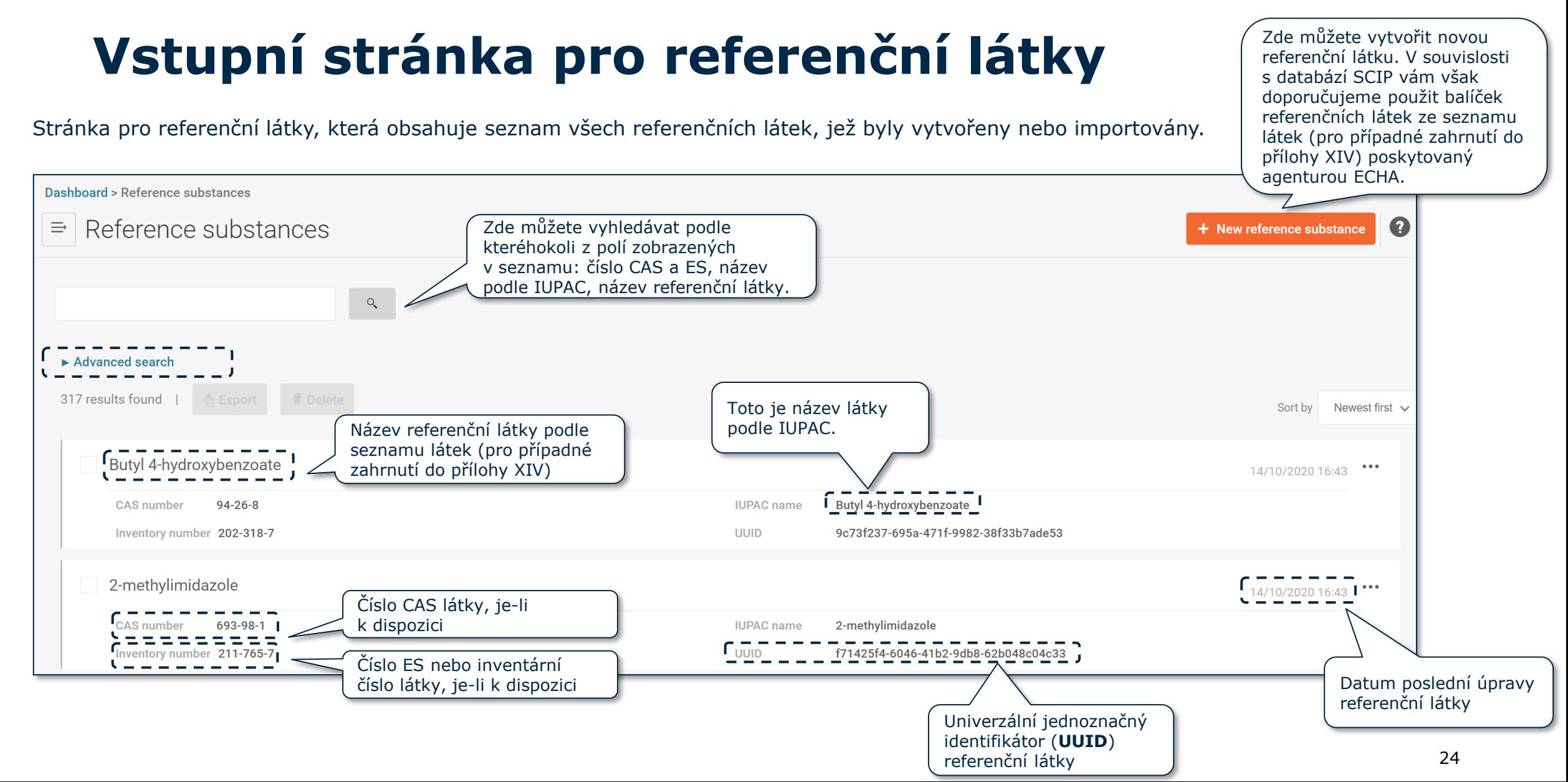

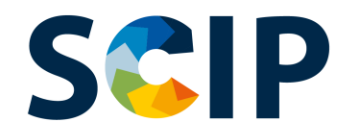

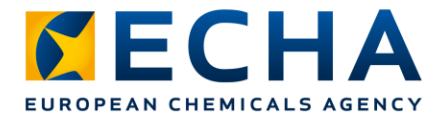

## **Vnitřní odkazy dokumentu**

V případě, že potřebujete vědět, který "předmět jako takový" obsahuje konkrétní látku, můžete použít funkci vnitřního odkazu.

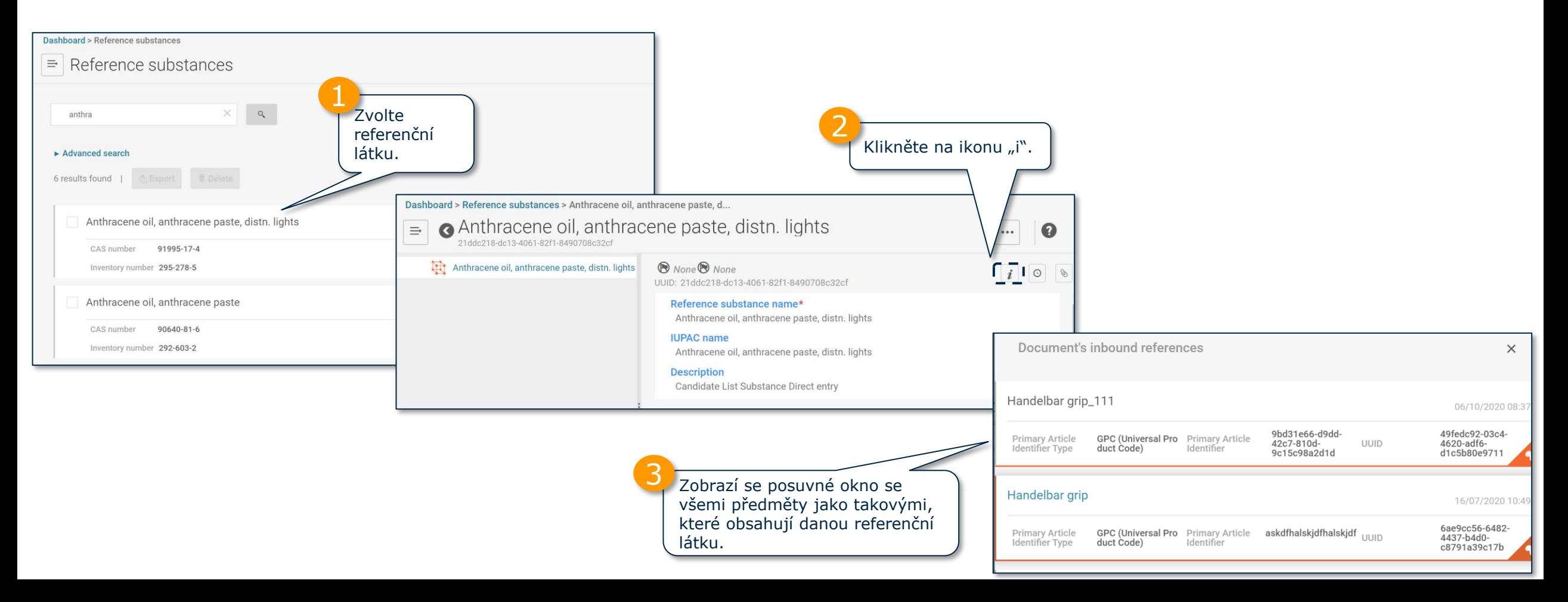

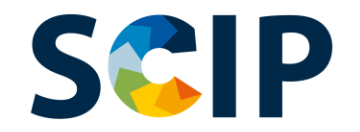

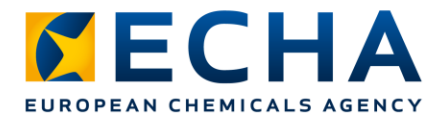

## **Přechod na vstupní stránku pro předměty**

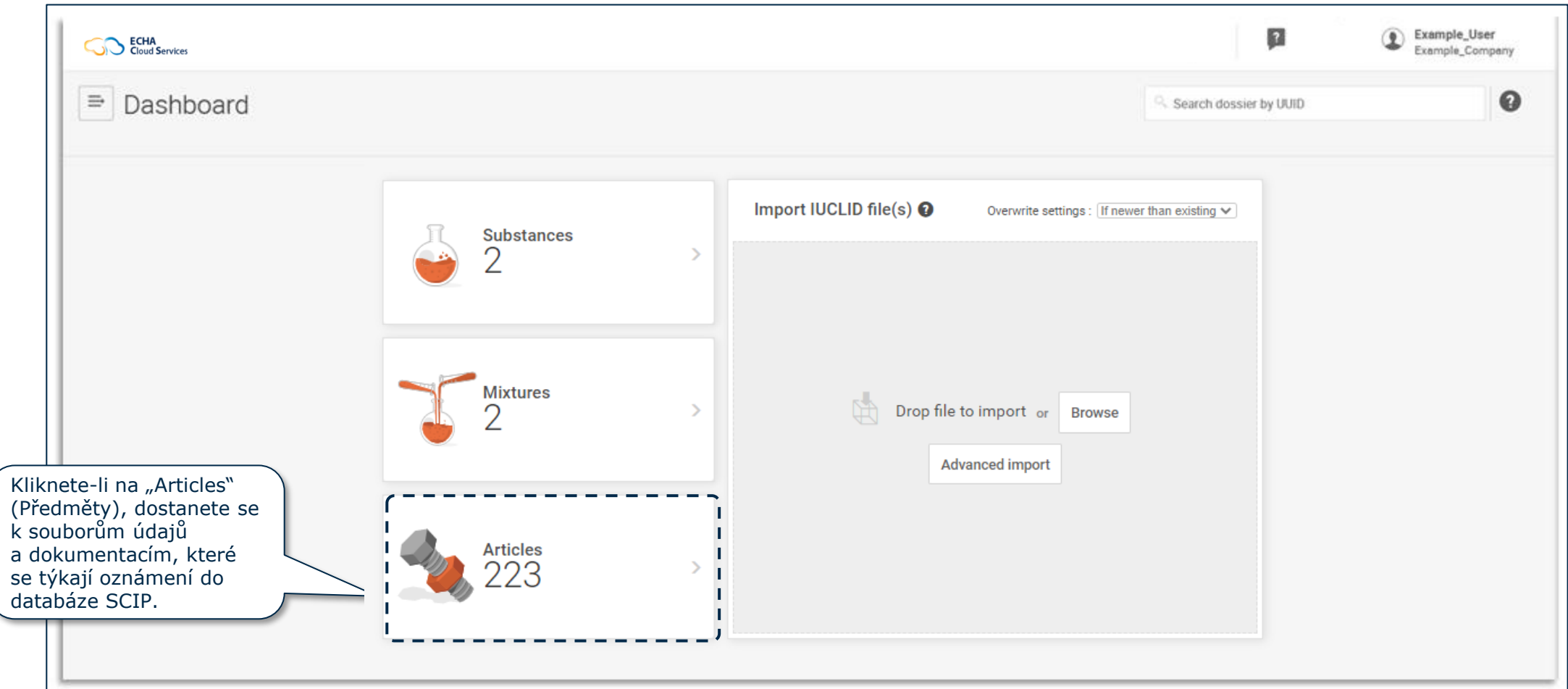

### **Vstupní stránka pro předměty (soubory údajů)**

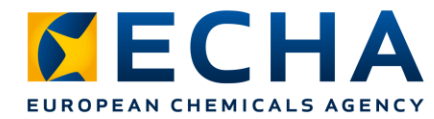

Toto je stránka věnovaná předmětům. Obsahuje seznam všech souborů údajů o předmětech (připravovaných dokumentacích), jež byly vytvořeny.

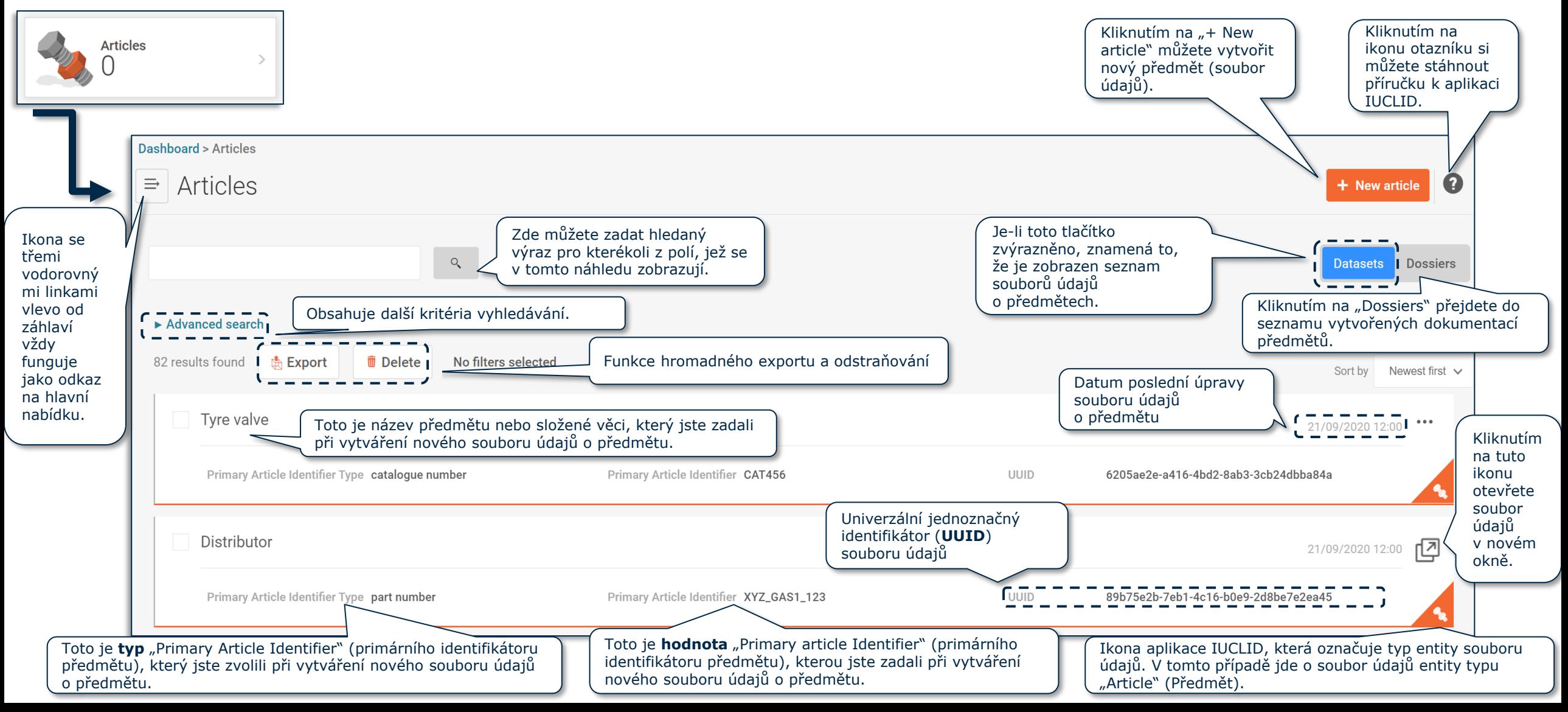

#### **SOUBOR ÚDAJŮ: Pokročilé vyhledávání (I)**

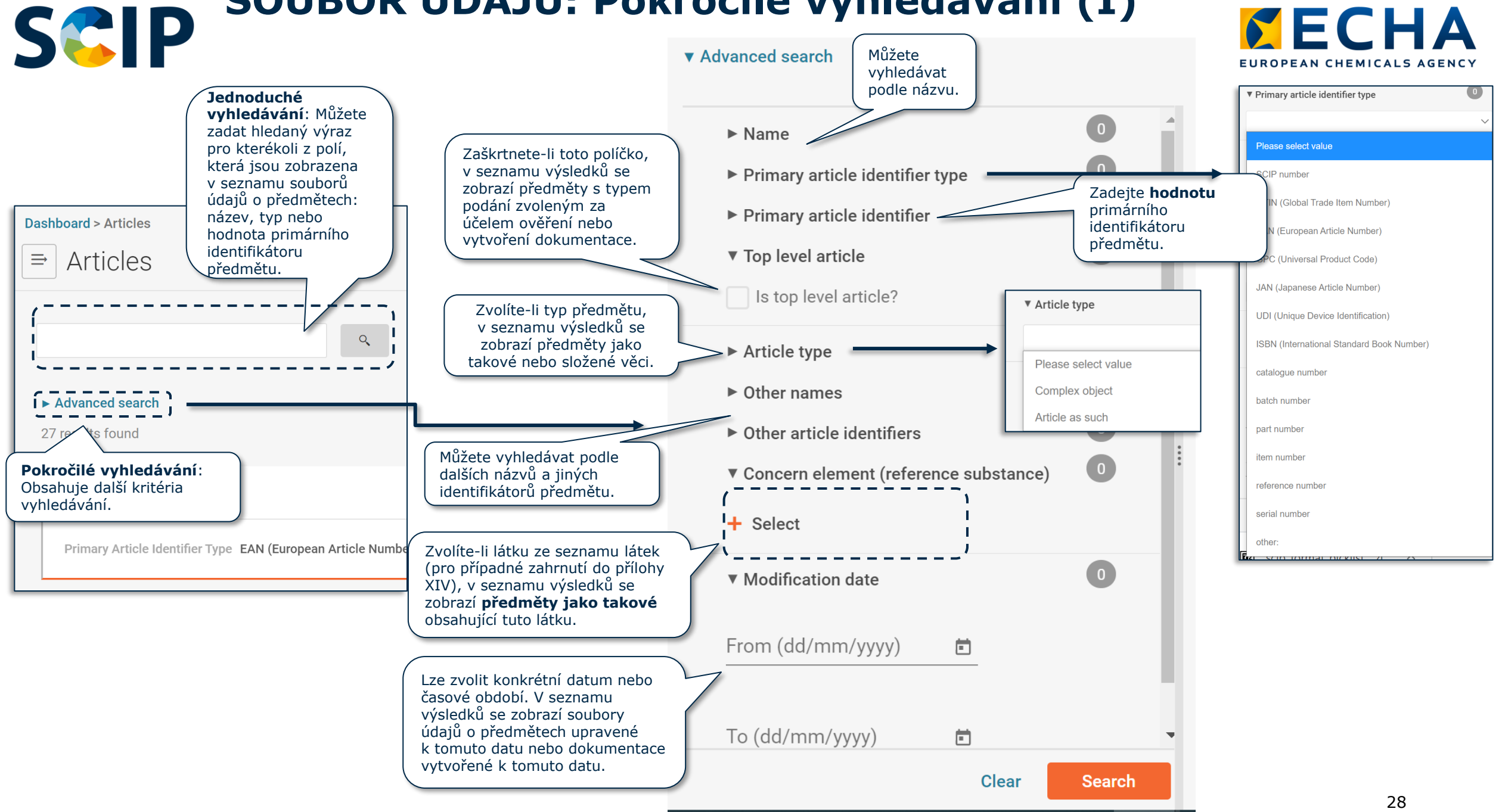

#### **SCIP SOUBOR ÚDAJŮ: Pokročilé vyhledávání (II)** EUROPEAN CHEMICALS A

#### ▼ Advanced search

Logické vyhledávání: "AND" Vyhledávání souborů údajů, které obsahují X a Y.

Použije-li uživatel více než jeden filtr z různých sekcí, systém zobrazí soubory údajů, které odpovídají všem zvoleným kritériím.

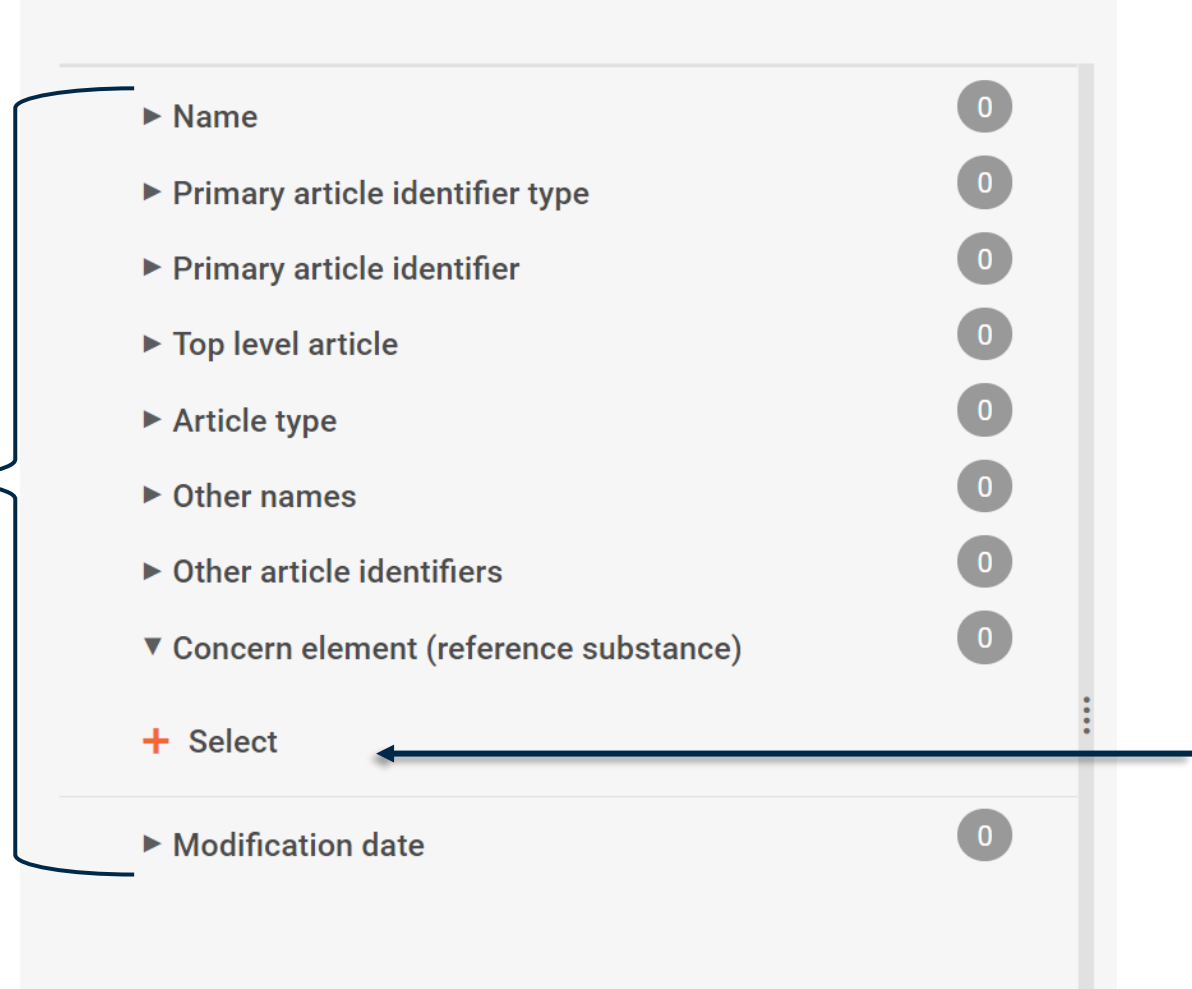

Logické vyhledávání: "Or" Vyhledávání souborů údajů, které obsahují X nebo Y.

Zvolí-li uživatel v sekci prvků vzbuzujících obavy více než jednu látku, systém zobrazí všechny soubory údajů, které obsahují jednu látku, druhou látku nebo obě tyto látky.

# **Vstupní stránka pro předměty (dokumentace)**

*CECHA* EUROPEAN CHEMICALS AGENCY

Stránka věnovaná předmětům zobrazující seznam vytvořených dokumentací předmětů

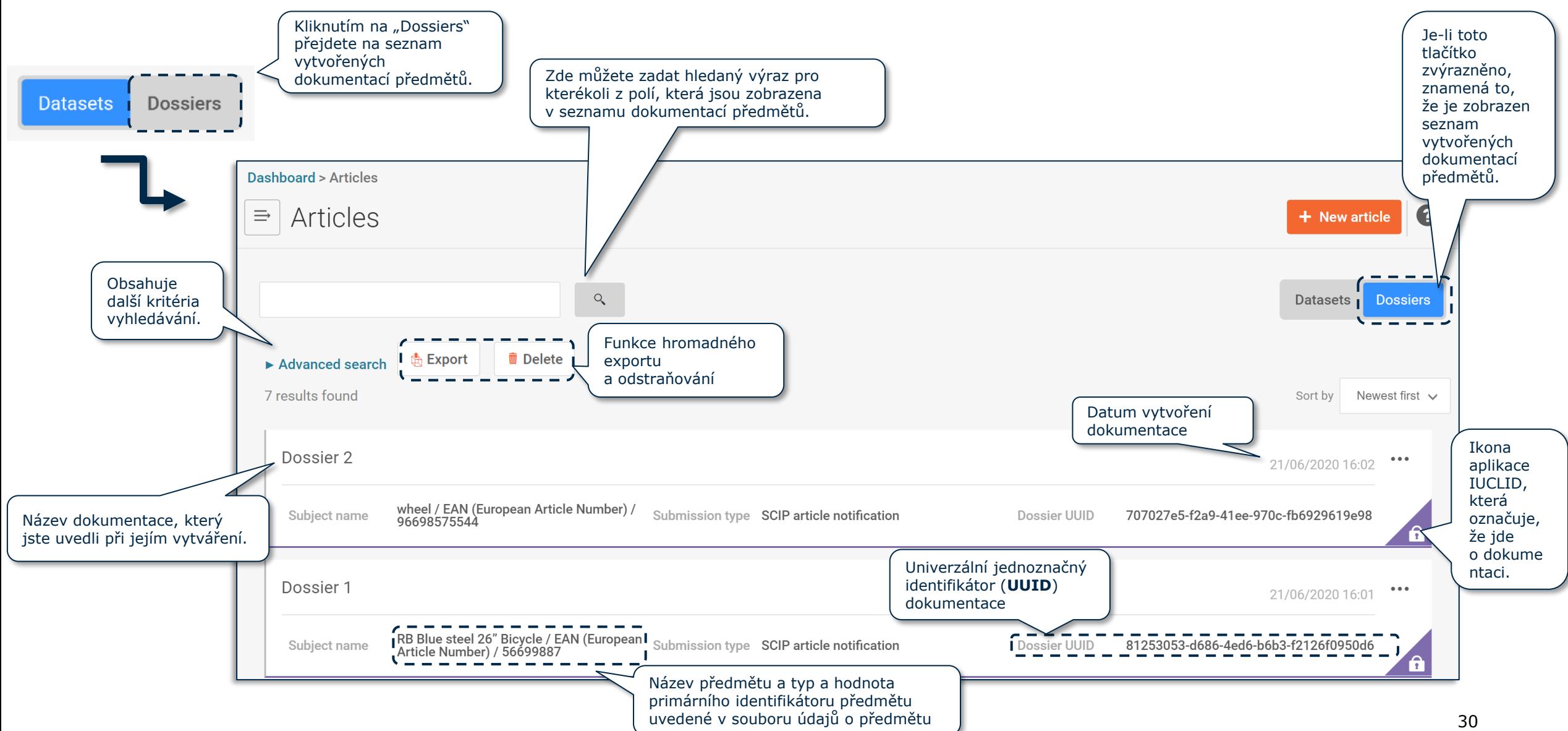

#### **DOKUMENTACE: Pokročilé vyhledávání (I)**

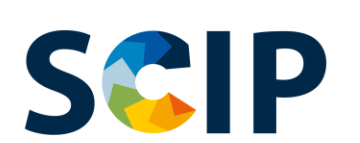

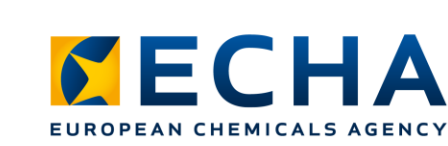

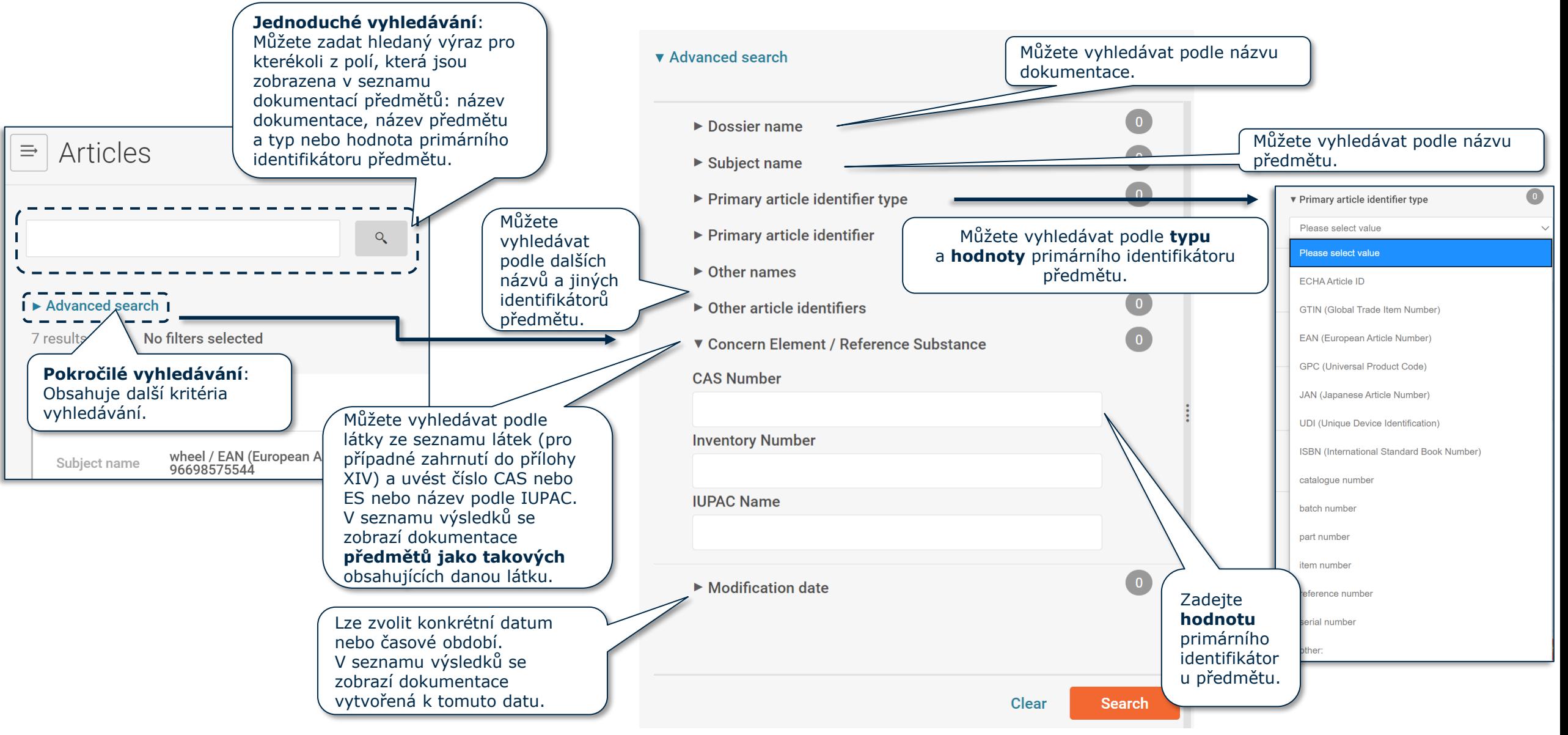

# **SCIP DOKUMENTACE: Pokročilé vyhledávání (II)**

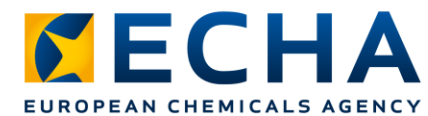

#### ▼ Advanced search

 $\bullet$  $\blacktriangleright$  Dossier name  $\bullet$  $\triangleright$  Subject name  $\bullet$ ▶ Primary article identifier type  $\bullet$  $\blacktriangleright$  Primary article identifier  $\bullet$  $\triangleright$  Other names  $\bullet$  $\triangleright$  Other article identifiers  $\bullet$ ▼ Concern Element / Reference Substance **CAS Number Inventory Number IUPAC Name**  $\bullet$  $\blacktriangleright$  Modification date **Clear Search** 

Logické vyhledávání: "AND" Vyhledávání dokumentací, které obsahují X a Y.

Použije-li uživatel více než jeden filtr z různých sekcí, systém zobrazí dokumentace, které odpovídají všem zvoleným kritériím.

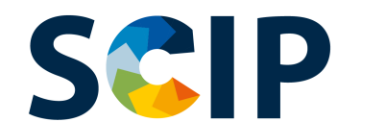

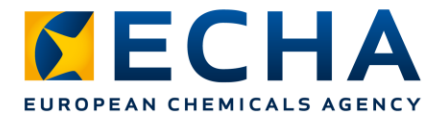

### **Vnitřní odkazy dokumentu**

V případě, že potřebujete vědět, které složené věci přímo obsahují konkrétní předmět nebo složenou věc jako složku, můžete použít funkci vnitřního odkazu.

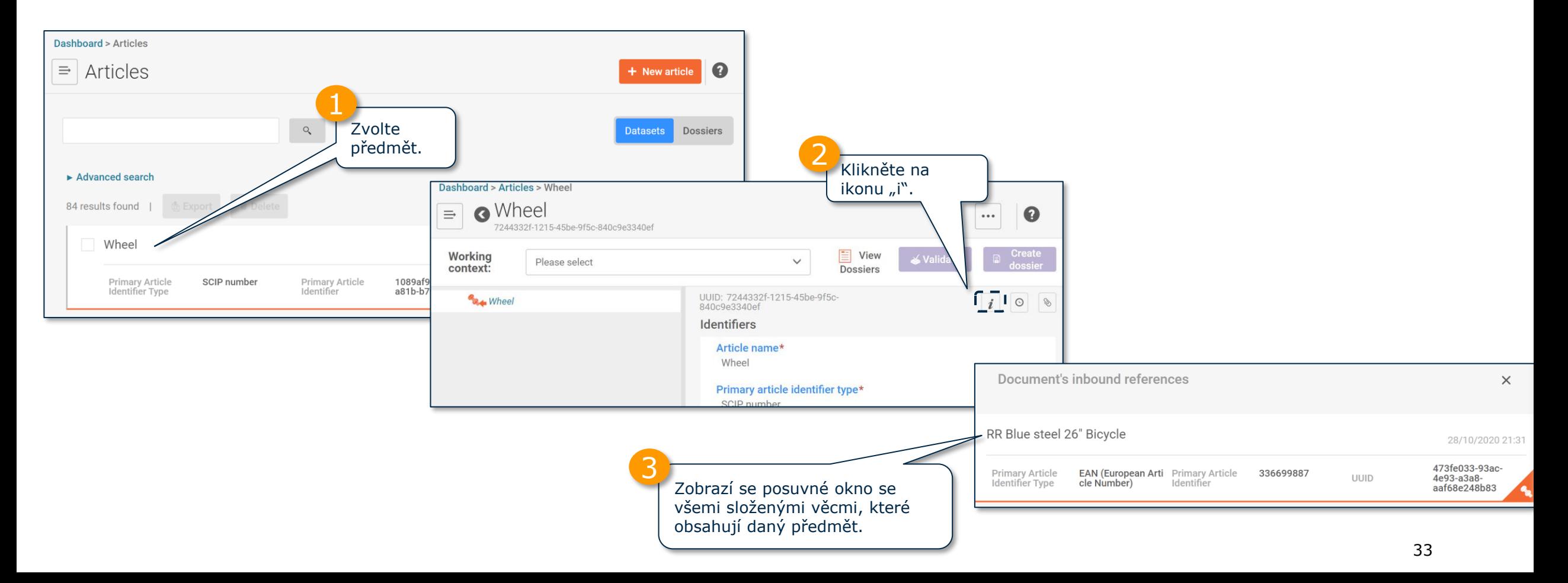

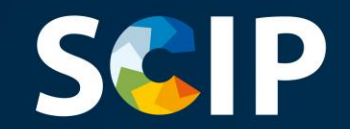

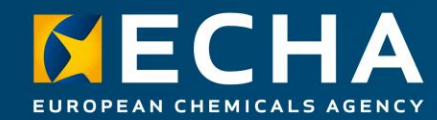

### **Vytvoření souboru údajů**

Tato kapitola popisuje funkce pro vytvoření souboru údajů.

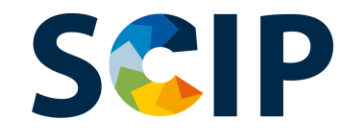

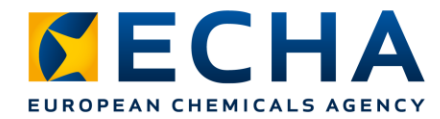

## **Přehled přípravy dokumentace (IUCLID)**

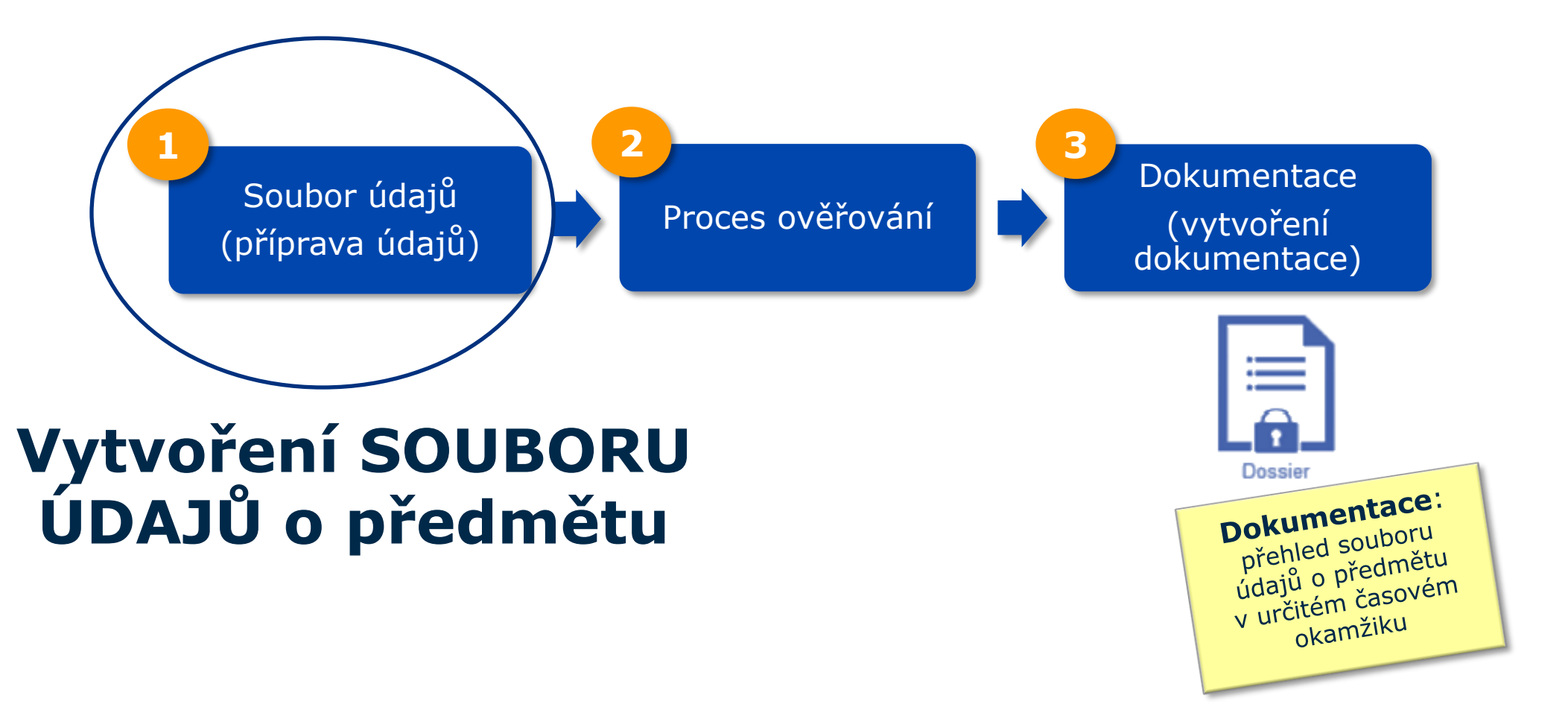

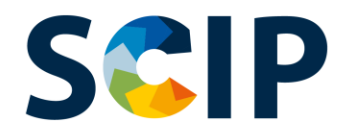

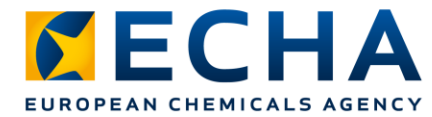

#### **Příprava údajů: vytvoření souboru údajů o předmětu**

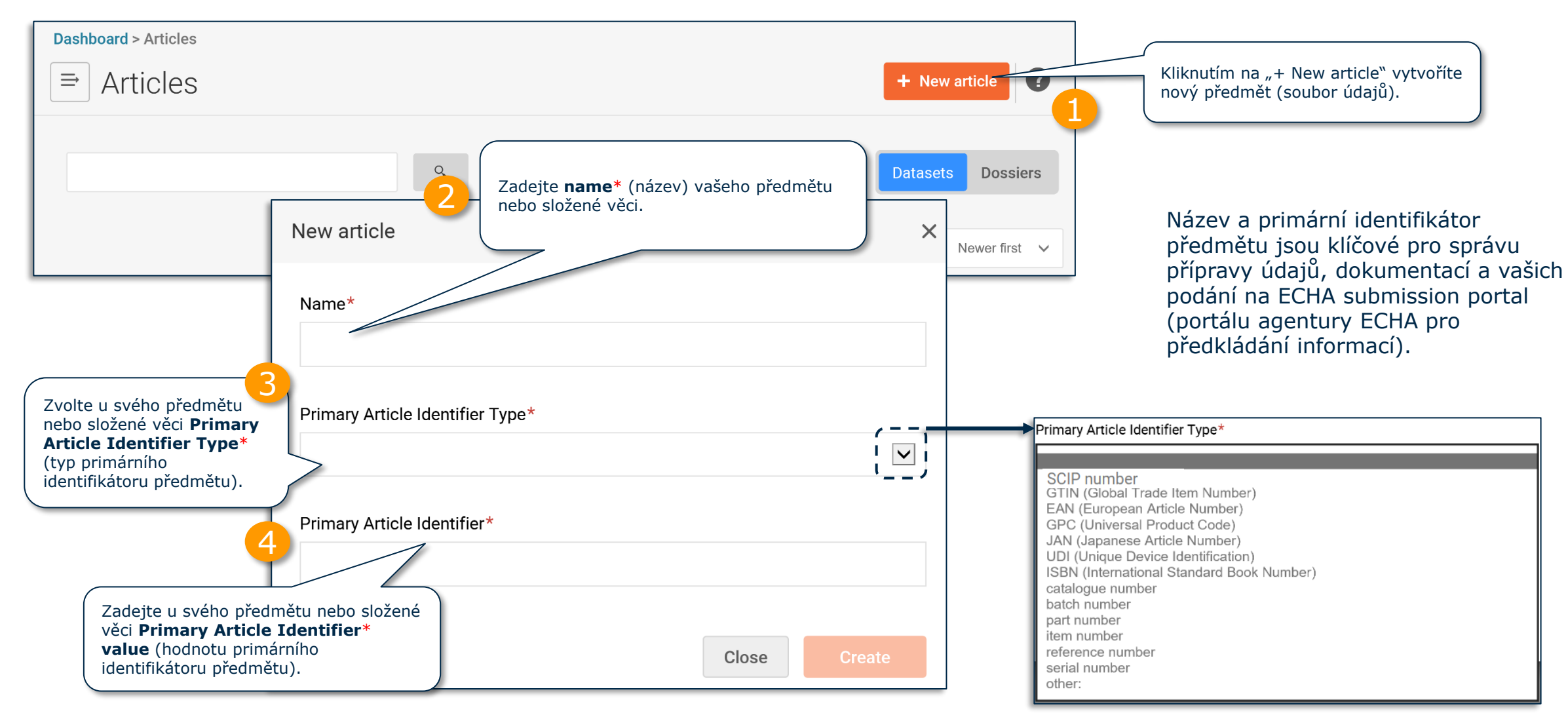

Poznámka: Více informací o definici "předmětu" a pojmu "složené věci" naleznete v Pokynech ohledně požadavků na látky obsažené v předmětech.
### **SCIP Příprava údajů: identifikátory (I)**

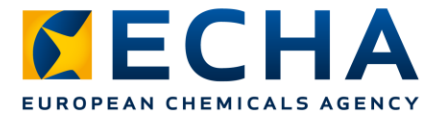

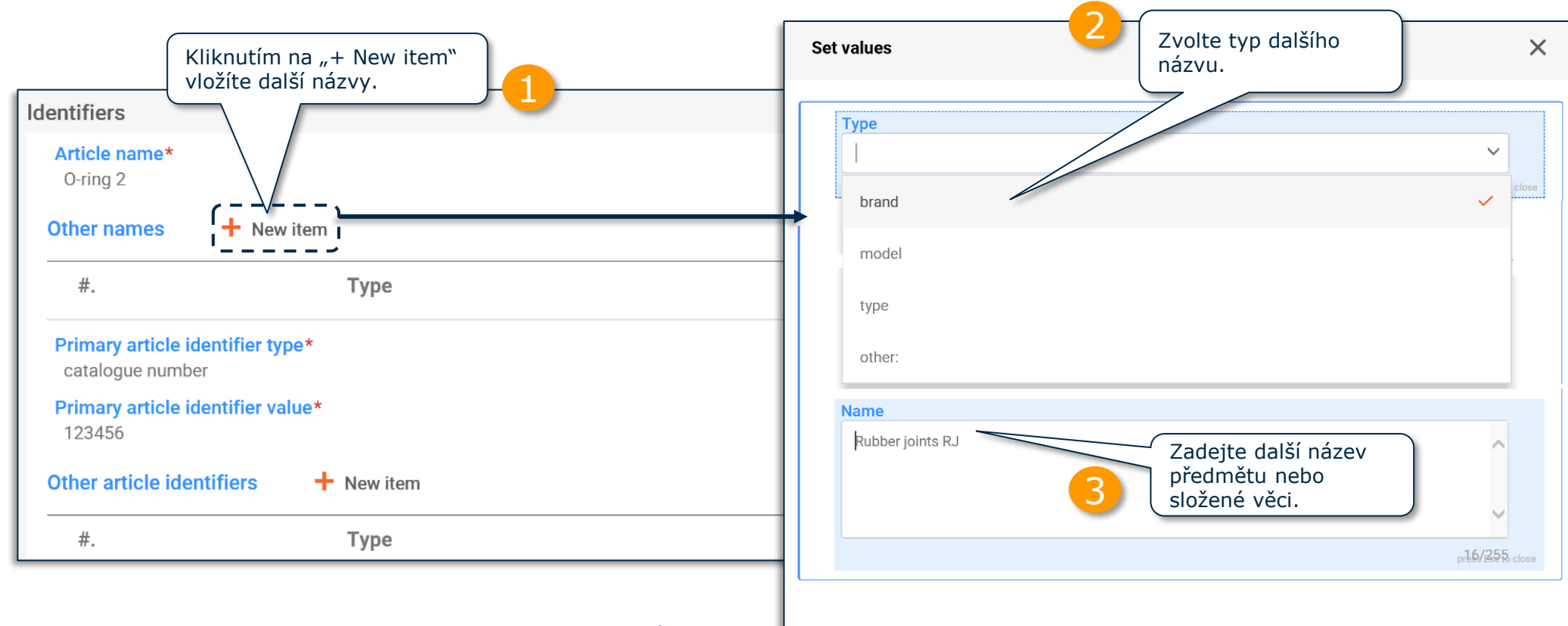

Do pole "Other names" musíte vložit další názvy předmětů nebo složených věcí, které mají být dodány spotřebitelům, jsou-li tyto názvy klíčové pro to, aby mohli spotřebitelé vyhledávat informace v databázi SCIP (např. značku a model).

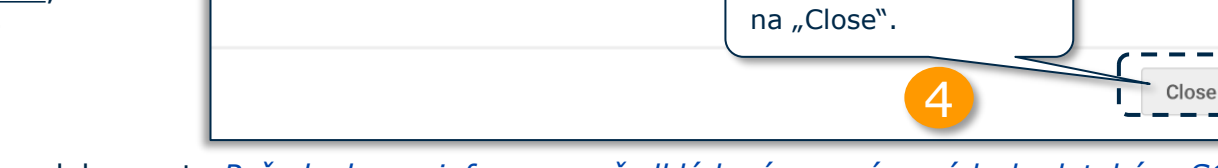

Dokončete kliknutím

Poznámka: Více informací o požadavcích na informace naleznete v dokumentu *[Požadavky na informace předkládané v](https://echa.europa.eu/scip-support) oznámeních do databáze SCIP*.

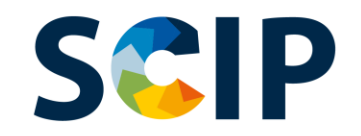

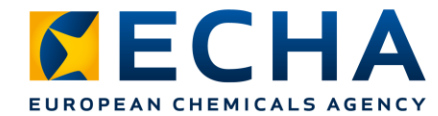

# **Příprava údajů: identifikátory (II)**

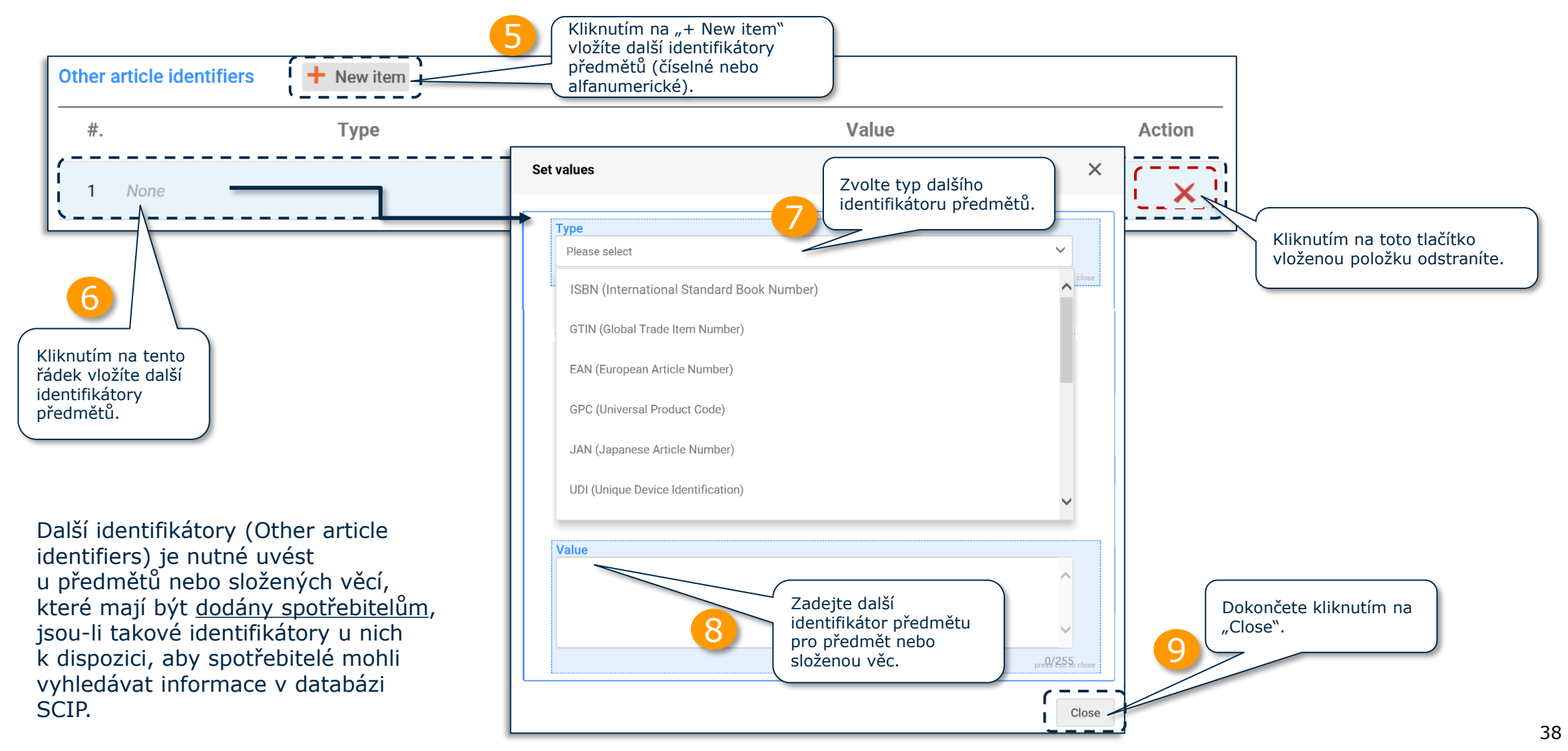

#### **Příprava údajů: Hromadný import**  SCIP **identifikátorů (III)**

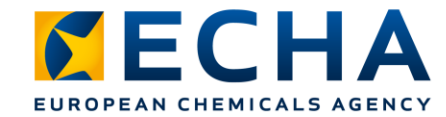

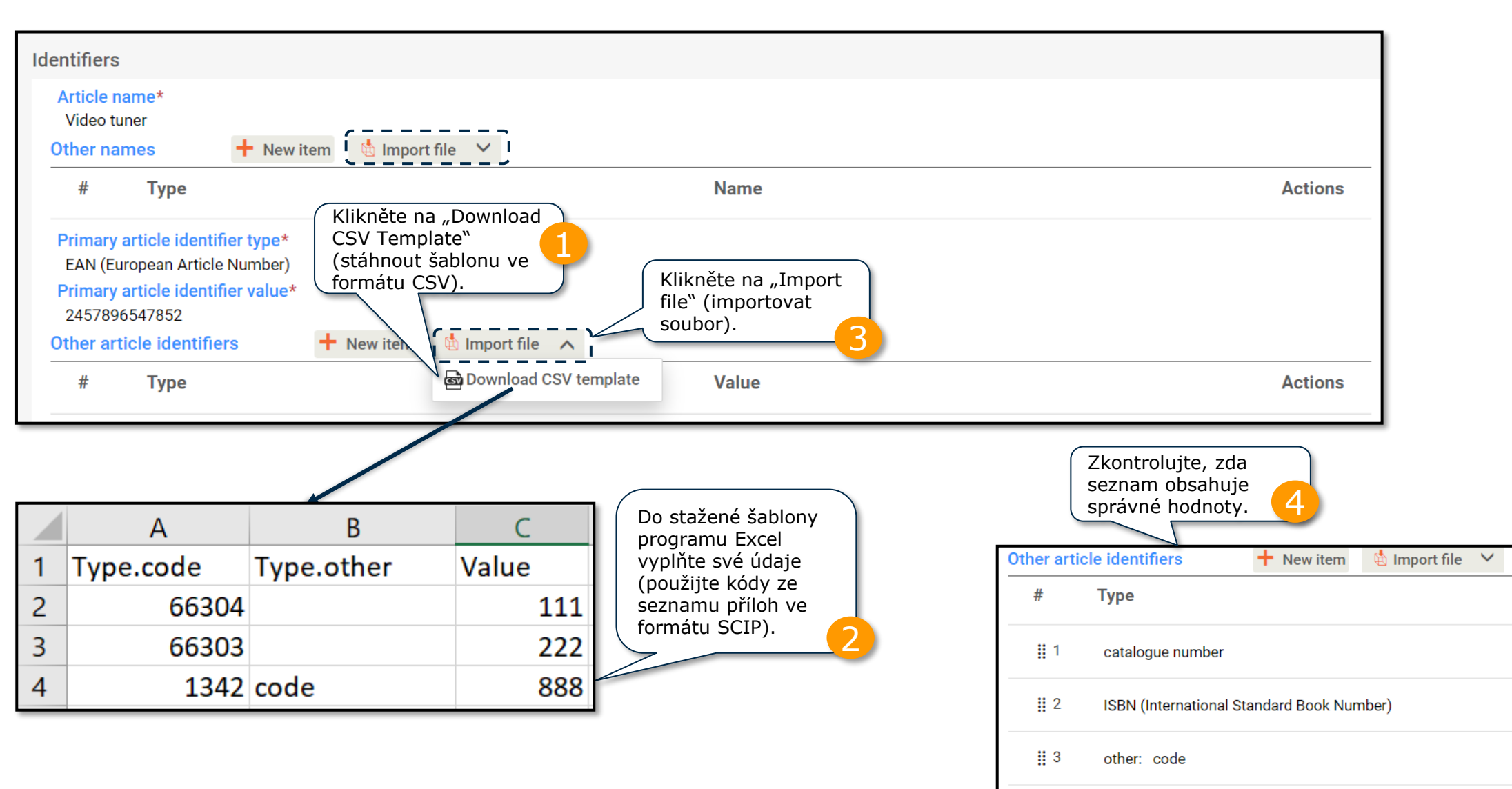

Poznámka: Při používání této funkce používejte zvláštní šablonu polí.

**Value** 

111

222

888

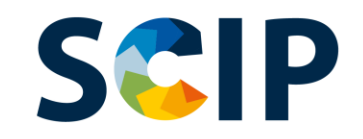

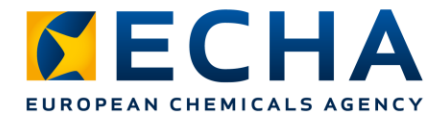

# **Příprava údajů: kategorizace**

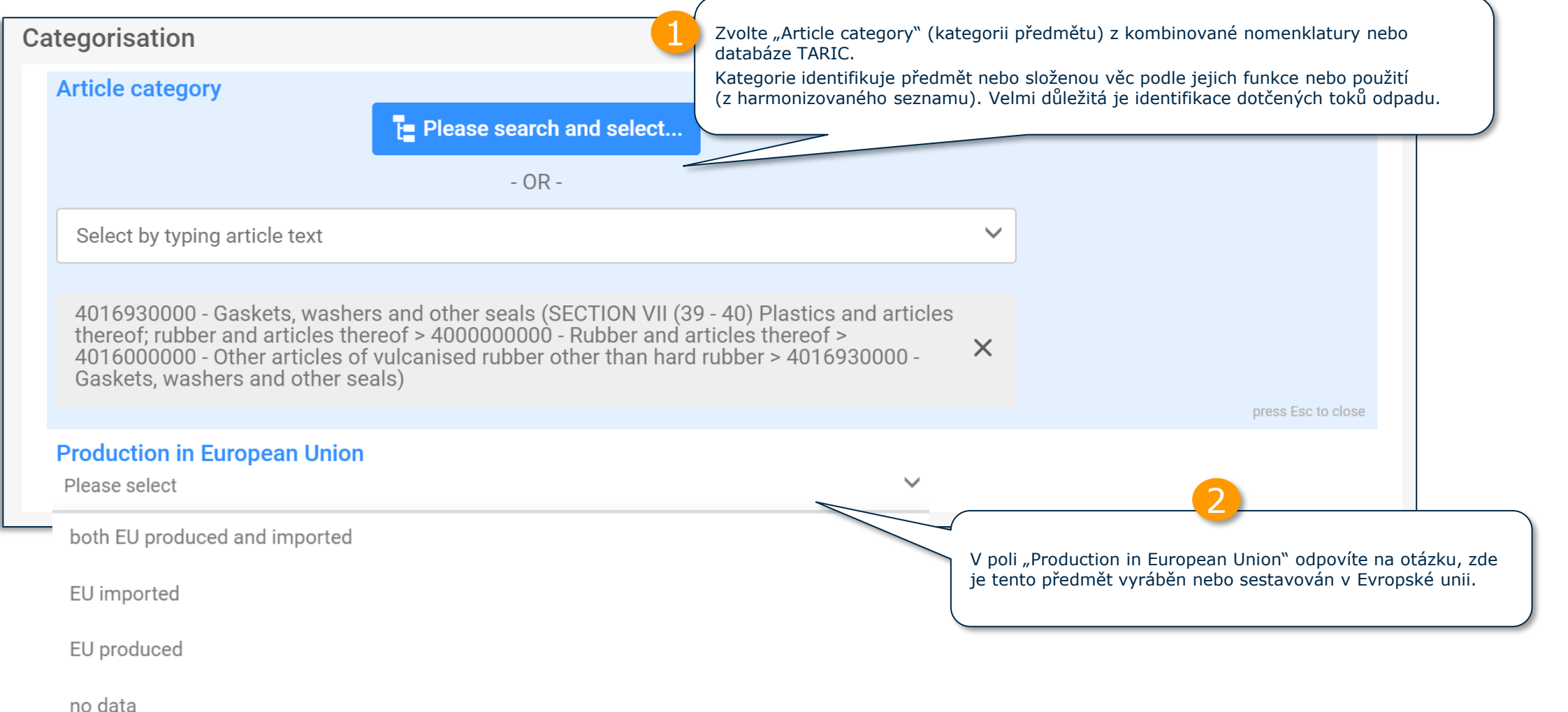

40 Poznámka: Více informací o kategorii předmětu naleznete v dokumentu *[Požadavky na informace předkládané v](https://echa.europa.eu/scip-support) oznámeních do databáze SCIP*.

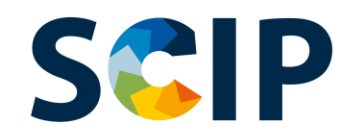

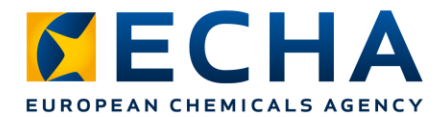

# **Kategorie předmětu**

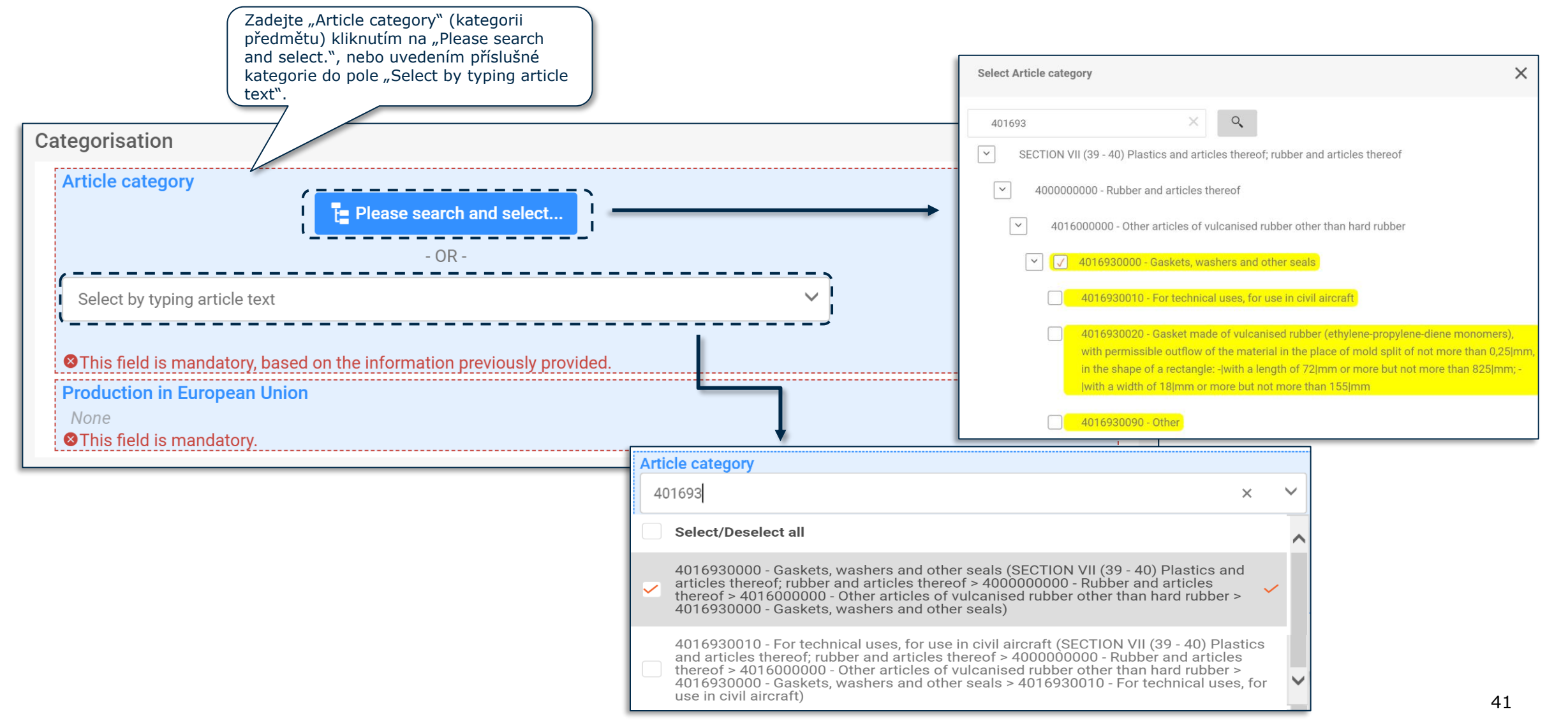

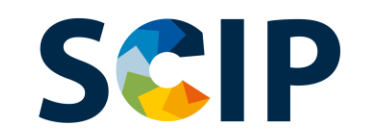

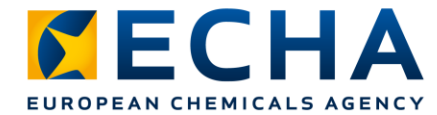

## **Příprava údajů: vlastnosti a obrázky**

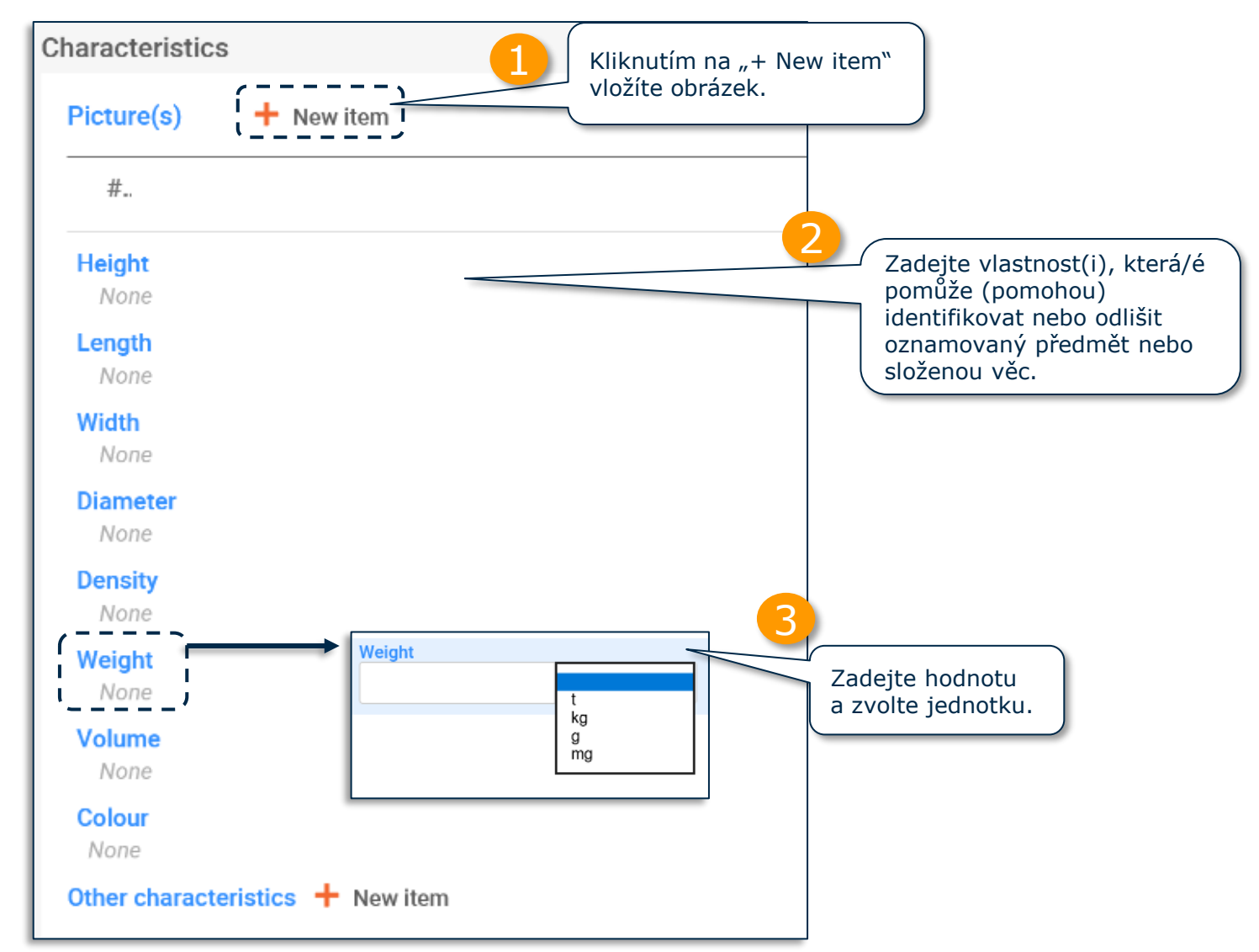

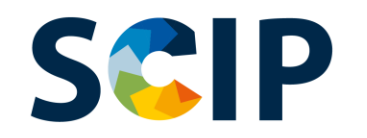

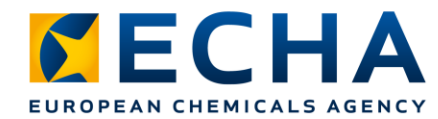

Uveďte dostatečné informace k zajištění bezpečného

# **Příprava údajů: pokyny pro bezpečné používání**

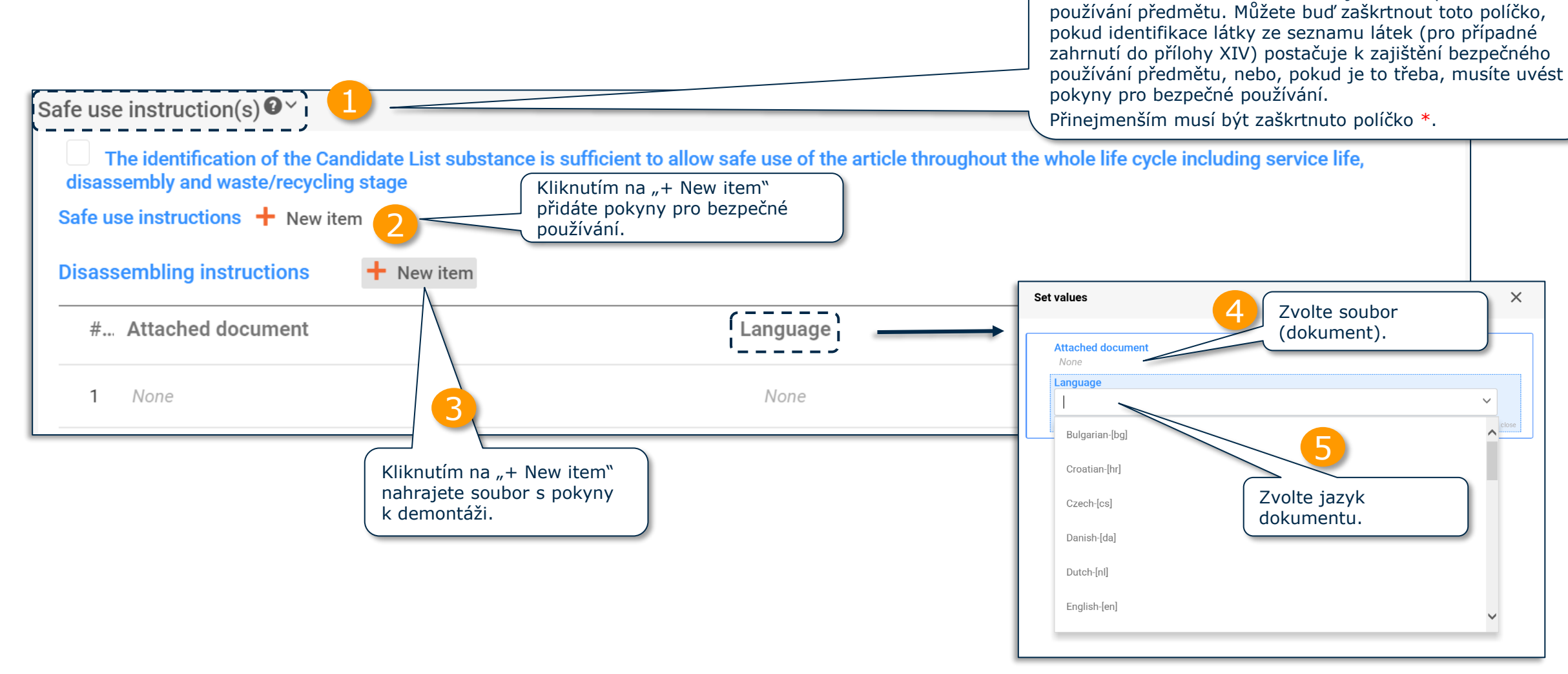

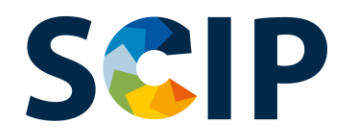

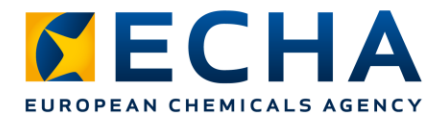

## **Příprava údajů: předmět a prvky vzbuzující obavy (I)**

Při vytváření souboru údajů o předmětu jako takovém musíte v sekci "Concern elements" (Prvky vzbuzující obavy) oznámit informace o látkách ze seznamu látek (pro případné zahrnutí do přílohy XIV).

Soubor údajů pro předmět jako takový automaticky nezobrazuje sekci "Complex object component(s)" (Složka(y) složené věci).

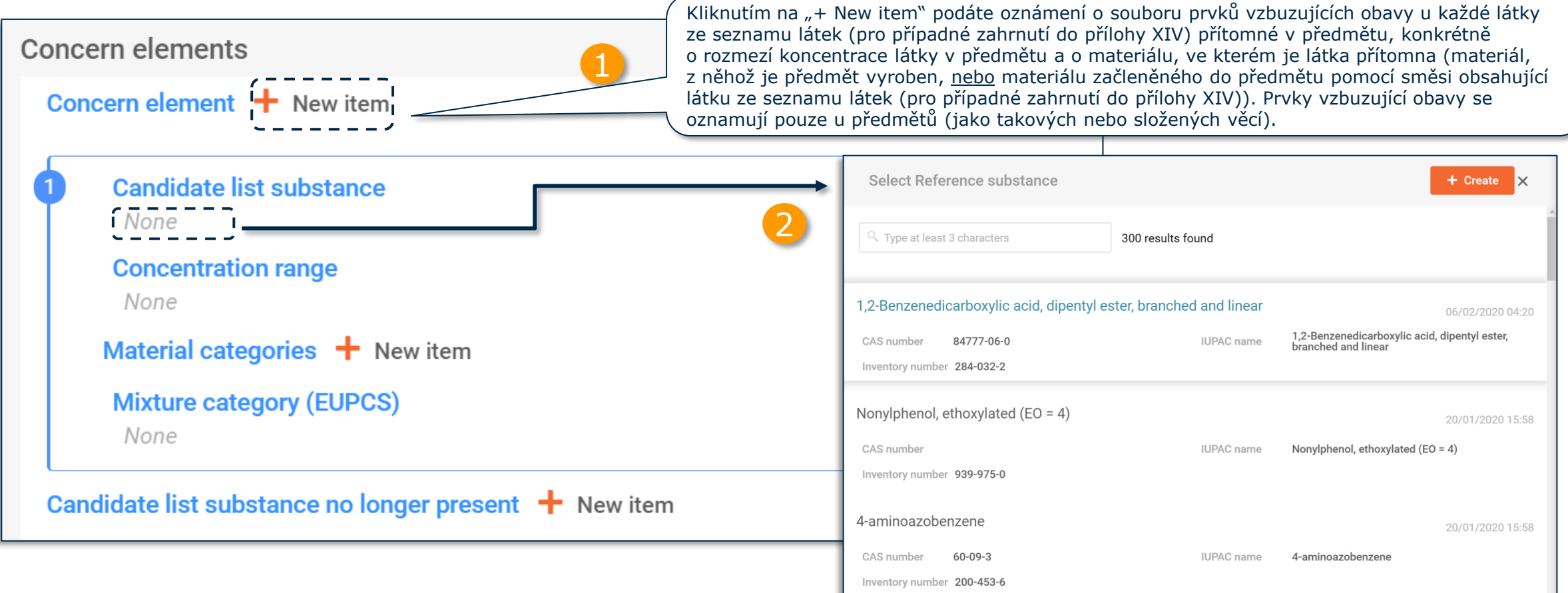

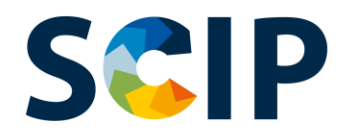

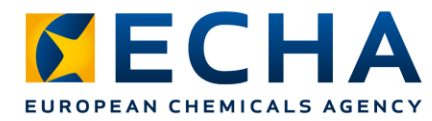

## **Příprava údajů: předmět a prvky vzbuzující obavy (II)**

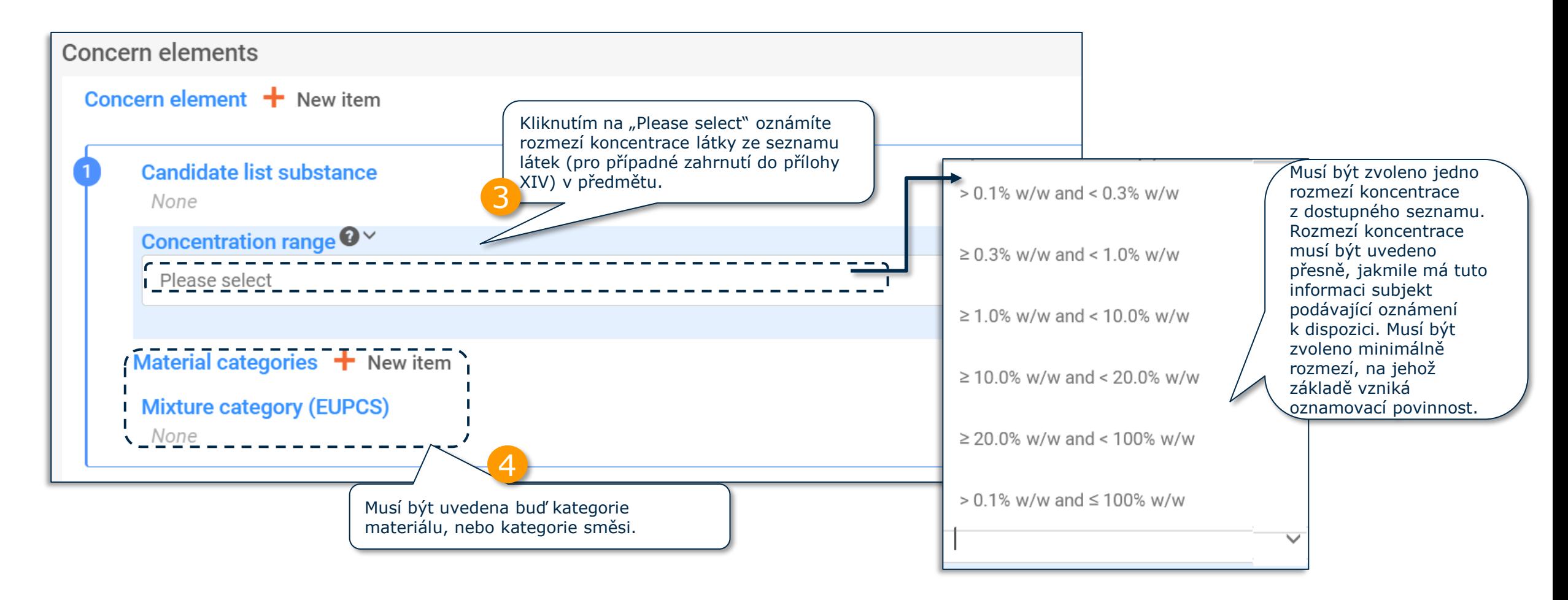

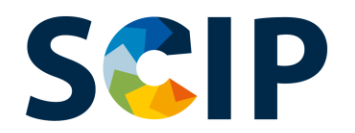

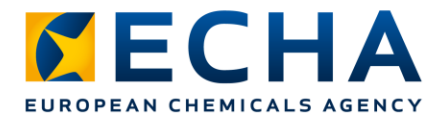

46

### **Příprava údajů: předmět a prvky vzbuzující obavy (III)**

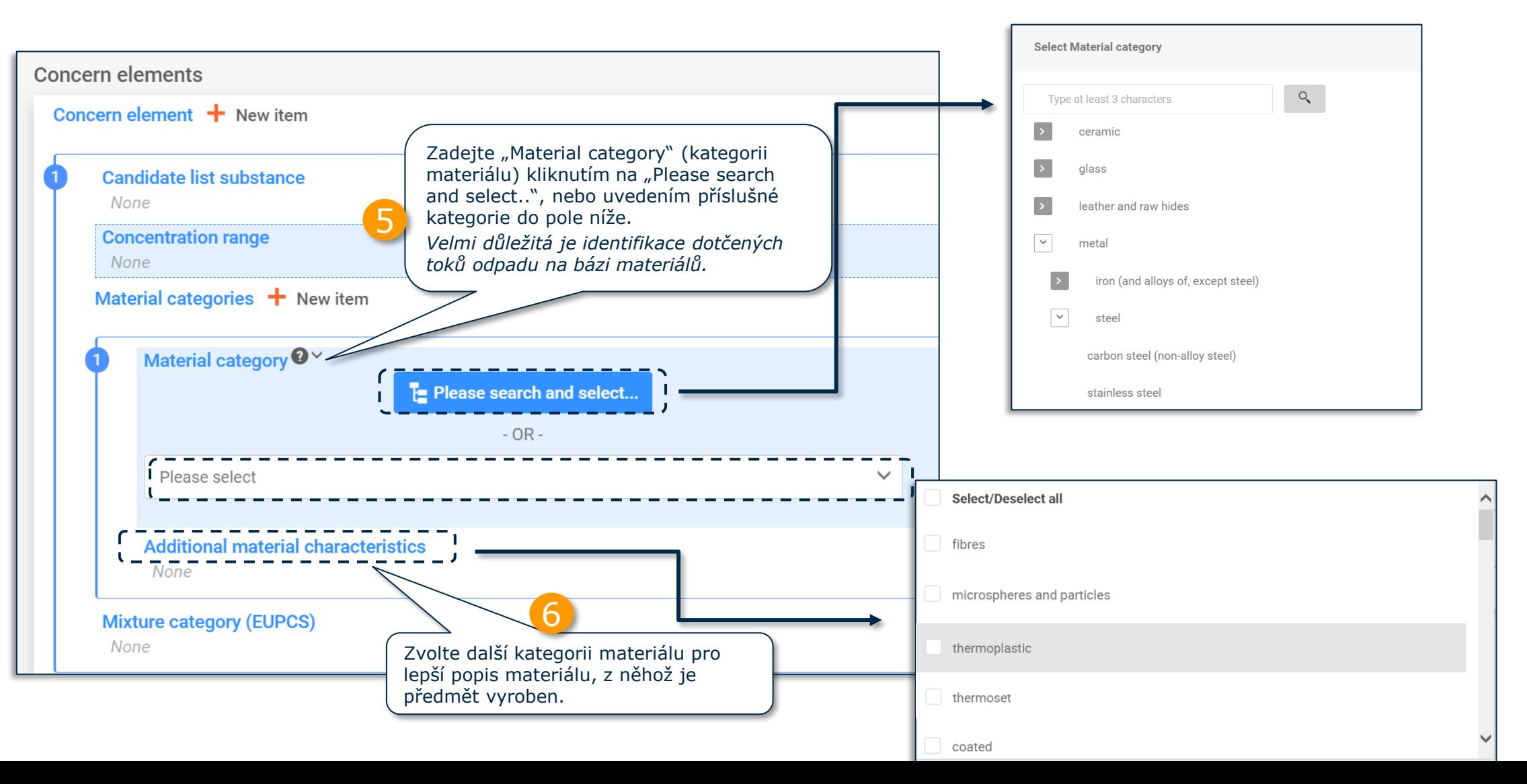

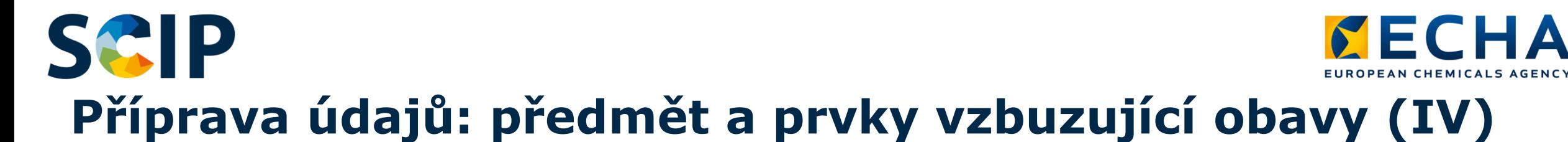

Zvolte kategorii směsi z evropského systému kategorizace výrobků (EuPCS), která popisuje směs obsahující látku ze seznamu látek (pro případné zahrnutí do přílohy XIV) začleněnou do předmětu v dalším kroku zpracování (např. nátěr, lepidlo, pájka).

Internetové stránky EuPCS: [https://poisoncentres.echa.europa.eu/cs/eu-product-categorisation-system](https://poisoncentres.echa.europa.eu/eu-product-categorisation-system)

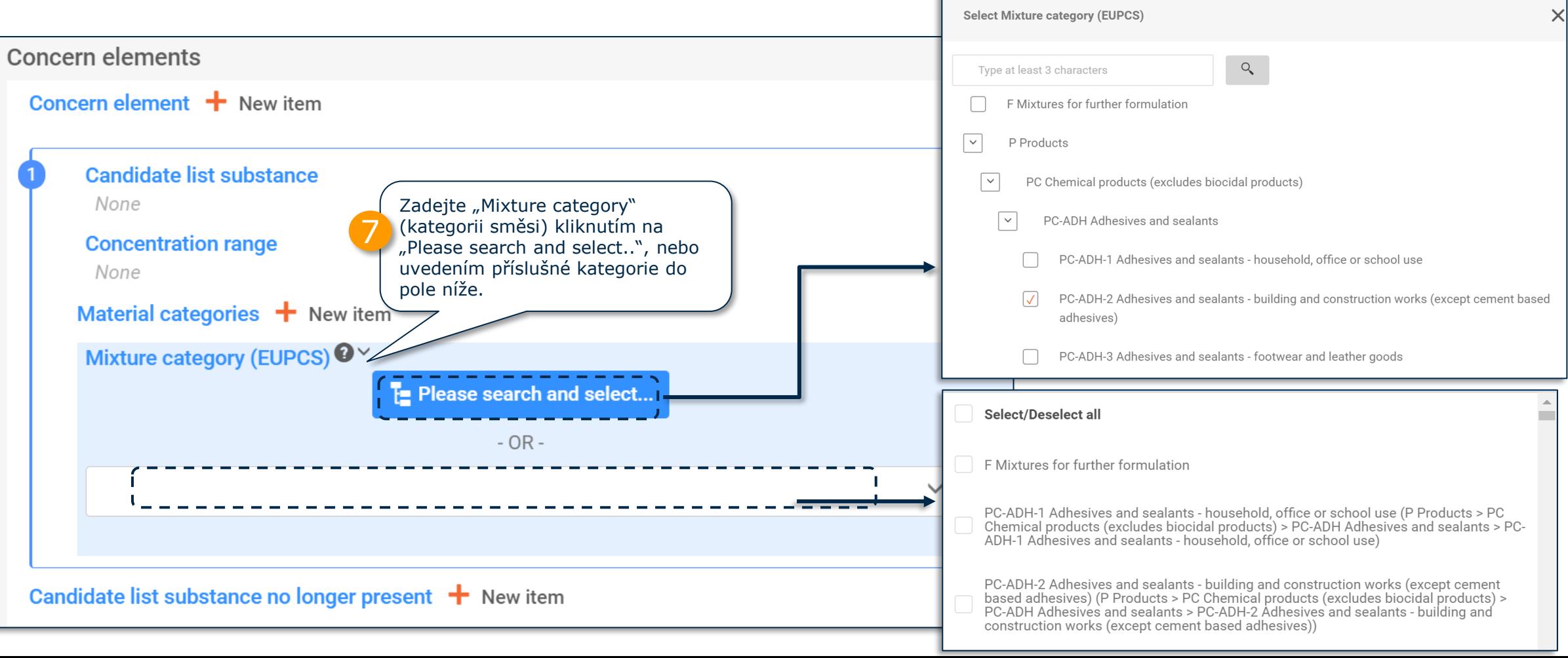

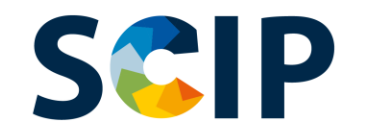

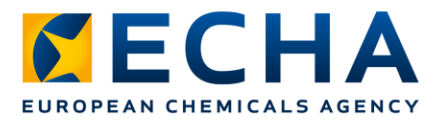

## **Příprava údajů: předmět a prvky vzbuzující obavy (V)**

Toto pole je relevantní, pokud potřebujete aktualizovat své oznámení a podat zprávu o tom, že již oznámený předmět, který dříve obsahoval látku ze seznamu látek (pro případné zahrnutí do přílohy XIV), již tuto látku neobsahuje. To může nastat z různých důvodů, například v důsledku nahrazení této látky bezpečnější alternativou.

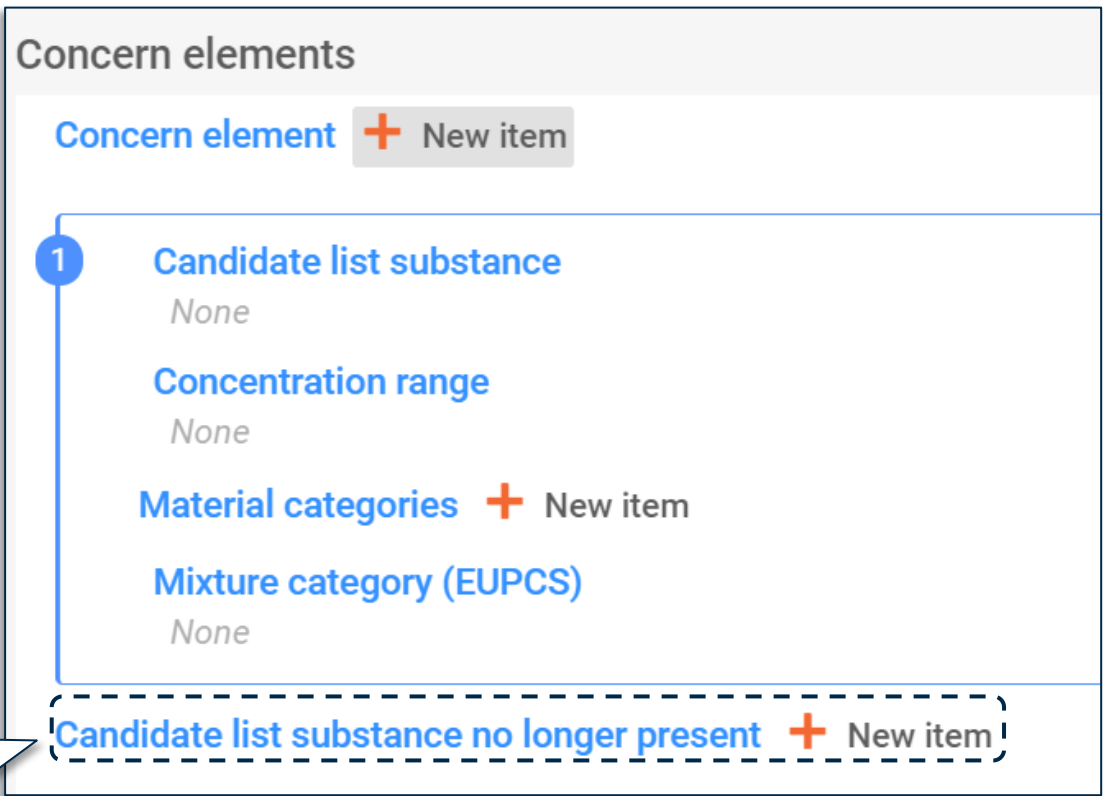

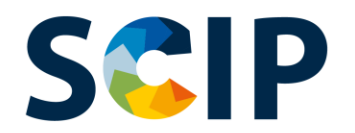

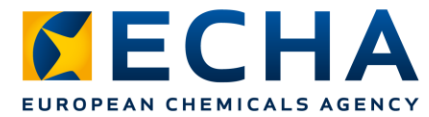

# **Příprava údajů: složka(y) složené věci (I)**

Podáváte-li oznámení o složené věci, musíte propojit její složky (buď předmět obsahující látku zařazenou na seznam látek (pro případné zahrnutí do přílohy XIV), nebo složenou věc zahrnující složku obsahující látku zařazenou na uvedený seznam látek.

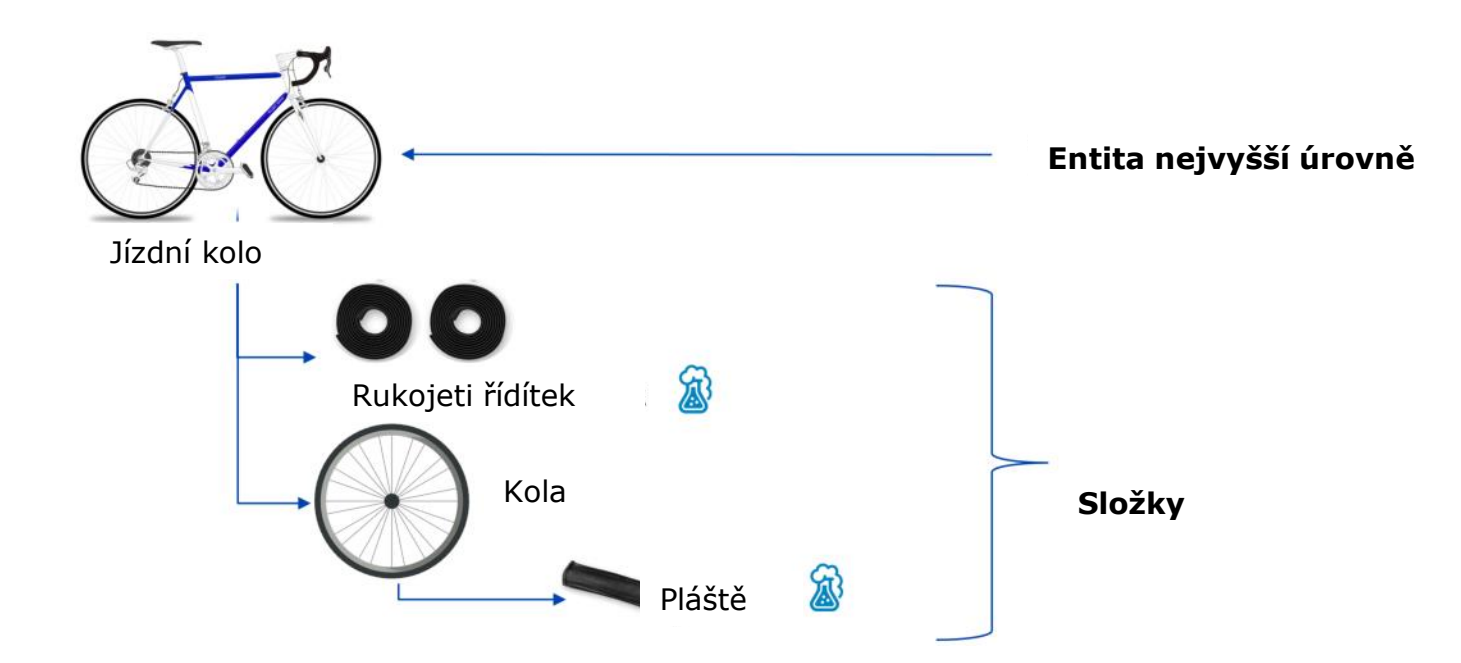

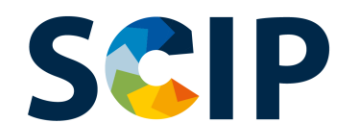

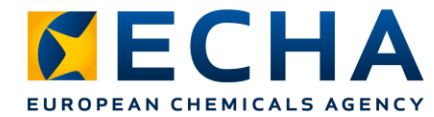

# **Příprava údajů: složka(y) složené věci (II)**

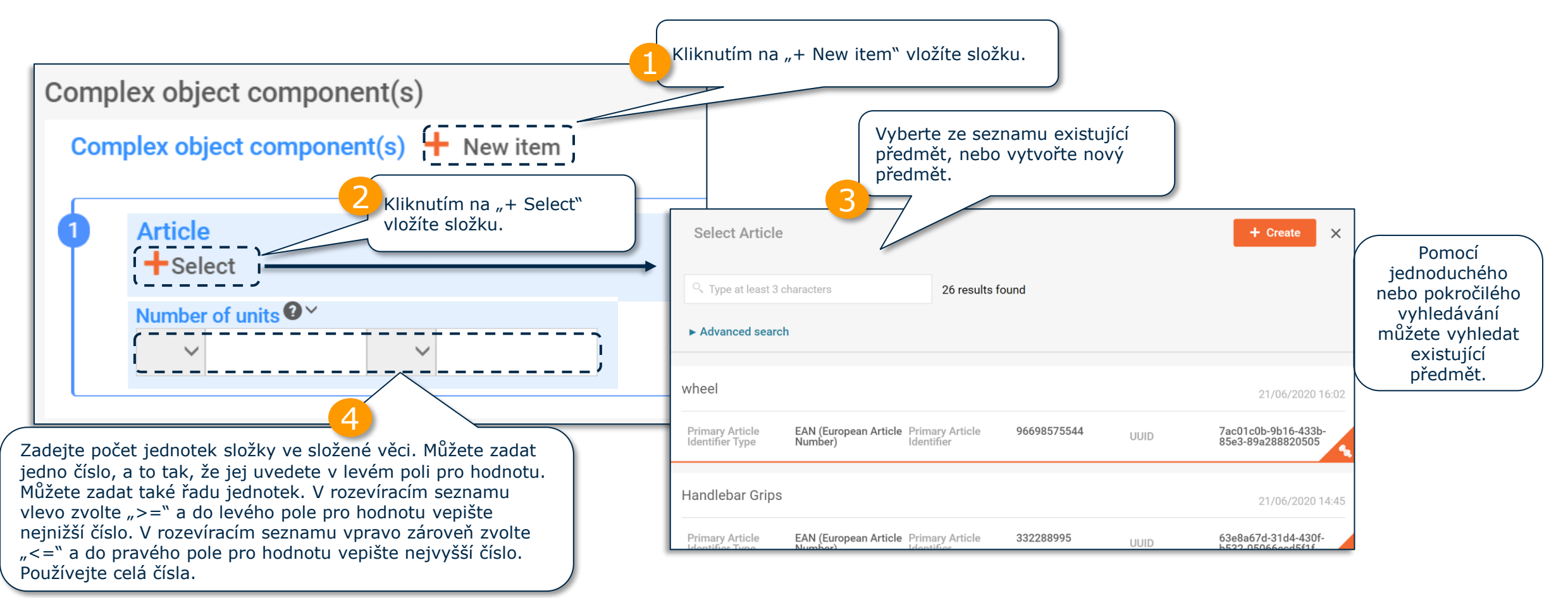

Po zvolení nebo vytvoření složky složené věci se sekce "Concern elements" (Prvky vzbuzující obavy) u dané složené věci již nebude zobrazovat. Soubor údajů pro složenou věc automaticky nezobrazuje sekci "Concern elements" (Prvky vzbuzující obavy).

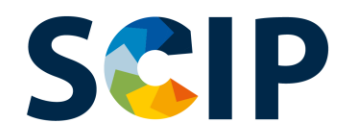

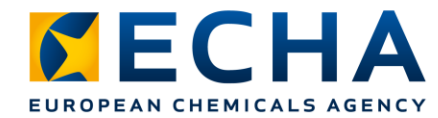

### **Příprava údajů: složka(y) složené věci (III)**

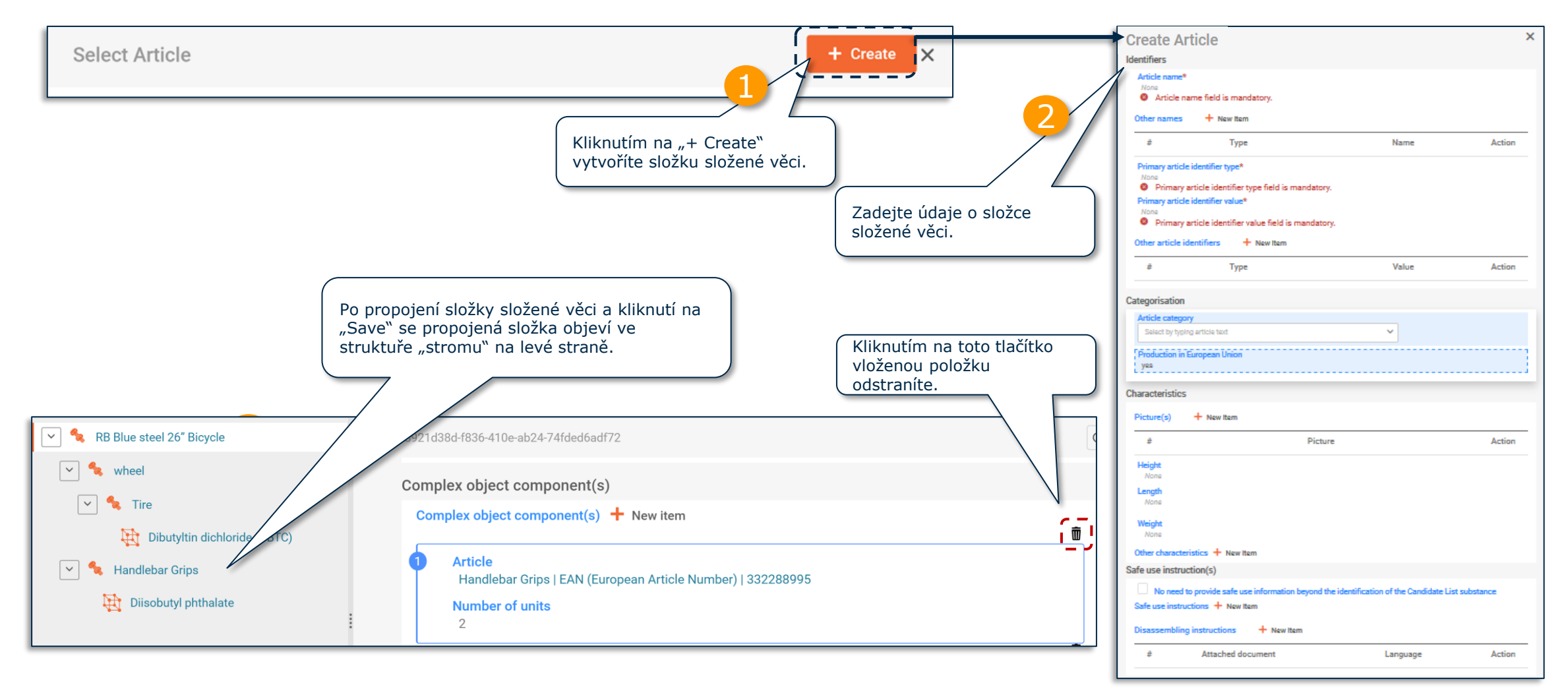

#### **SCIP "Referencing" (Odkazování) v dokumentaci k oznámení do databáze SCIP**

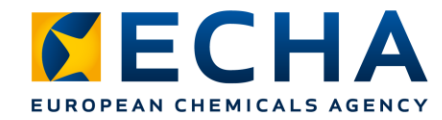

Přehled funkce "Referencing"

Agentura ECHA vytvořila funkci, jež umožňuje odkazovat na údaje v databázi SCIP, které již byly agentuře ECHA předloženy. Funkci "Referencing" lze využít k přípravě souboru údajů v aplikaci IUCLID pro vytvoření dokumentace složené věci k oznámení do databáze SCIP a umožnit tak zadání informací o složce složené věci prostřednictvím oznámení čísla SCIP, které odkazuje na informace, jež byly do databáze SCIP již podány (např. vaší společností nebo vaším dodavatelem). Číslo SCIP může být například poskytnuto dodavatelem výše v dodavatelském řetězci v rámci informací, které mají být poskytnuty podle čl. 33 odst. 1 nařízení REACH.

Cílovými uživateli této možnosti mohou být subjekty provádějící montáž nebo výrobci složených věcí.

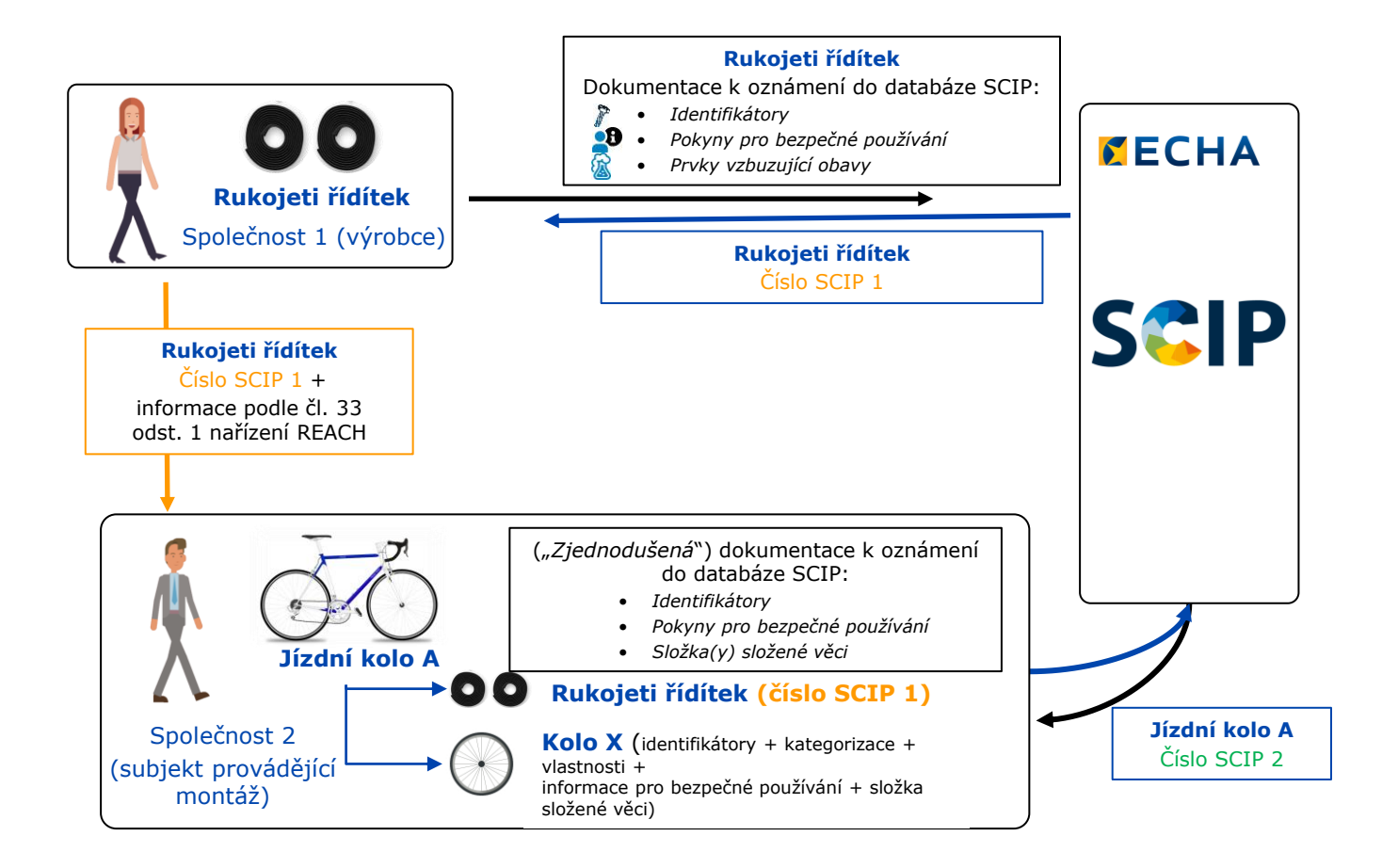

Poznámka: Více informací o funkci "Referencing" naleznete v dokumentu *Tools to refer [to SCIP data already](https://echa.europa.eu/scip-support) submitted to ECHA* (Nástroje k odkazování na údaje databáze SCIP, které již byly agentuře ECHA předloženy).

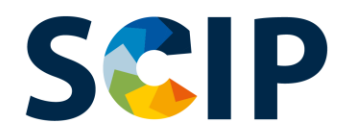

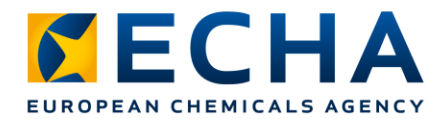

53

# Složka(y) složené věci a "Referencing" (Odkazování)

Následující kroky vysvětlují, jak vytvořit u složky složené věci odkazy na informace, které již byly agentuře ECHA předloženy.

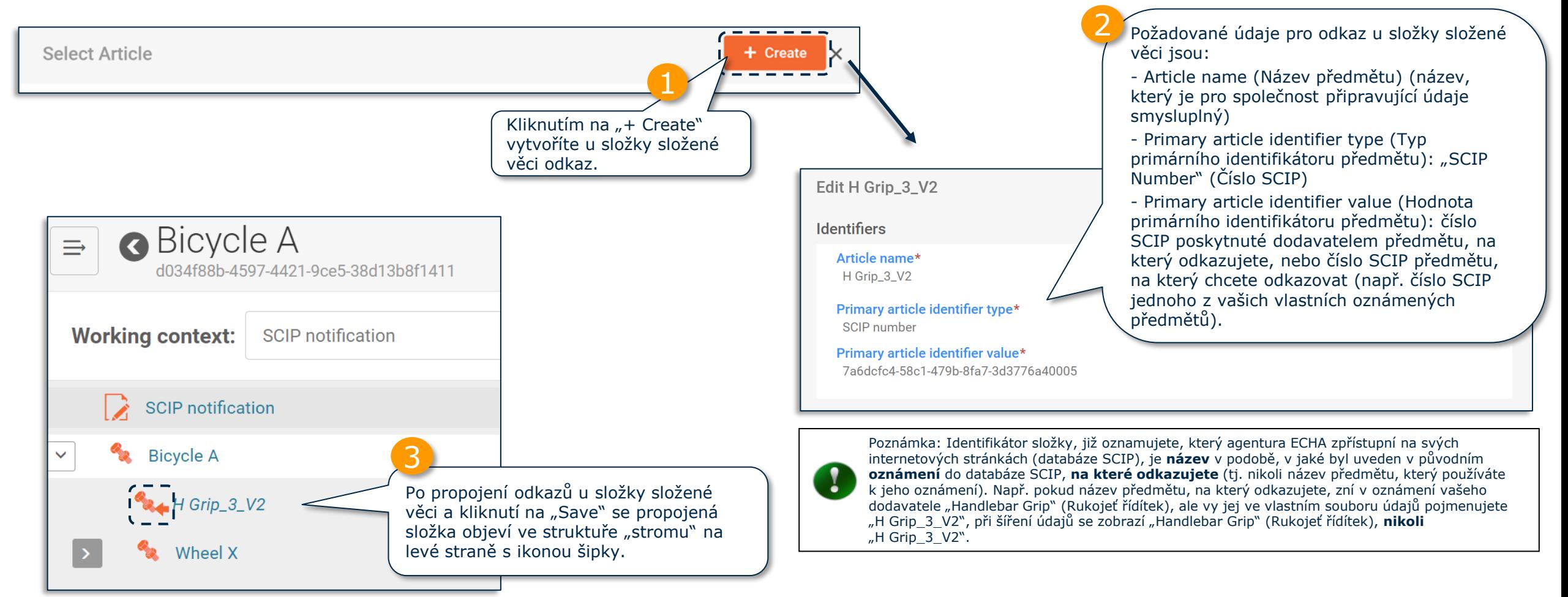

Poznámka: Více informací o funkci "Referencing" naleznete v dokumentu *[Tools to refer to SCIP data already submitted to ECHA](https://echa.europa.eu/scip-support)* (Nástroje k odkazování na údaje databáze SCIP, které již byly agentuře ECHA předloženy).

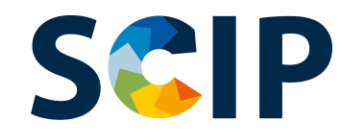

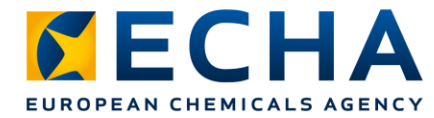

## **Export souborů údajů a další funkce**

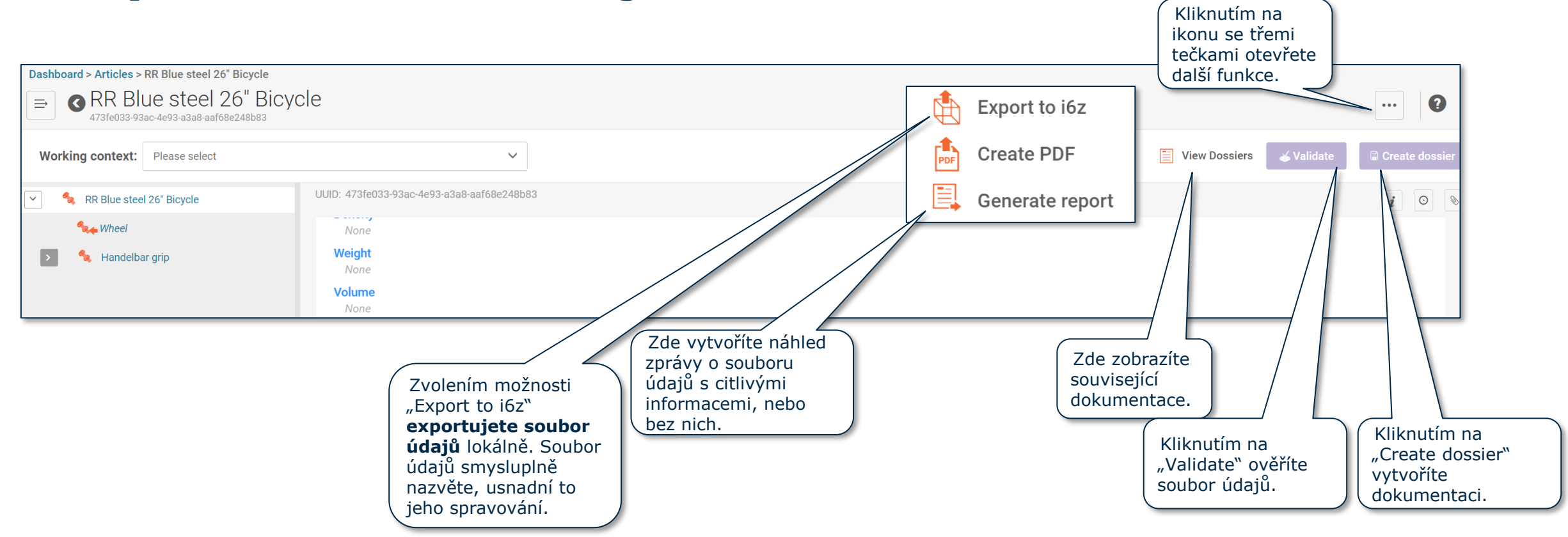

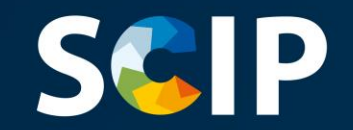

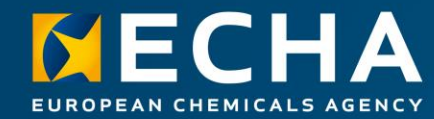

### **Ověření informací**

Tato kapitola popisuje funkci ověřovacího asistenta.

# **SCIP** ověřovací asistent

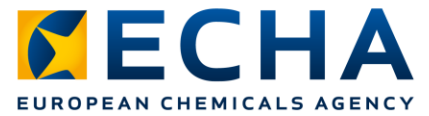

Ověřovací asistent provádí kontroly podle souboru předem definovaných pravidel, aby ověřil, zda byly informace zadány tak, jak měly.

Aby mohl uživatel ověřovacího asistenta použít, musí zvolit "working context" (pracovní kontext).

Dokumentace bude podle zavedených pravidel po vytvoření buď přijata, přijata s upozorněními, nebo přijata nebude.

Výsledkem ověření je zpráva, která uvádí pravidla (pokud existují), jež vyvolala reakci ověřovacího asistenta. Seznam ověřovacích pravidel naleznete v dokumentu [Validation rules for SCIP notifications](https://echa.europa.eu/scip-support) (Ověřovací pravidla pro oznámení do databáze SCIP).

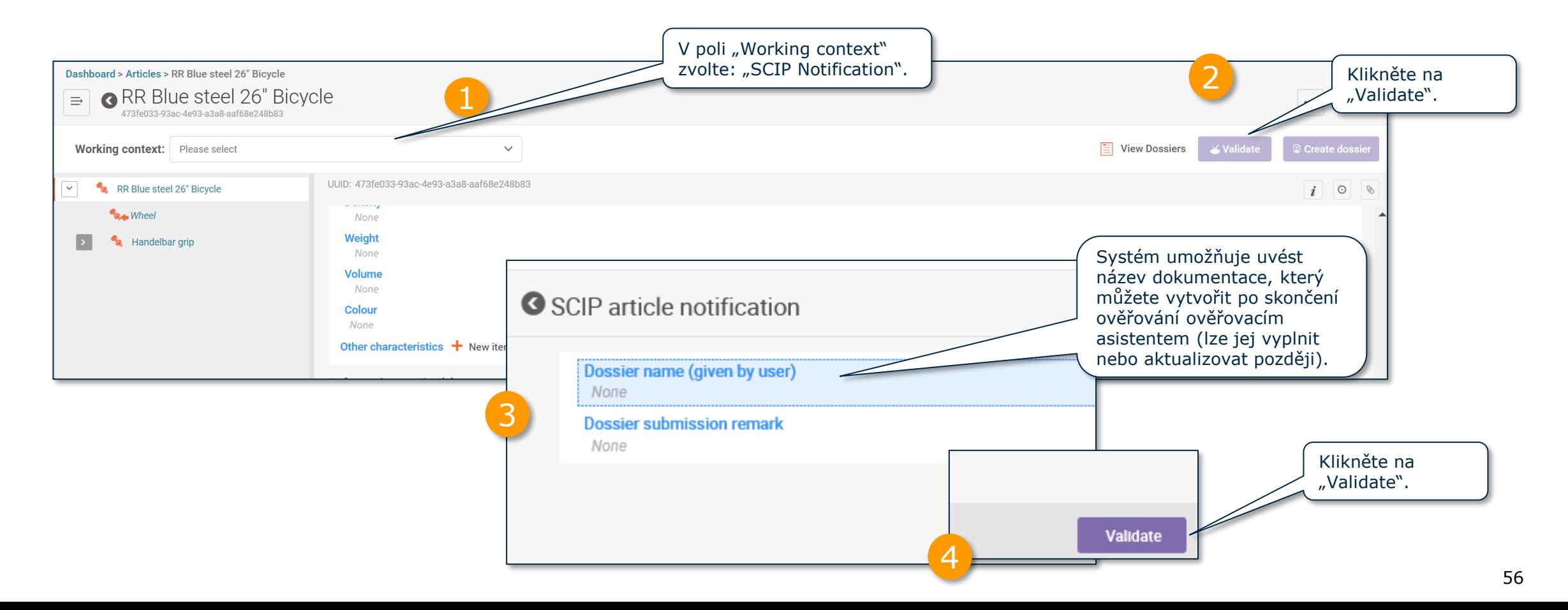

# **Zpráva o ověření souboru údajů**

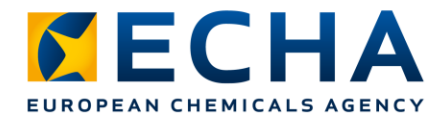

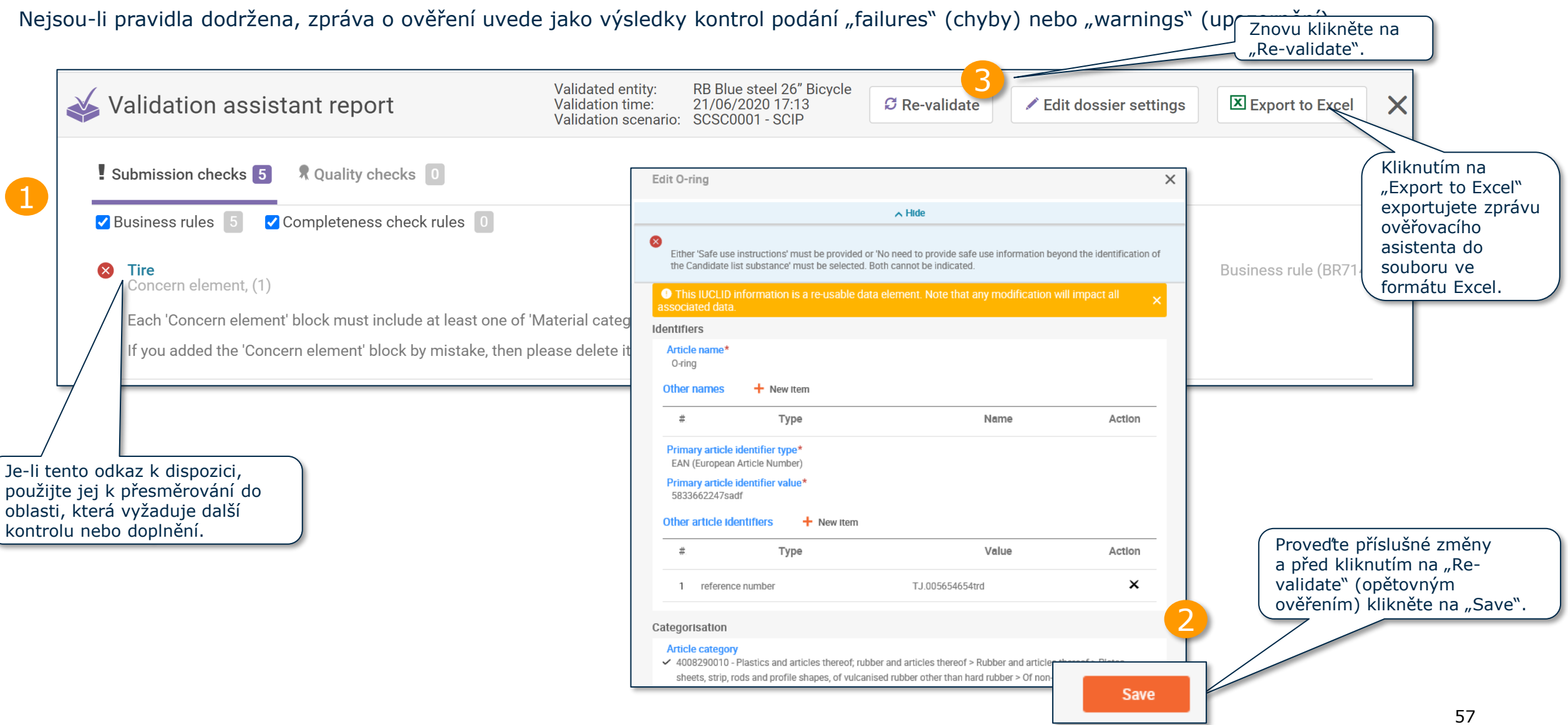

# **Zpráva o ověření souboru údajů**

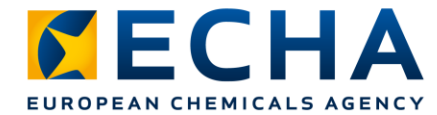

Jsou-li všechna pravidla dodržena, uvede zpráva o ověření další poznámku upozorňující na to, že v systému jsou při podání oznámení prováděny další kontroly.

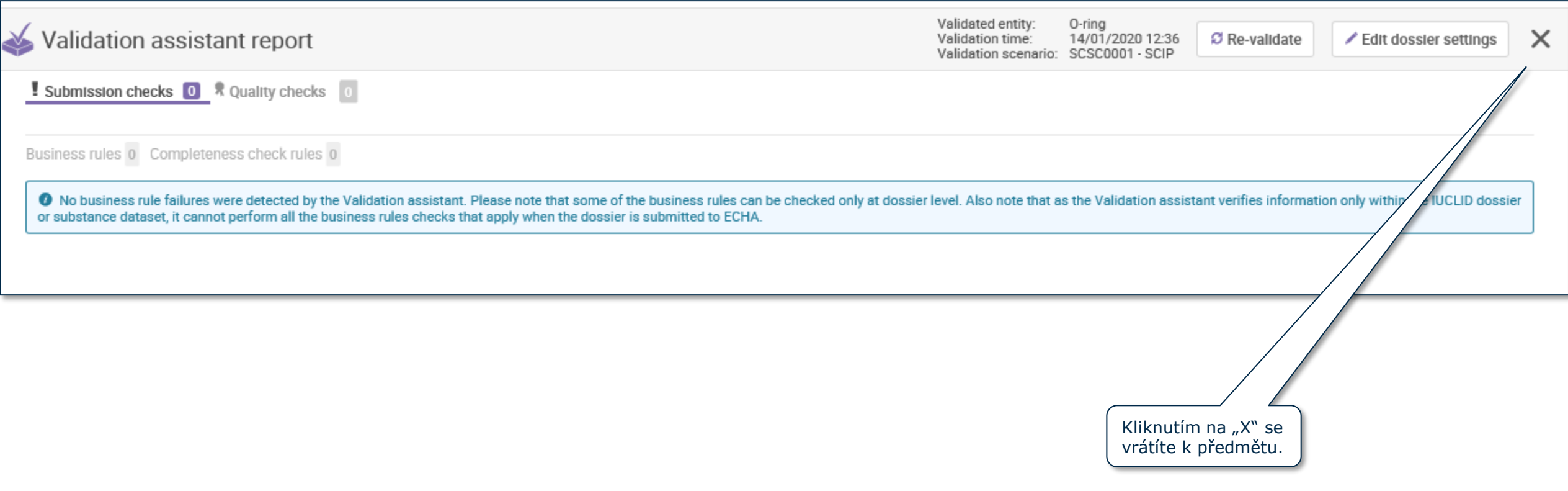

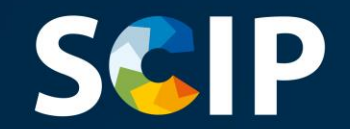

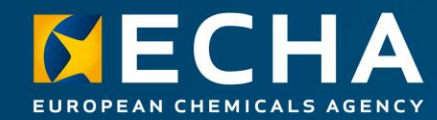

### **Vytvoření dokumentace**

Tato kapitola popisuje funkce pro vytvoření dokumentace.

# **S&IP** vytvoření dokumentace

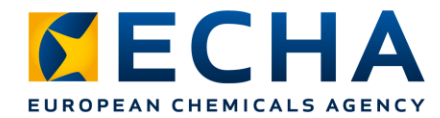

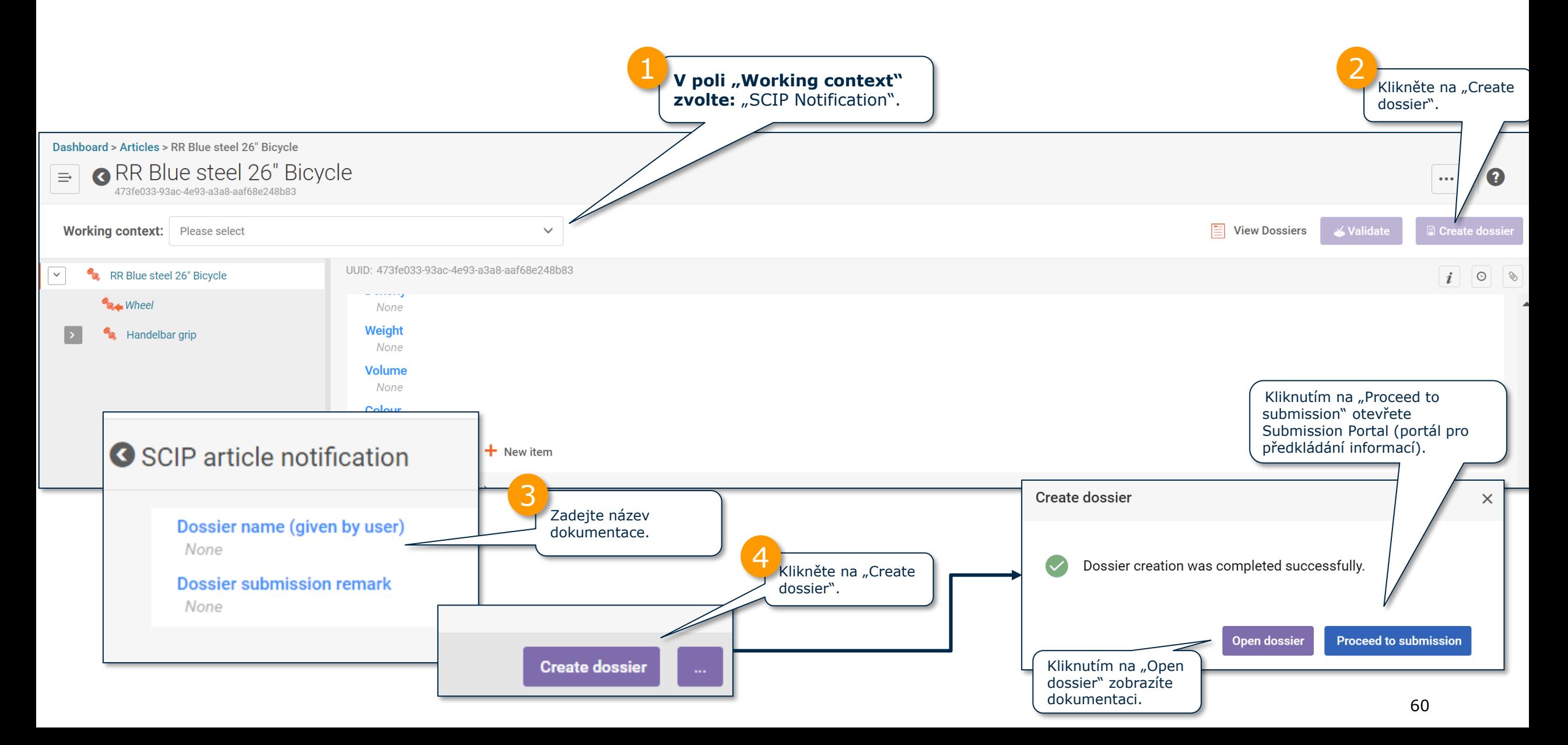

# **Zobrazení dokumentace**

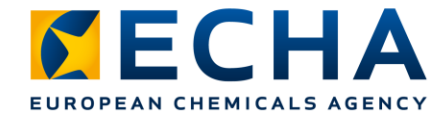

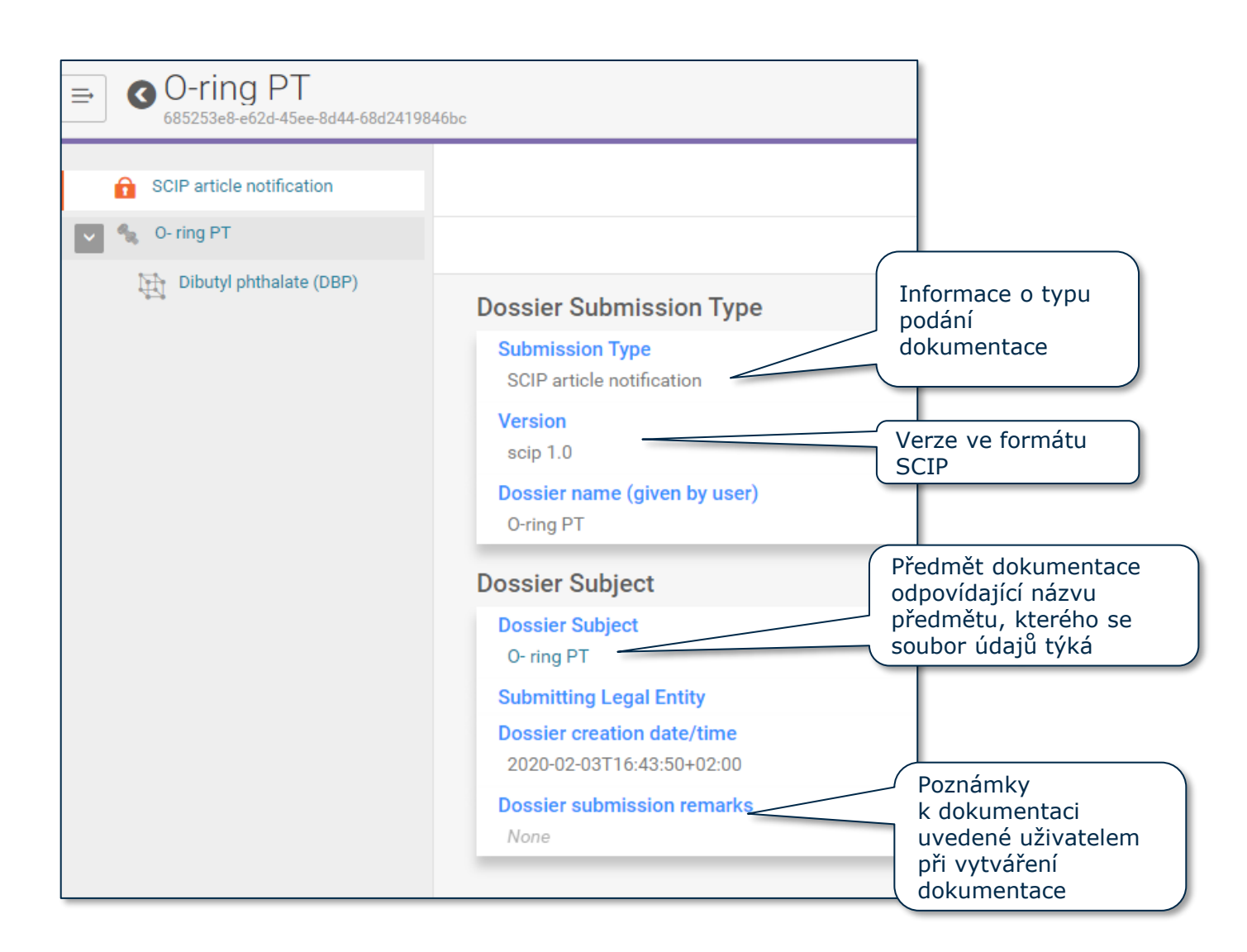

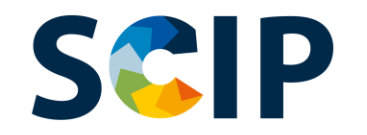

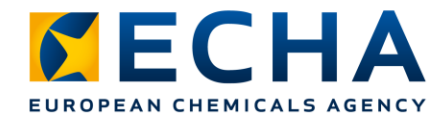

## **Export dokumentace a další funkce**

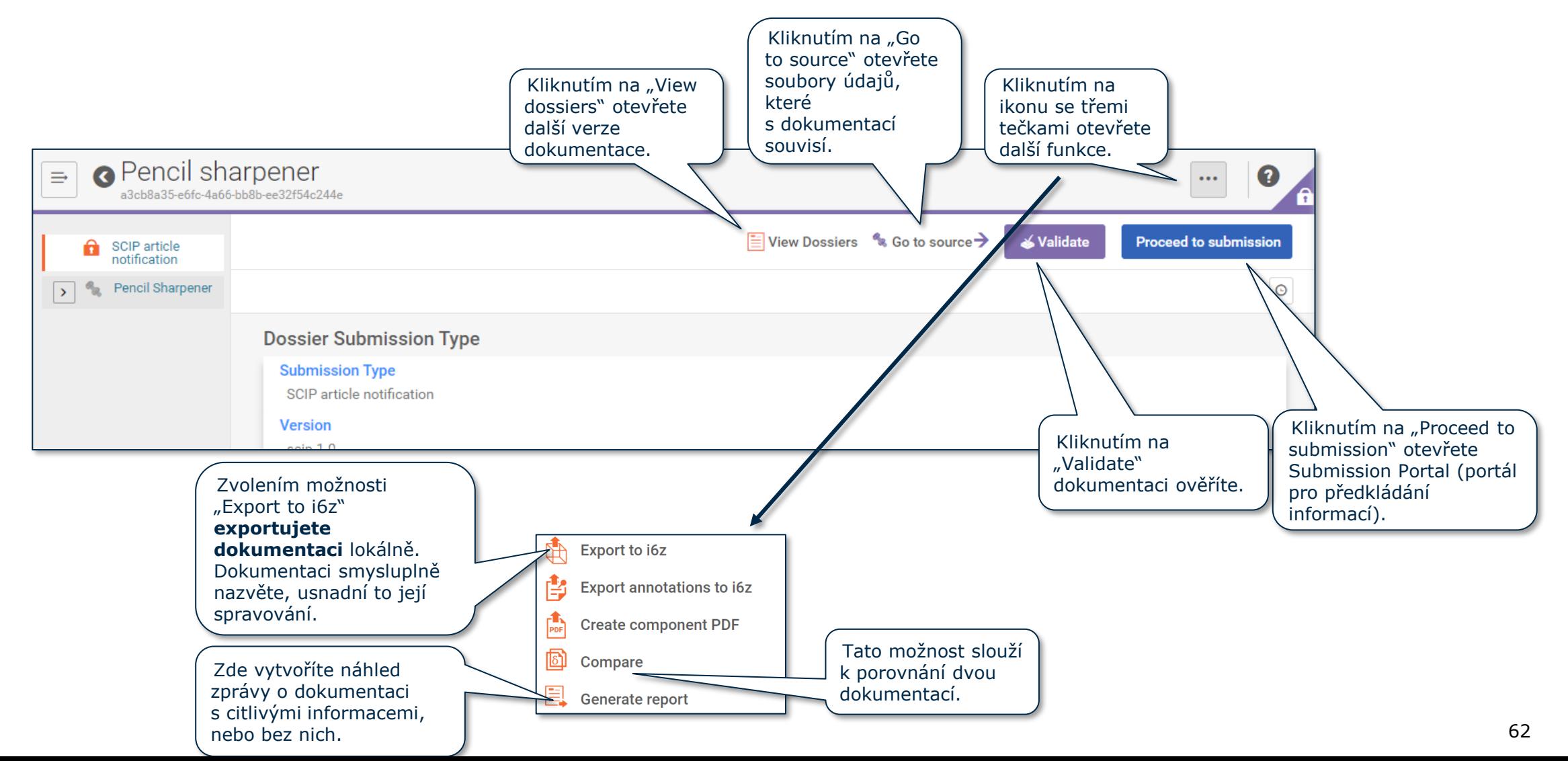

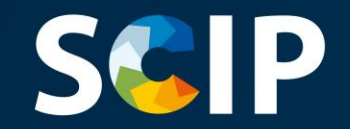

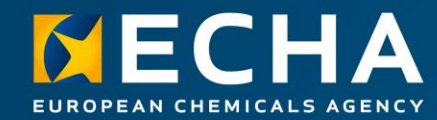

### **Podání oznámení do databáze SCIP**

Tato kapitola popisuje, jak podat oznámení do databáze SCIP.

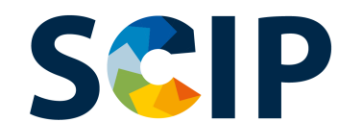

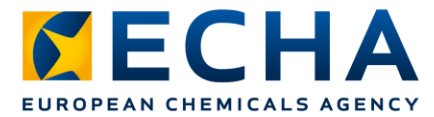

#### **ECHA Submission Portal (portál agentury ECHA pro předkládání informací)**

ECHA Submission Portal je on-line nástroj pro předkládání informací v harmonizovaném formátu.

Jakmile se úspěšně přihlásíte do systému, otevře se **vstupní stránka ECHA Submission Portal**.

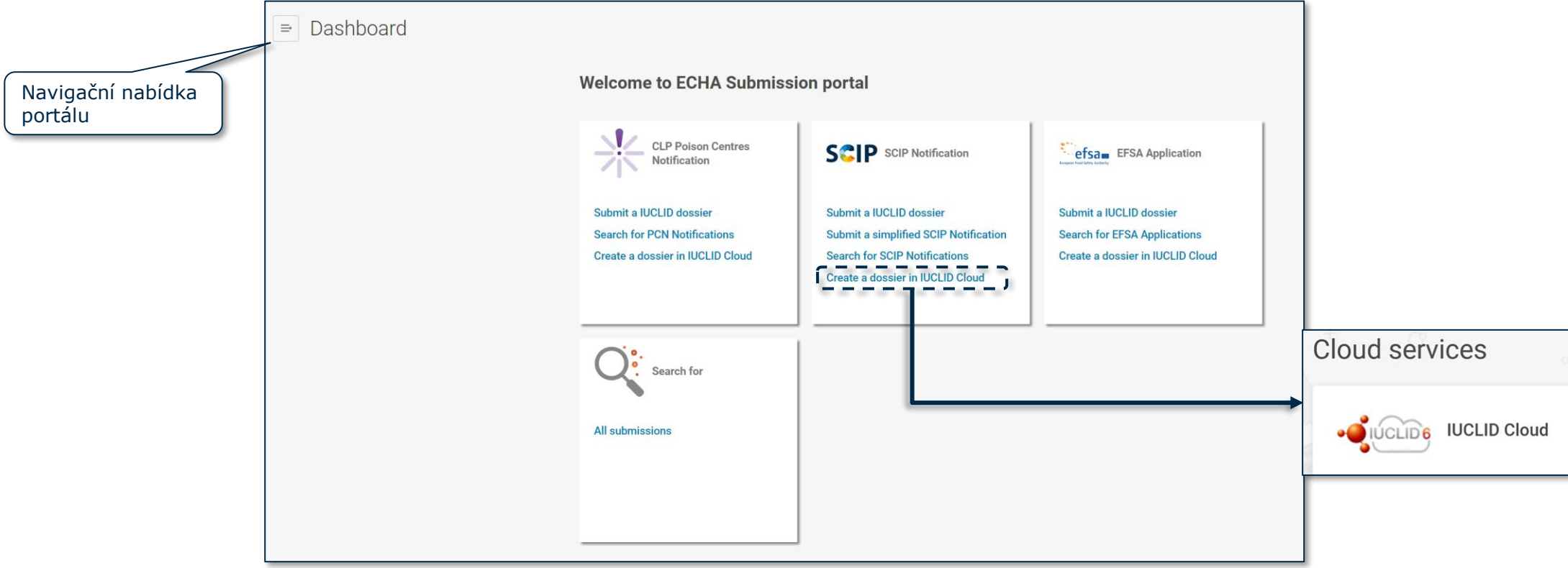

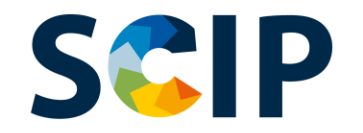

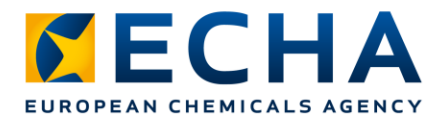

### **Přehled procesu podávání oznámení do databáze SCIP (Submission portal) ((portál pro předkládání informací)) 1**

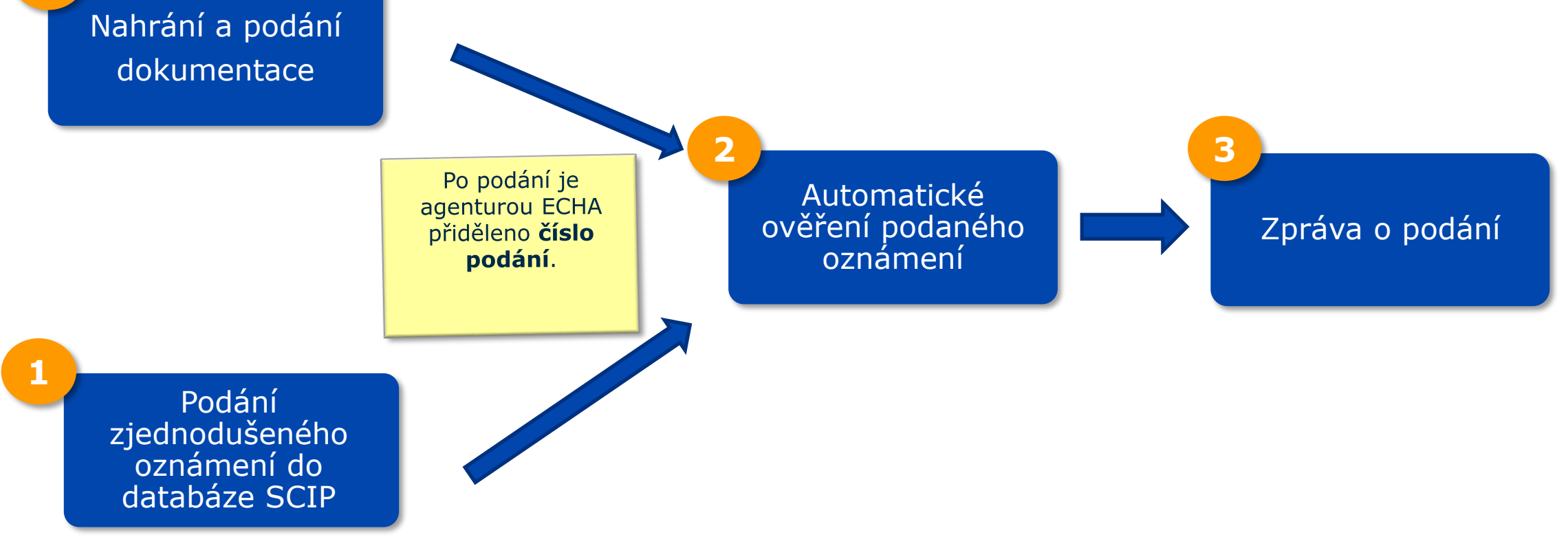

Poznámka: Více informací o možnosti zjednodušeného oznámení do databáze SCIP naleznete v dokumentu *Tools to refer to SCIP data already submitted to ECHA* [\(Nástroje k odkazování na údaje databáze SCIP](https://echa.europa.eu/scip-support), které již byly agentuře ECHA předloženy).

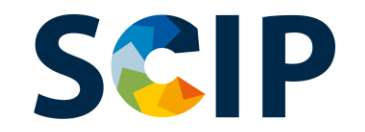

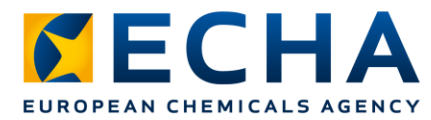

### **Stránka pro vyhledávání na ECHA Submission Portal (portálu agentury ECHA pro předkládání informací)** Islama zvonku vás

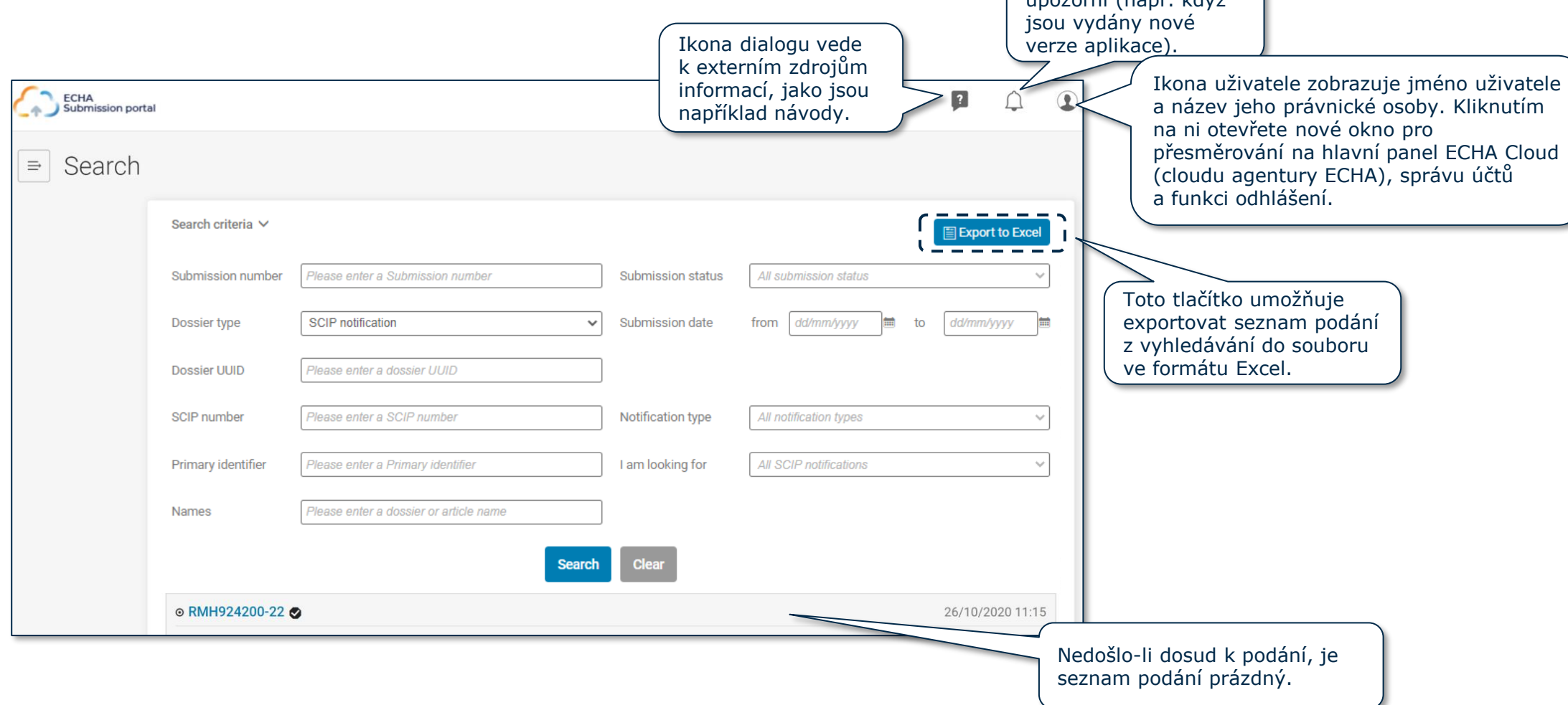

#### **SCIP Stránka pro vyhledávání na ECHA Submission Portal (portálu agentury ECHA pro předkládání informací)**

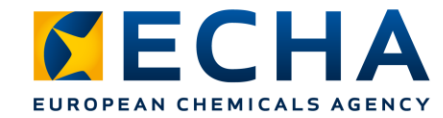

Zde budou uvedena všechna podání učiněná právnickou osobou.

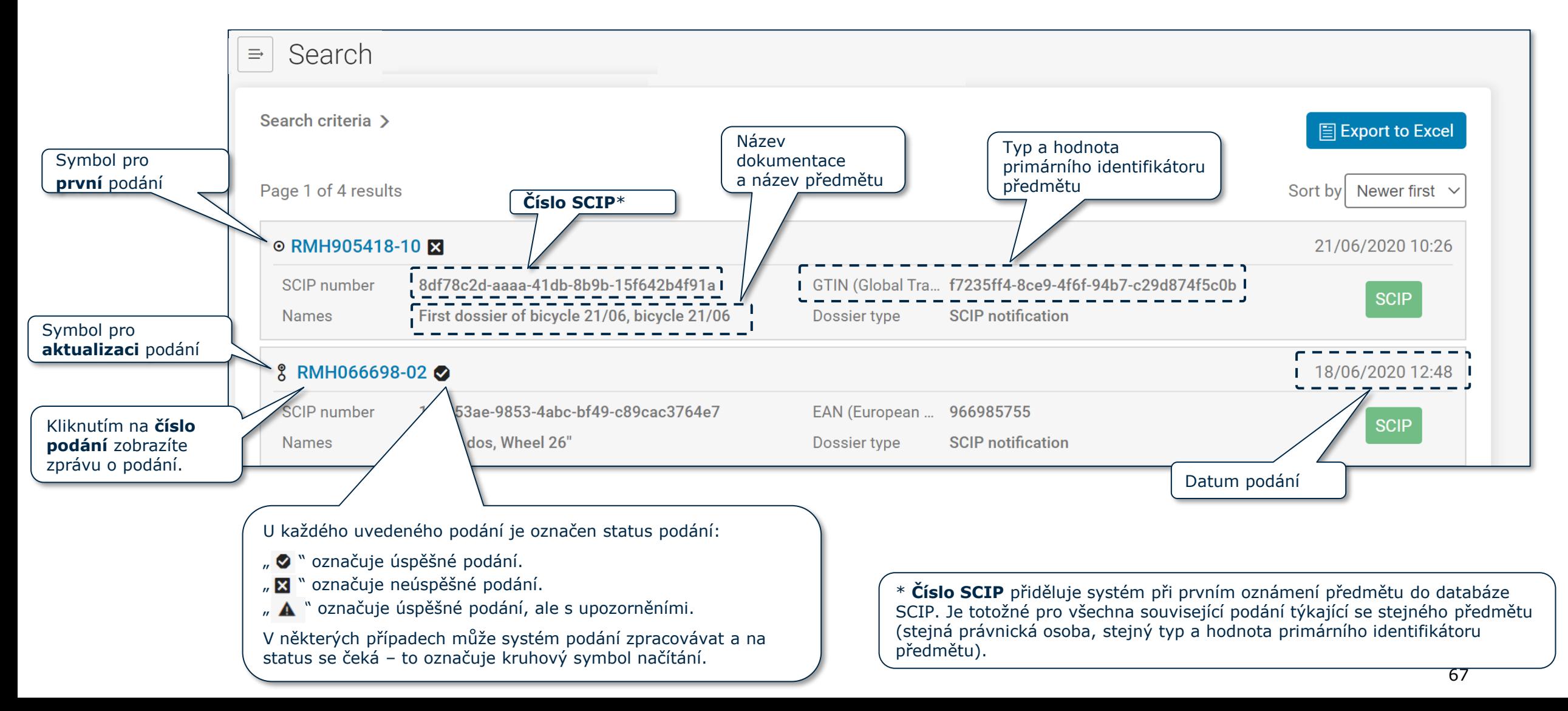

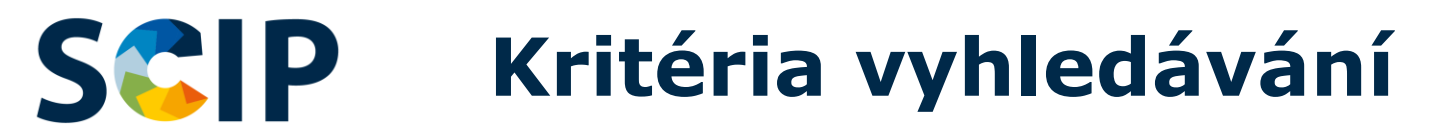

číslem SCIP.

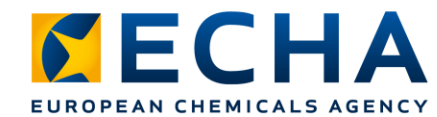

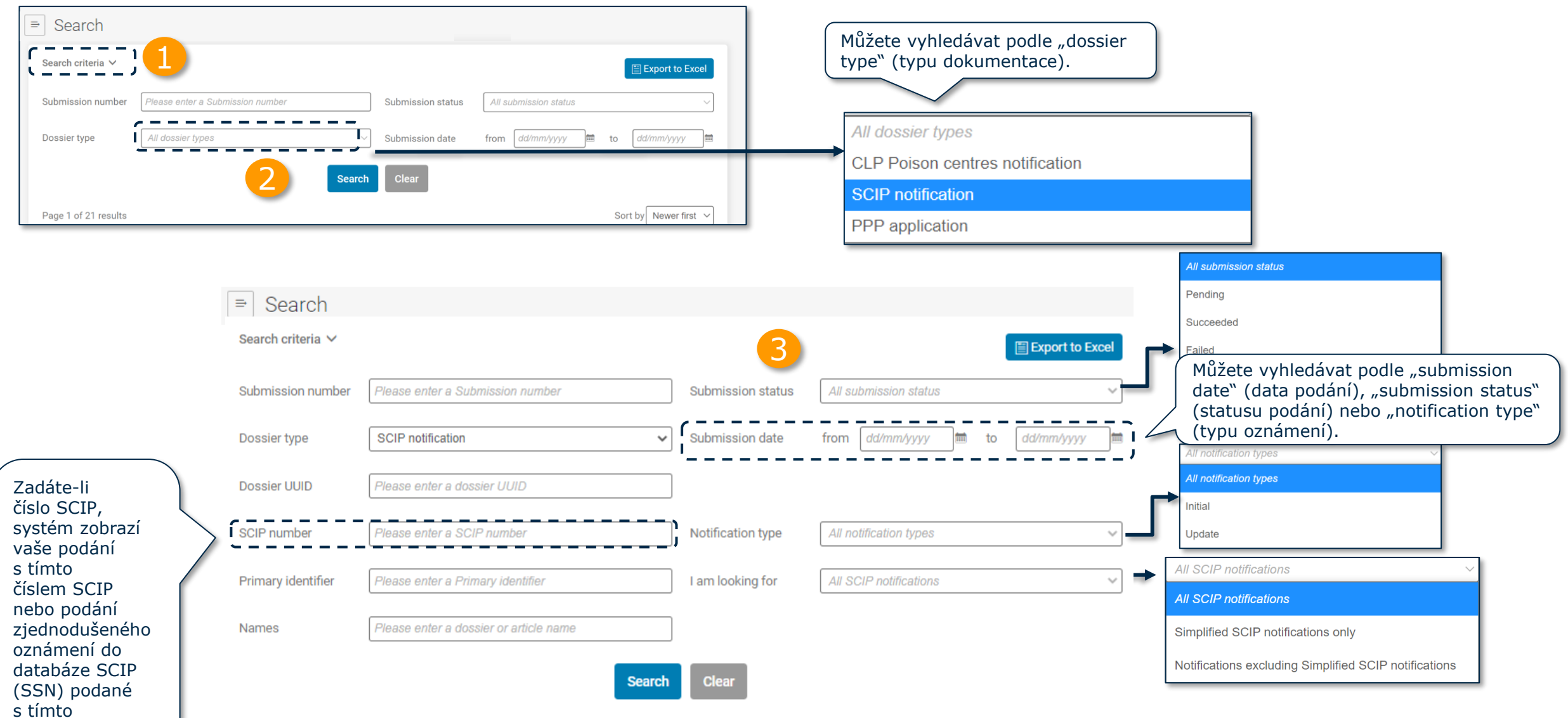

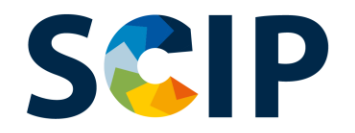

### **ECHA submission portal (portál agentury ECHA pro předkládání informací)**

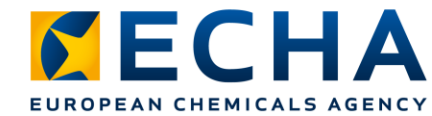

### **Nahrání a podání**

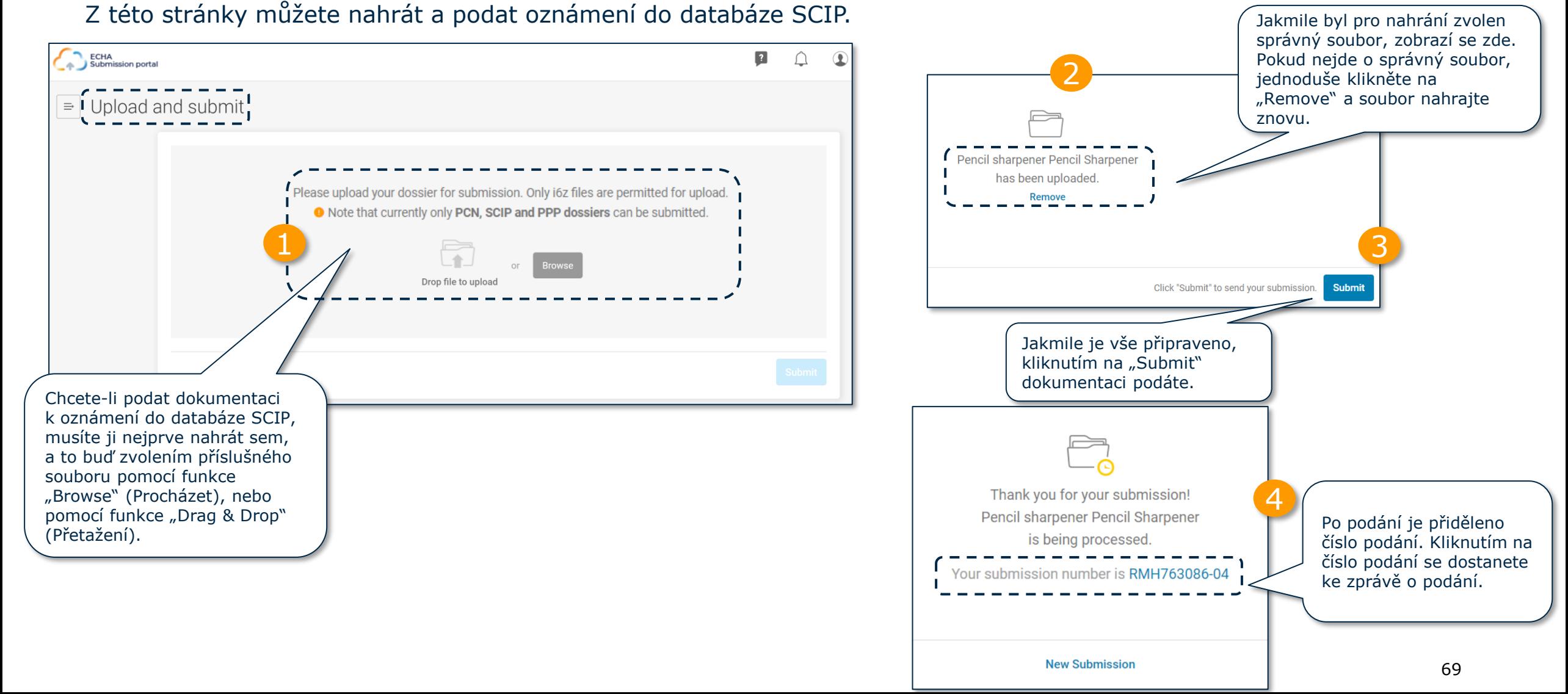

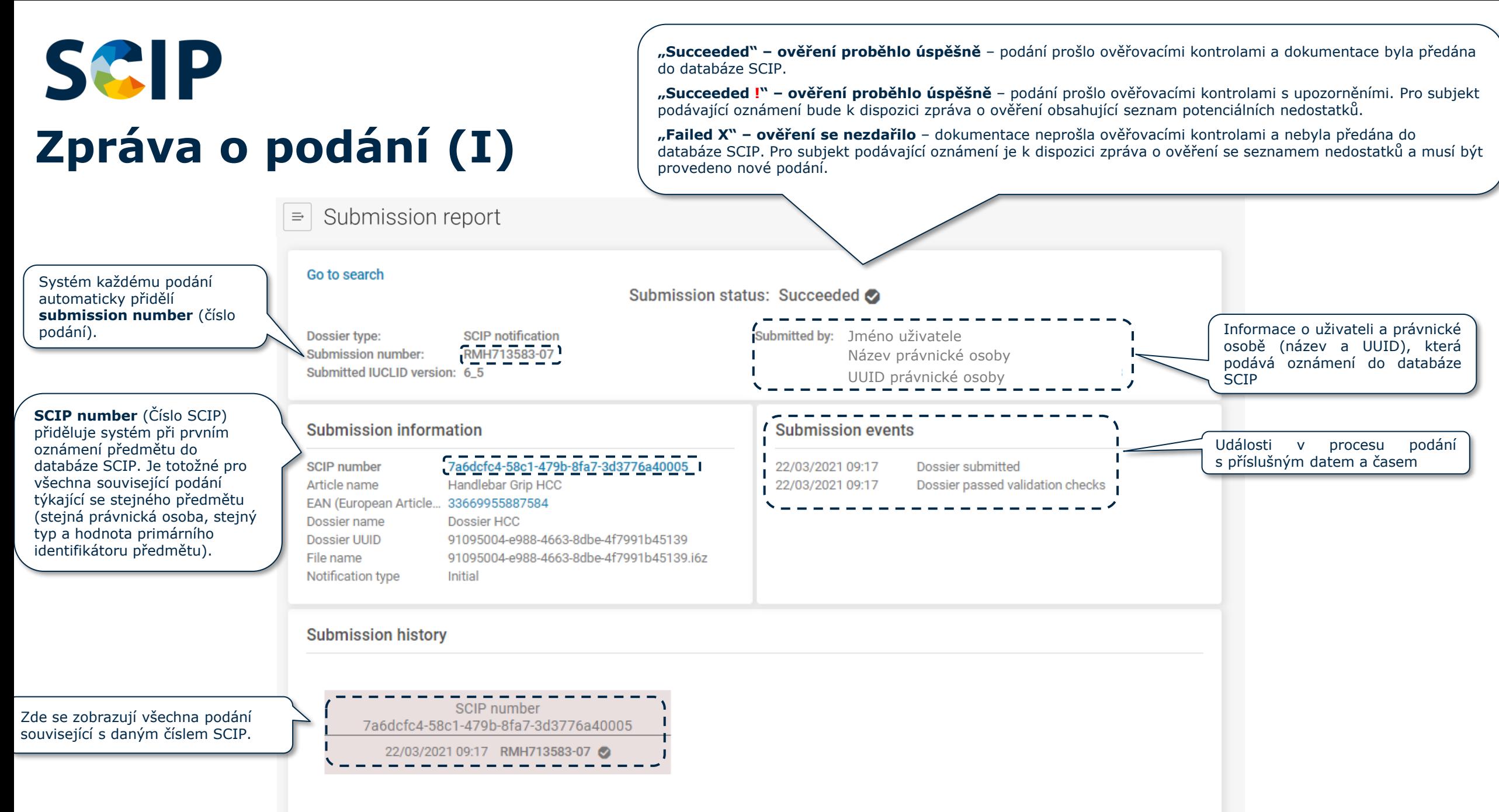

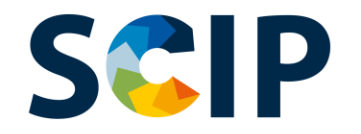

# **Zpráva o podání (II): informace o podání**

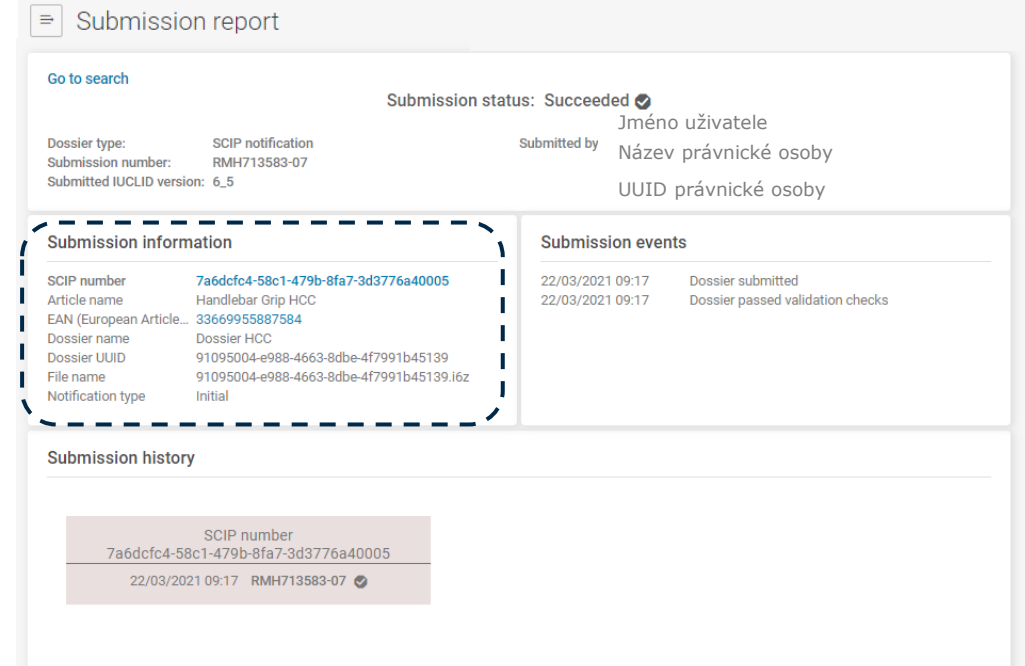

#### Submission information

SCIP number Article name EAN (European Article... 33669955887584 Dossier name Dossier UUID File name Notification type

7a6dcfc4-58c1-479b-8fa7-3d3776a40005 Handlebar Grip HCC Dossier HCC 91095004-e988-4663-8dbe-4f7991b45139 91095004-e988-4663-8dbe-4f7991b45139.i6z **Initial** 

**Dossier UUID** (Univerzální jednoznačný identifikátor dokumentace) podaného oznámení do databáze SCIP **Dossier name** (Název dokumentace) podaného oznámení do databáze SCIP **Typ a hodnota primárního identifikátoru předmětu** podaného oznámení do databáze SCIP **Article name** (Název předmětu) podaného oznámení do databáze SCIP **SCIP number** (Číslo SCIP) přiděluje systém při prvním oznámení předmětu do databáze SCIP. Je totožné pro všechna související podání týkající se stejného předmětu (stejná právnická osoba, stejný typ a hodnota primárního identifikátoru předmětu).

**File name** (Název souboru) podané dokumentace

**Notification type** (Typ oznámení): Initial (První oznámení) nebo Update (Aktualizace)

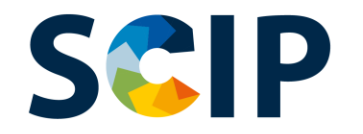

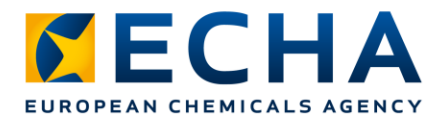

# **Zjednodušené oznámení do databáze SCIP (SSN)**

SSN je nástroj vyvinutý agenturou ECHA k usnadnění plnění povinnosti podávat oznámení do databáze SCIP, aniž by bylo nutné vytvořit dokumentaci v aplikaci IUCLID. Tuto možnost využívají například distributoři (kteří nejsou dovozci) v rámci jednoho dodavatelského řetězce nebo společnosti patřící do jedné skupiny společností (viz [Q&A 1777](https://echa.europa.eu/support/qas-support/browse/-/qa/70Qx/view/ids/1777)(otázka a odpověď č. 1777).

- Lze jej použít pouze v případě, že obdržený a dodaný předmět nebo složená věc jsou totožné.
- Příjemce předmětu může odkazovat na informace, které byly agentuře ECHA již podány (např. dodavatelem výše v dodavatelském řetězci), a to prostřednictvím uvedení poskytnutého čísla SCIP na ECHA Submission Portal (portálu agentury ECHA pro předkládání informací).
- Podáním zjednodušeného oznámení příjemce předmětu propojuje obsah oznámení do databáze SCIP s oznámením a jeho aktualizacemi, na které odkazuje (např. oznámení do databáze SCIP od dodavatele výše v dodavatelském řetězci).

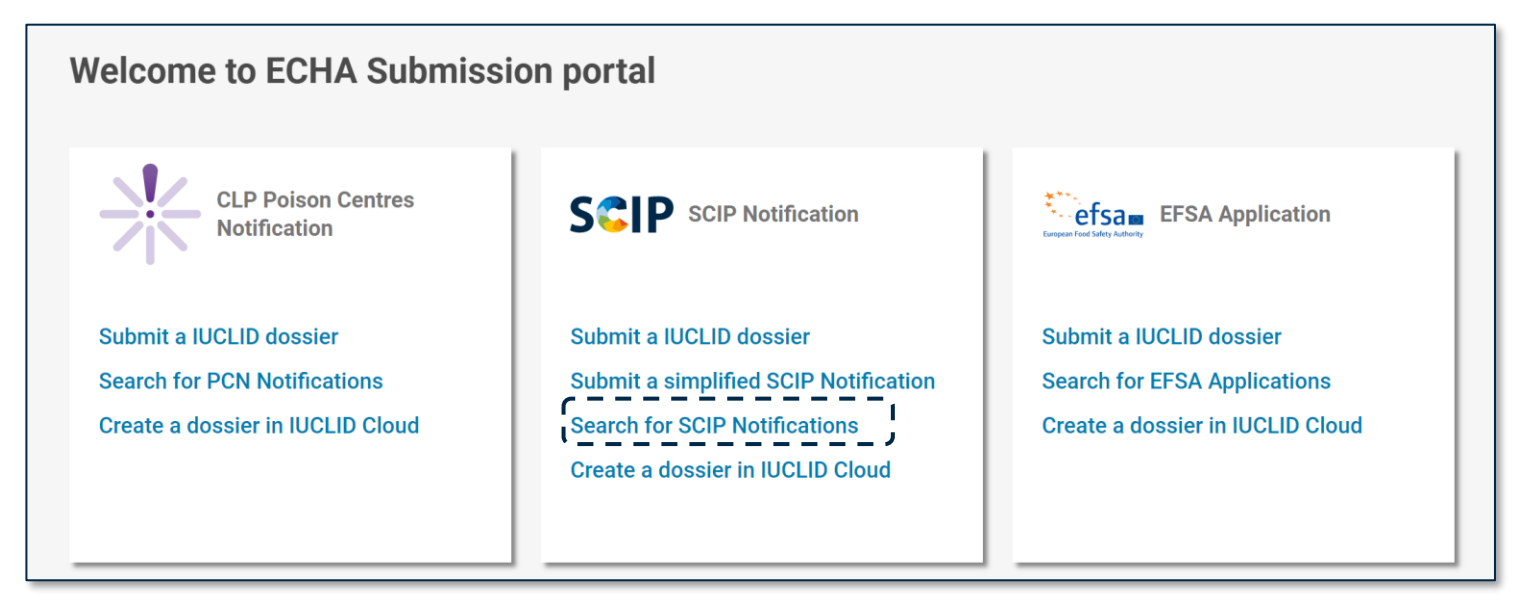

Poznámka: Více informací o funkci "Referencing" naleznete v dokumentu *[Tools to refer to SCIP data already submitted to ECHA](https://echa.europa.eu/scip-support)* (Nástroje k odkazování na údaje databáze SCIP, které již byly agentuře ECHA předloženy).
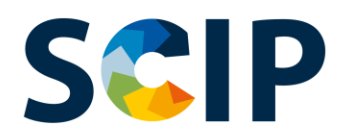

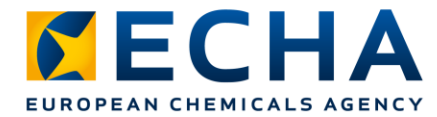

### **Jak funguje zjednodušené oznámení do databáze SCIP?**

Nezbytné, po sobě jdoucí kroky jsou uvedeny a vysvětleny pomocí hypotetického příkladu (jízdního kola).

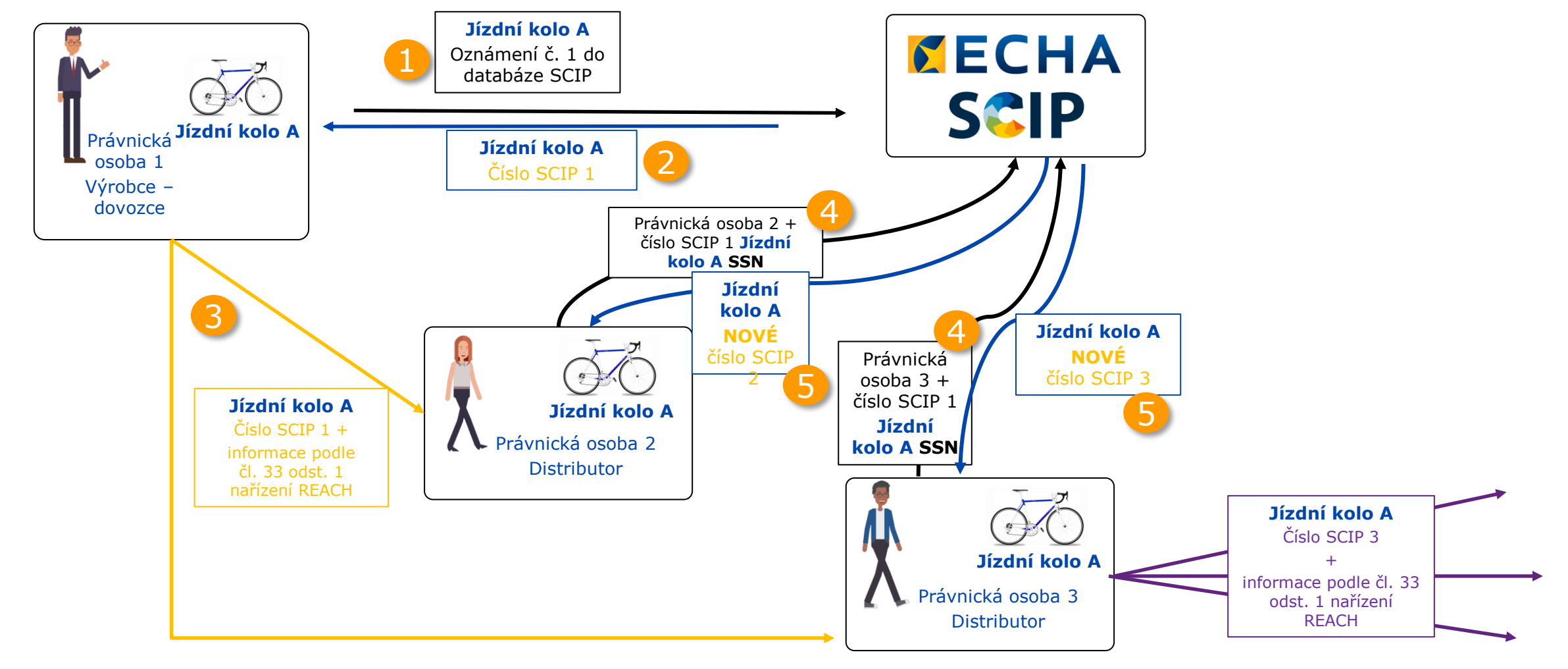

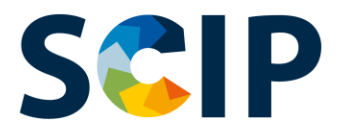

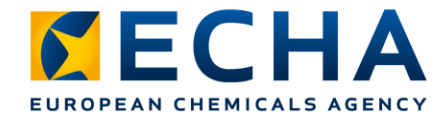

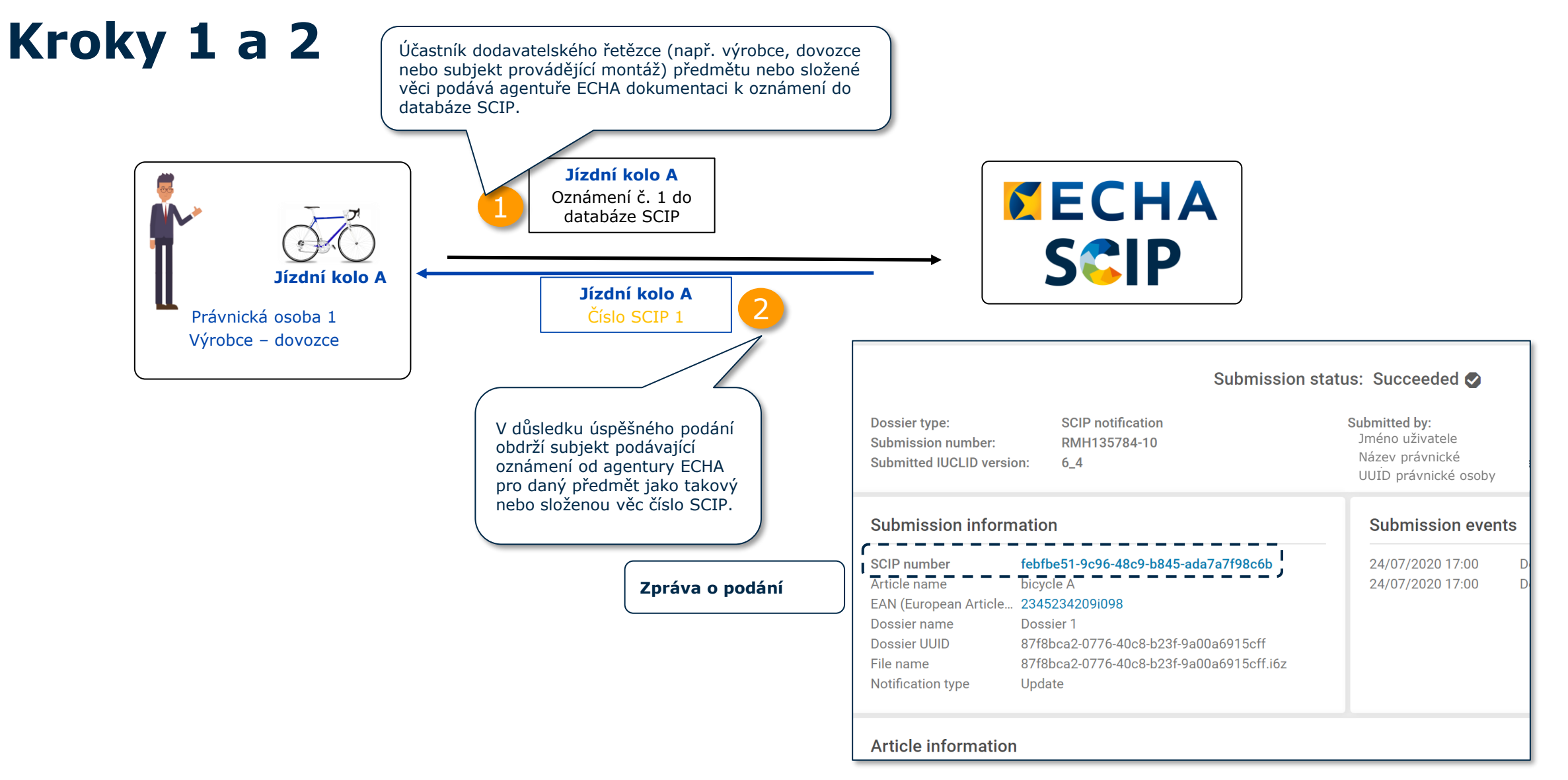

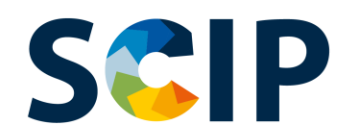

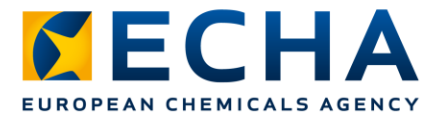

## **Krok 3: sdílení čísla SCIP**

Dodavatel předmětu jako takového nebo složené věci (např. výrobce, dovozce nebo subjekt provádějící montáž) poskytne číslo SCIP, které obdržel ve zprávě o oznámení do databáze SCIP, zákazníkům v rámci informací sdělovaných v dodavatelském řetězci podle čl. 33 odst. 1 nařízení REACH nebo společně s těmito informacemi.

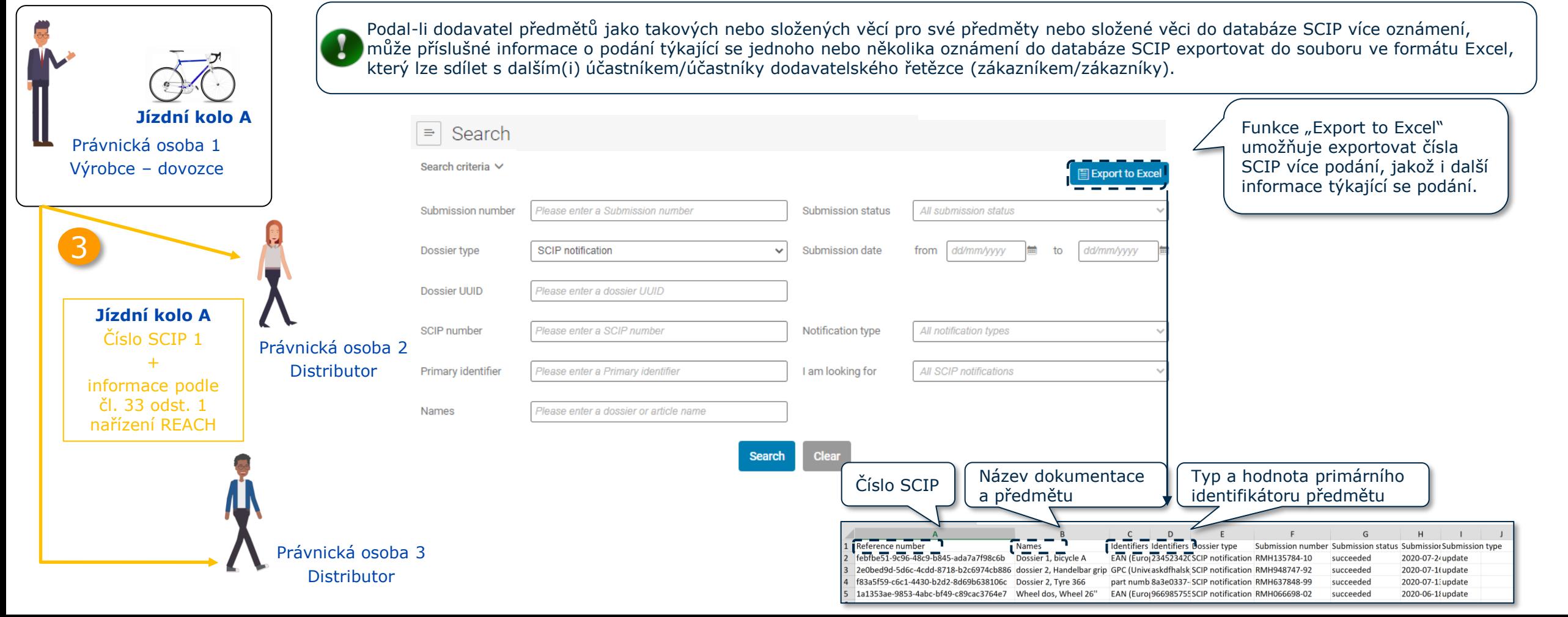

#### **Krok 4: zjednodušené oznámení do SCIP databáze SCIP**

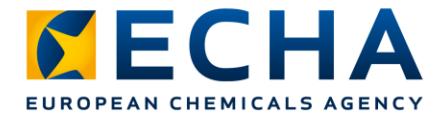

Právnická osoba může buď podat zjednodušené oznámení do databáze SCIP (SSN) pro jedno číslo SCIP, nebo může podat více než jedno SSN v jediném kroku **(hromadné oznámení)** poskytnutím souboru ve formátu Excel obsahujícího seznam příslušných čísel SCIP.

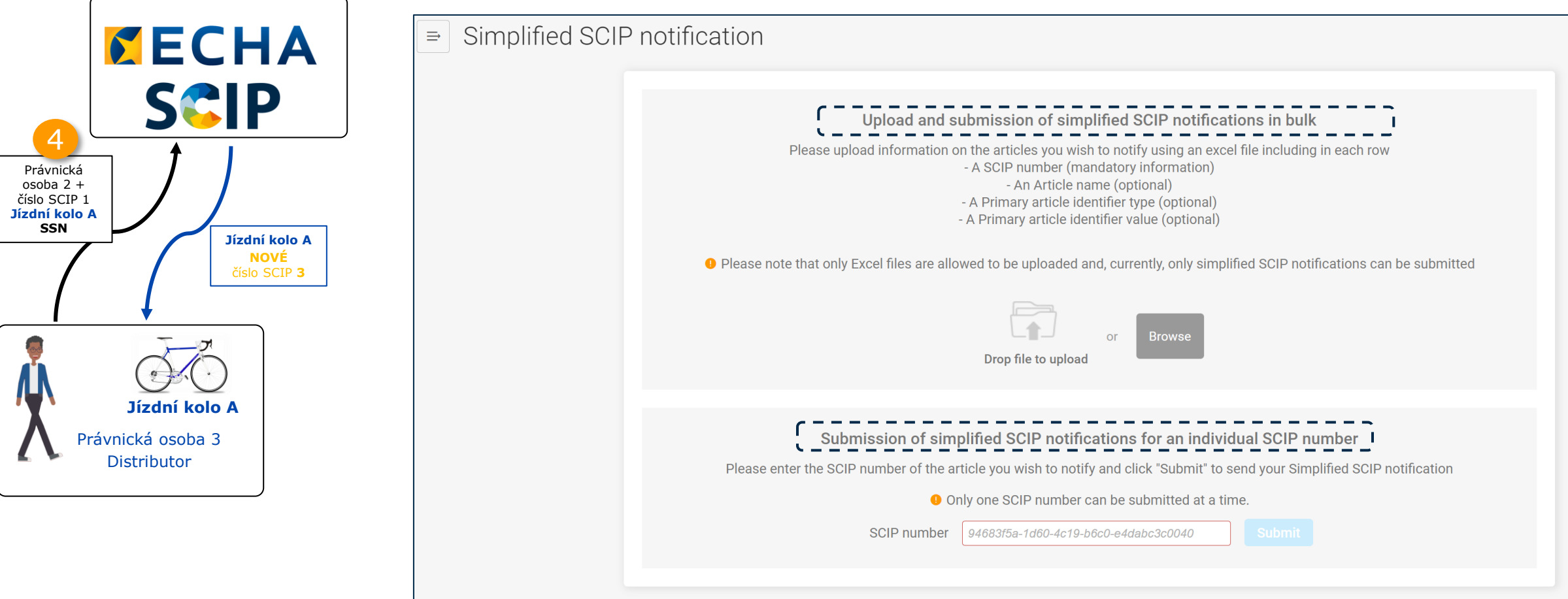

#### **Zjednodušené oznámení do databáze**  SCIP **SCIP:**

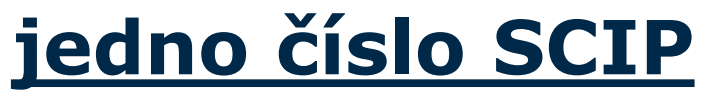

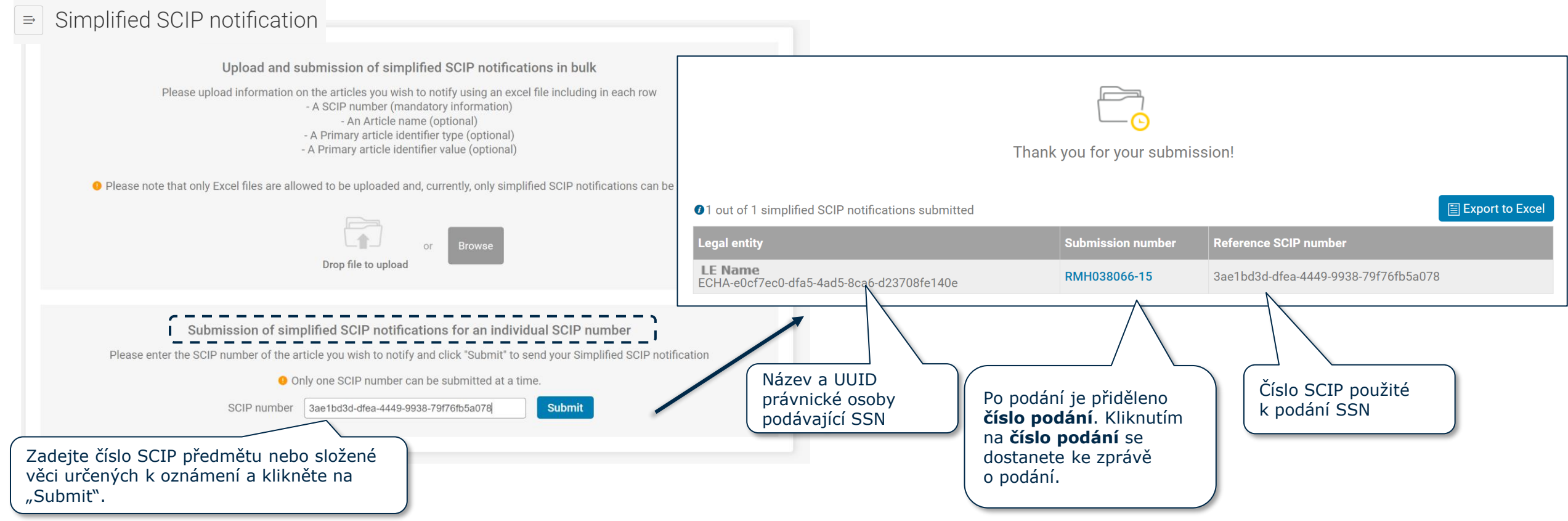

**KECHA** 

EUROPEAN CHEMICALS AGENCY

#### SCIP **Hromadné zjednodušené oznámení do databáze SCIP**

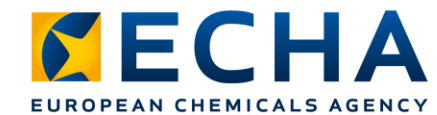

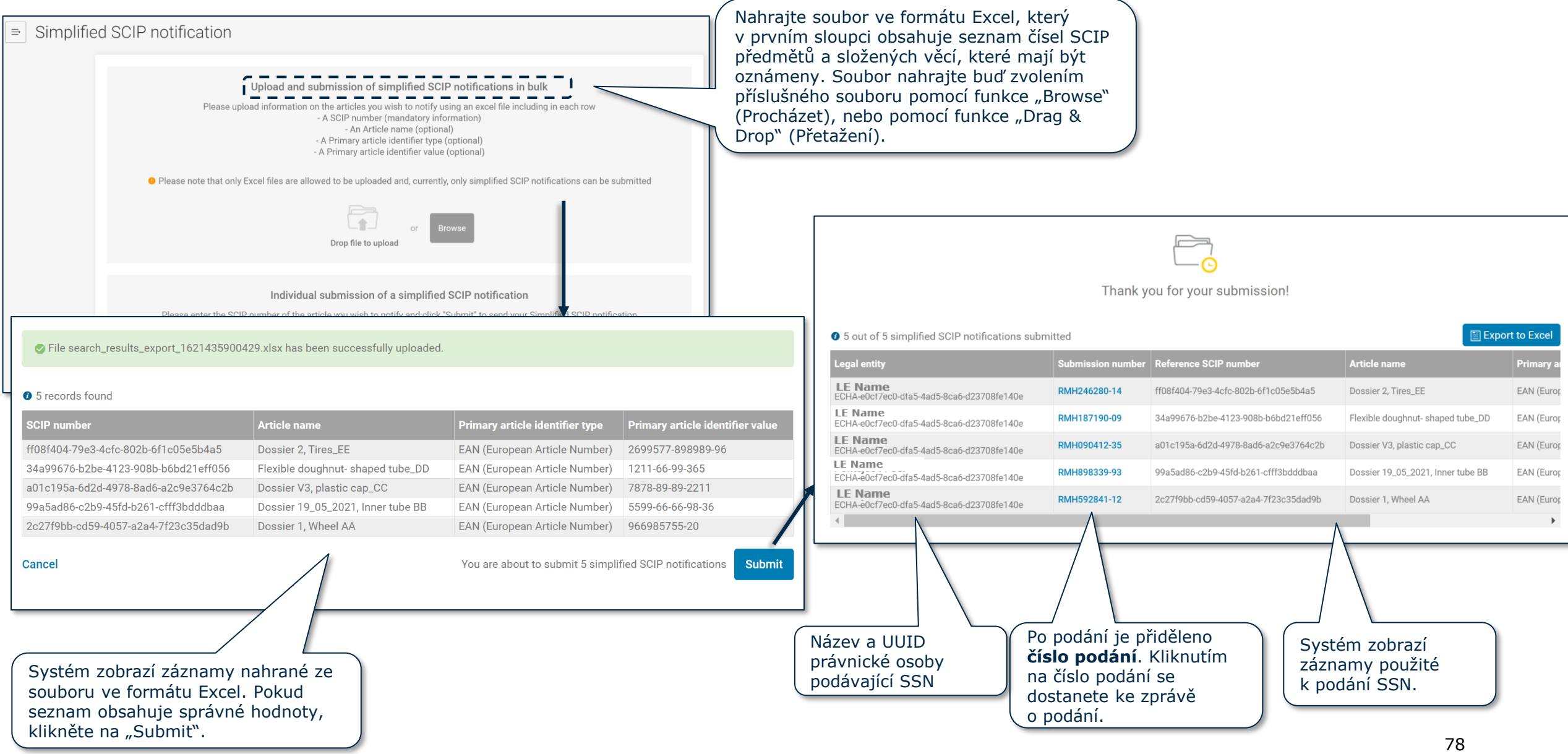

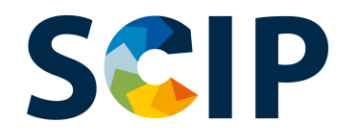

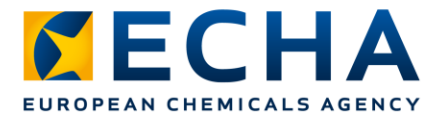

#### **Krok 5: zpráva o podání, nové číslo SCIP**

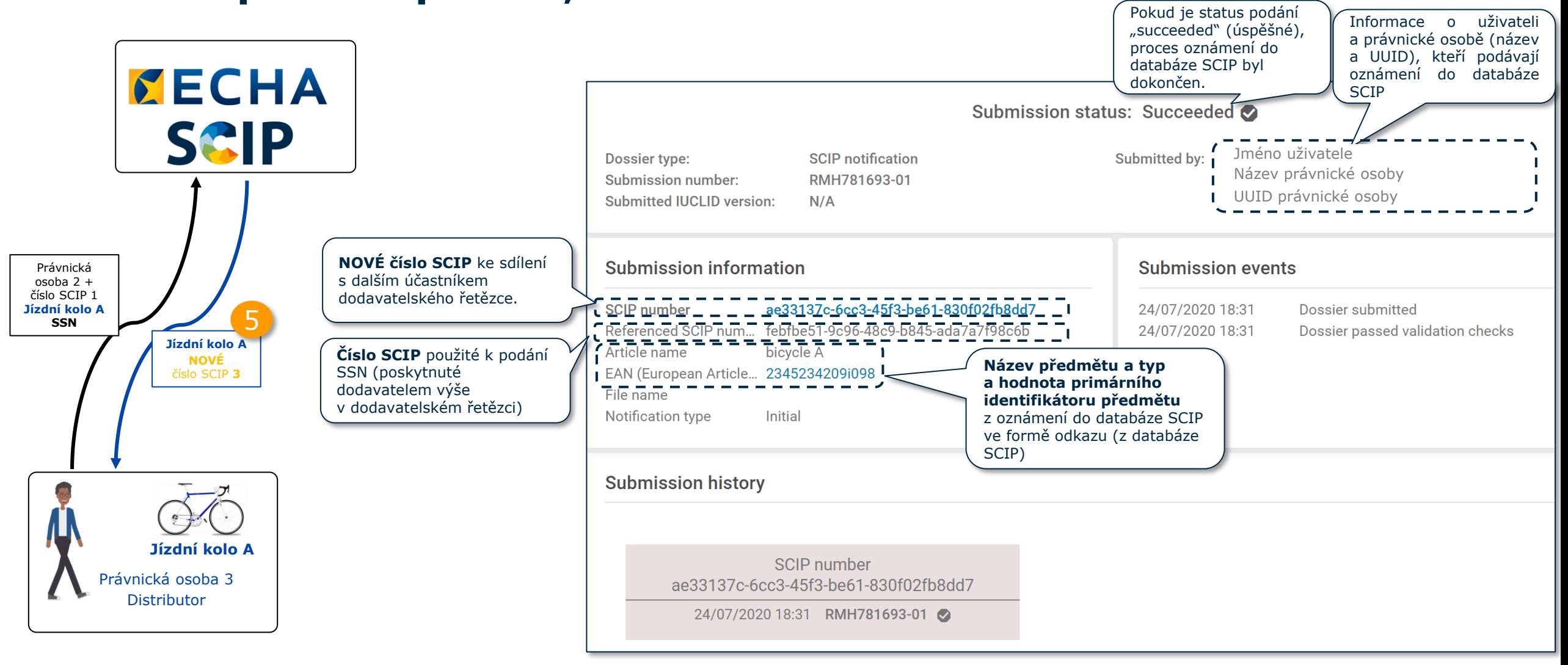

### **SGIP Zjednodušené oznámení do databáze SCIP pro jednu nebo více právnických osob**

Funkce "Foreign user" (Cizí uživatel) umožňuje, aby třetí strana podala údaje jménem odpovědného subjektu.

Cizí uživatel může v jednom postupu podat více zjednodušených oznámení do databáze SCIP (SSN) pro jednu nebo více právnických osob.

Lze to využít například tehdy, když společnosti patřící do jedné skupiny společností uvádějí na trh stejný předmět a využívají při tom SSN (viz Q&A [1777](https://echa.europa.eu/support/qas-support/browse/-/qa/70Qx/view/ids/1777) (otázka a odpověď č. 1777)).

#### **Jak tuto funkci používat?**

1. **Zřiďte pro právnické osoby, které o to mají zájem, práva cizích uživatelů.** 

- 2. Shromážděte čísla SCIP potřebná k podání SSN.
- 3. Připojte se na ECHA submission portal (portál agentury ECHA pro předkládání informací).
- 4. Zvolte "Submit a simplified SCIP Notification".

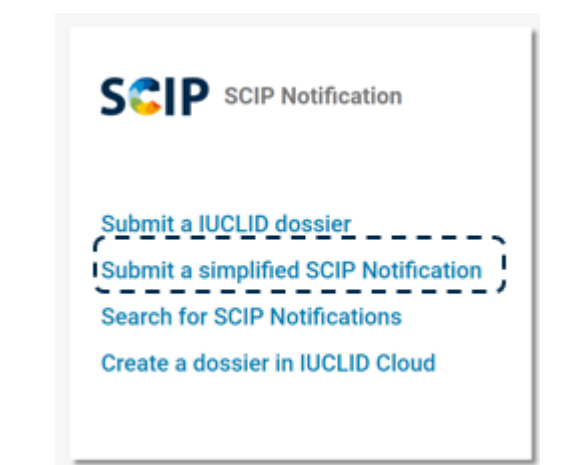

Více informací o funkci "Foreign user" (Cizí uživatel) viz Q&A [1665](https://echa.europa.eu/support/qas-support/browse/-/qa/70Qx/view/ids/1665) (otázka a odpověď č. 1665), [Q&A](https://echa.europa.eu/support/qas-support/browse/-/qa/70Qx/view/ids/0960) 960 (otázka a odpověď č. 960) a [ECHA Accounts](https://echa.europa.eu/support-echa-accounts-and-eu-login) manual (Příručka k účtům u agentury ECHA).

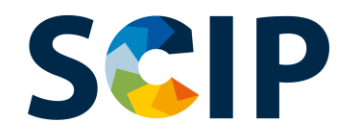

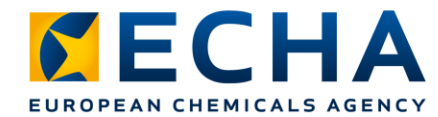

# **SSN pro jedno číslo SCIP (I)**

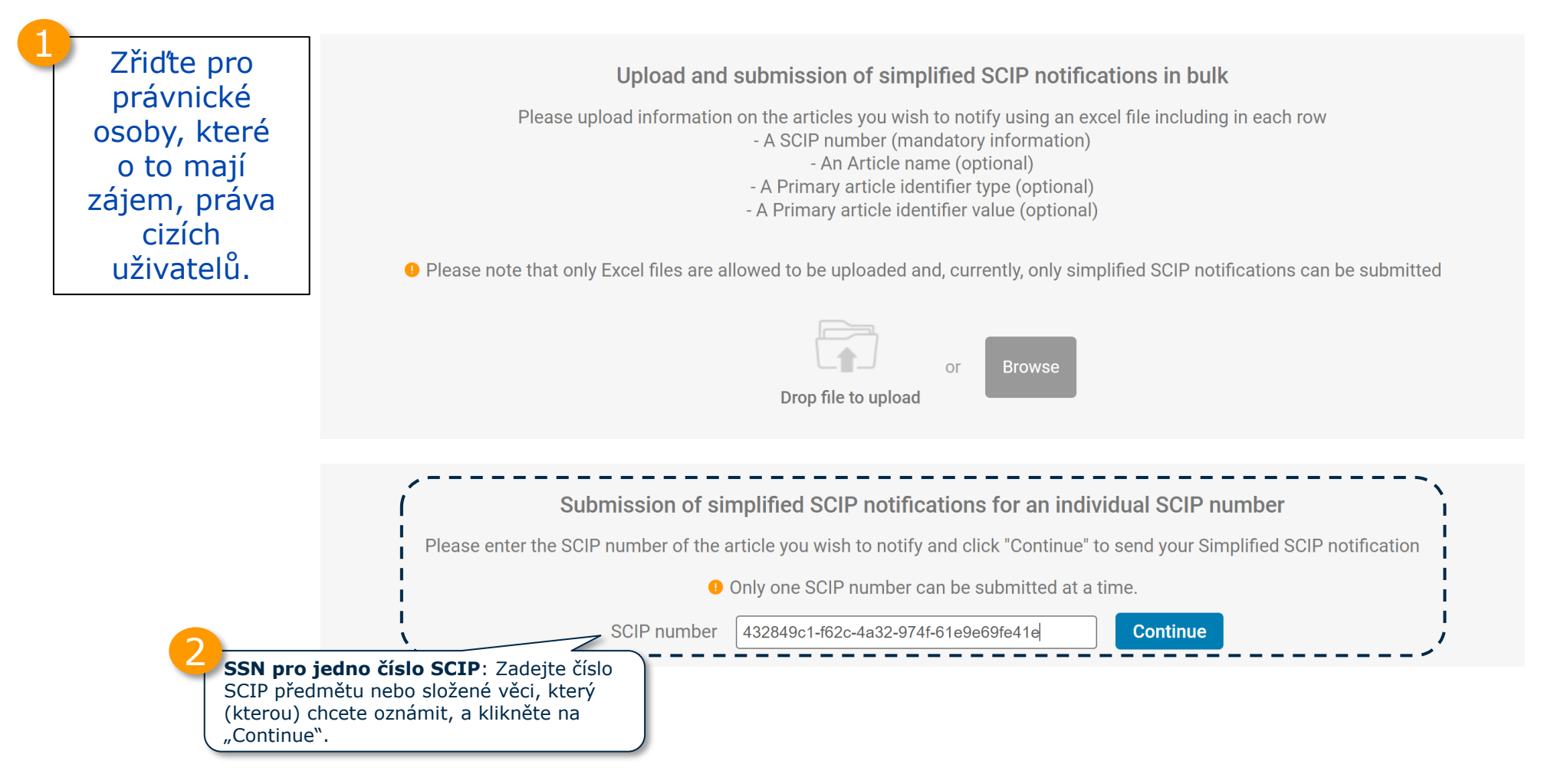

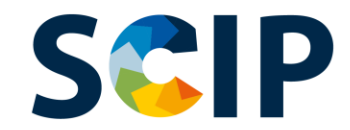

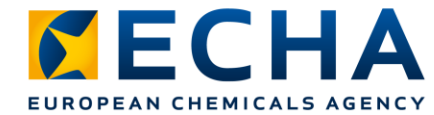

## **SSN pro jedno číslo SCIP (II)**

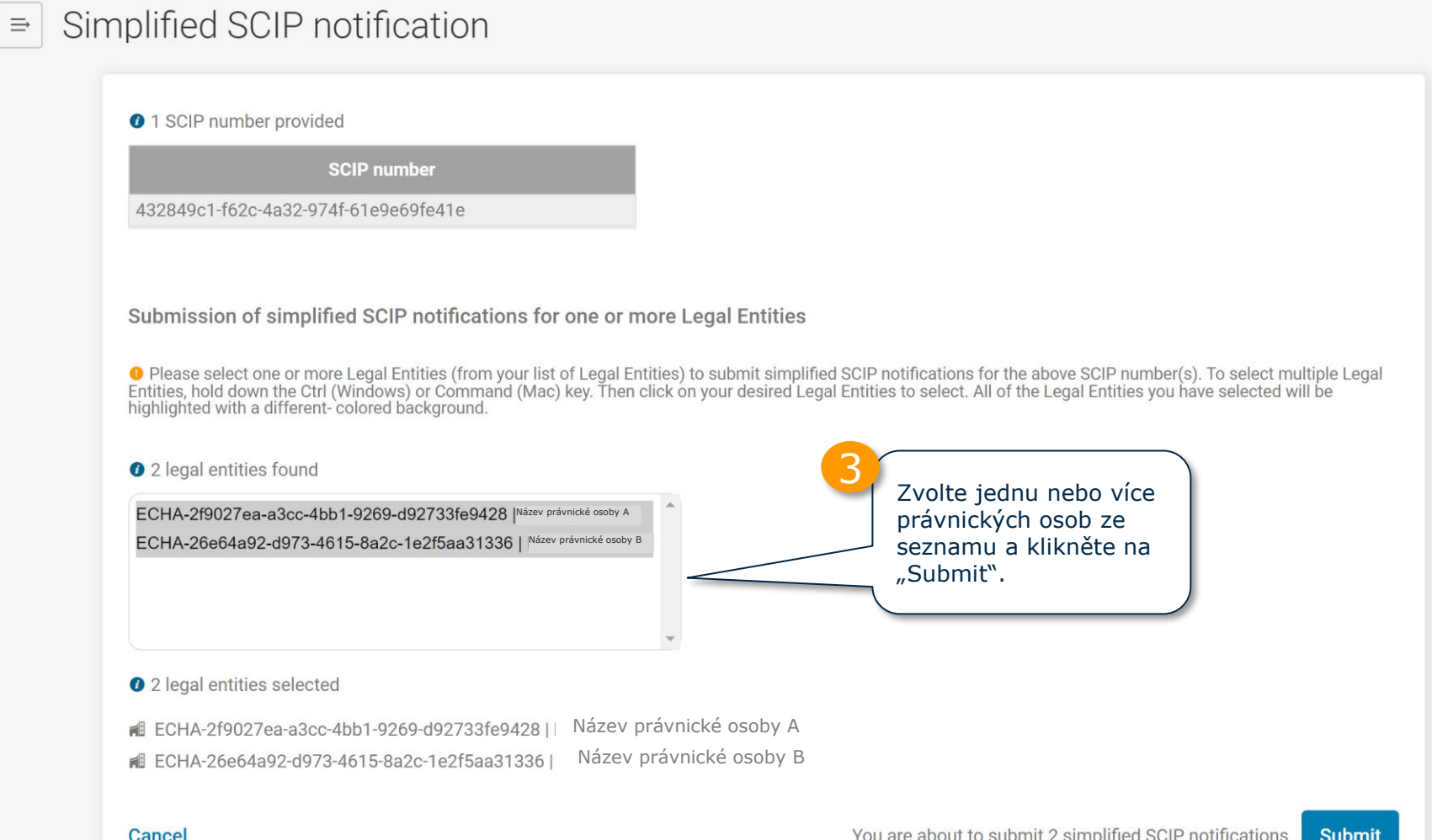

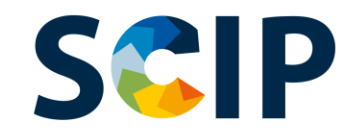

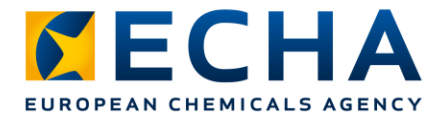

# **SSN pro jedno číslo SCIP (III)**

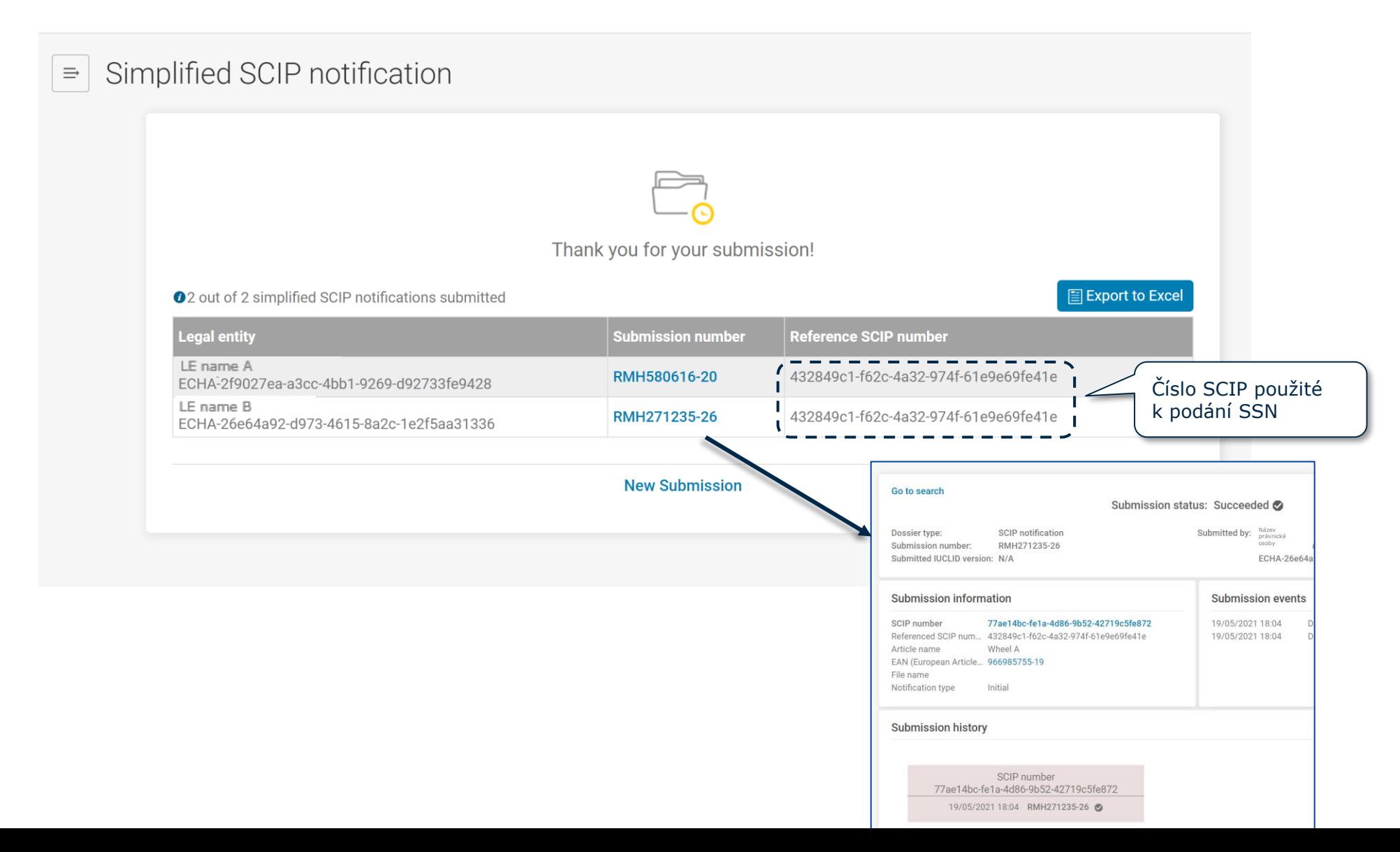

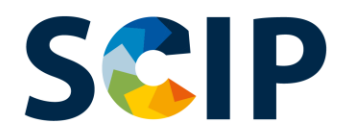

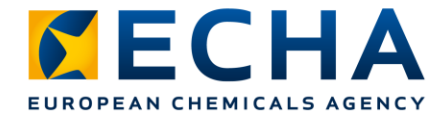

## **Hromadné zjednodušené oznámení do databáze SCIP (I)**

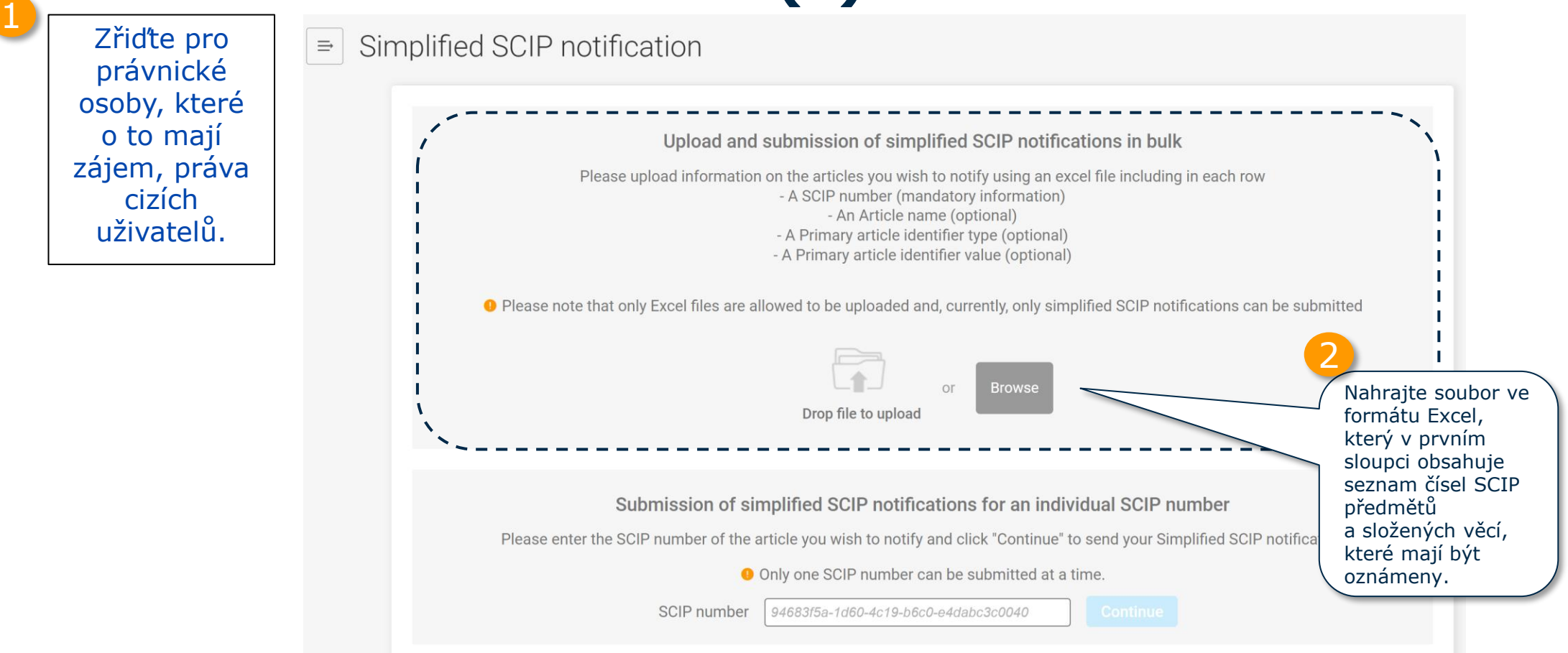

Podívejte se znovu na snímek "Krok 3: sdílení čísla SCIP" (snímek 74), abyste zjistili, jak může oznamovatel prostřednictvím souboru ve formátu Excel sdílet čísla SCIP předmětů jako takových nebo složených věcí, které oznámil.

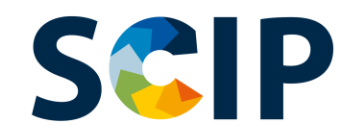

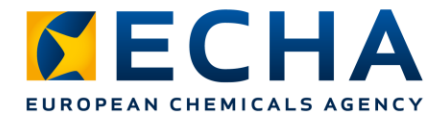

#### **Hromadné zjednodušené oznámení do databáze SCIP (II)**

Simplified SCIP notification

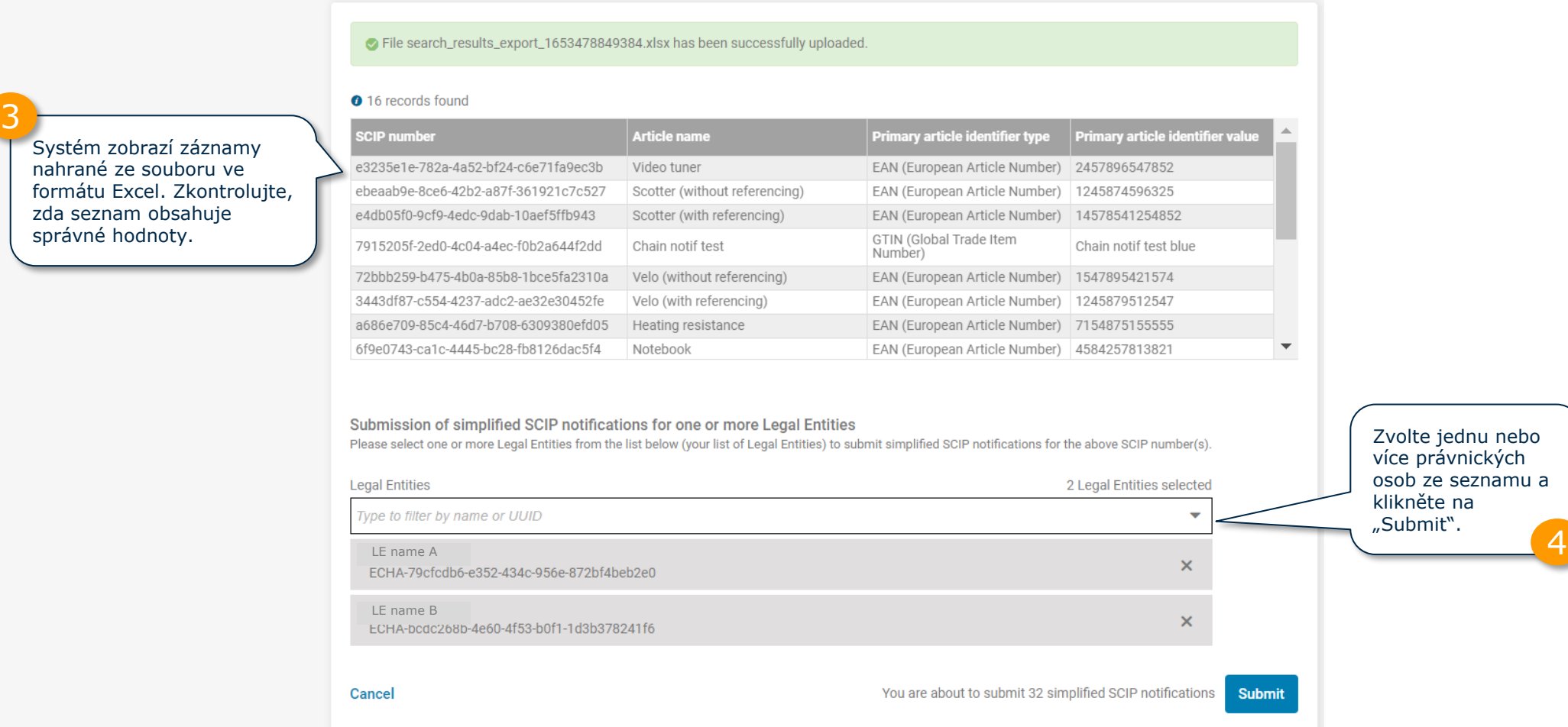

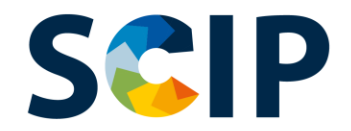

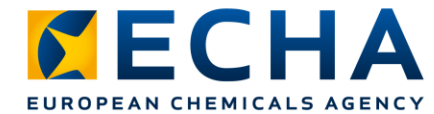

### **Hromadné zjednodušené oznámení do databáze SCIP (III)**

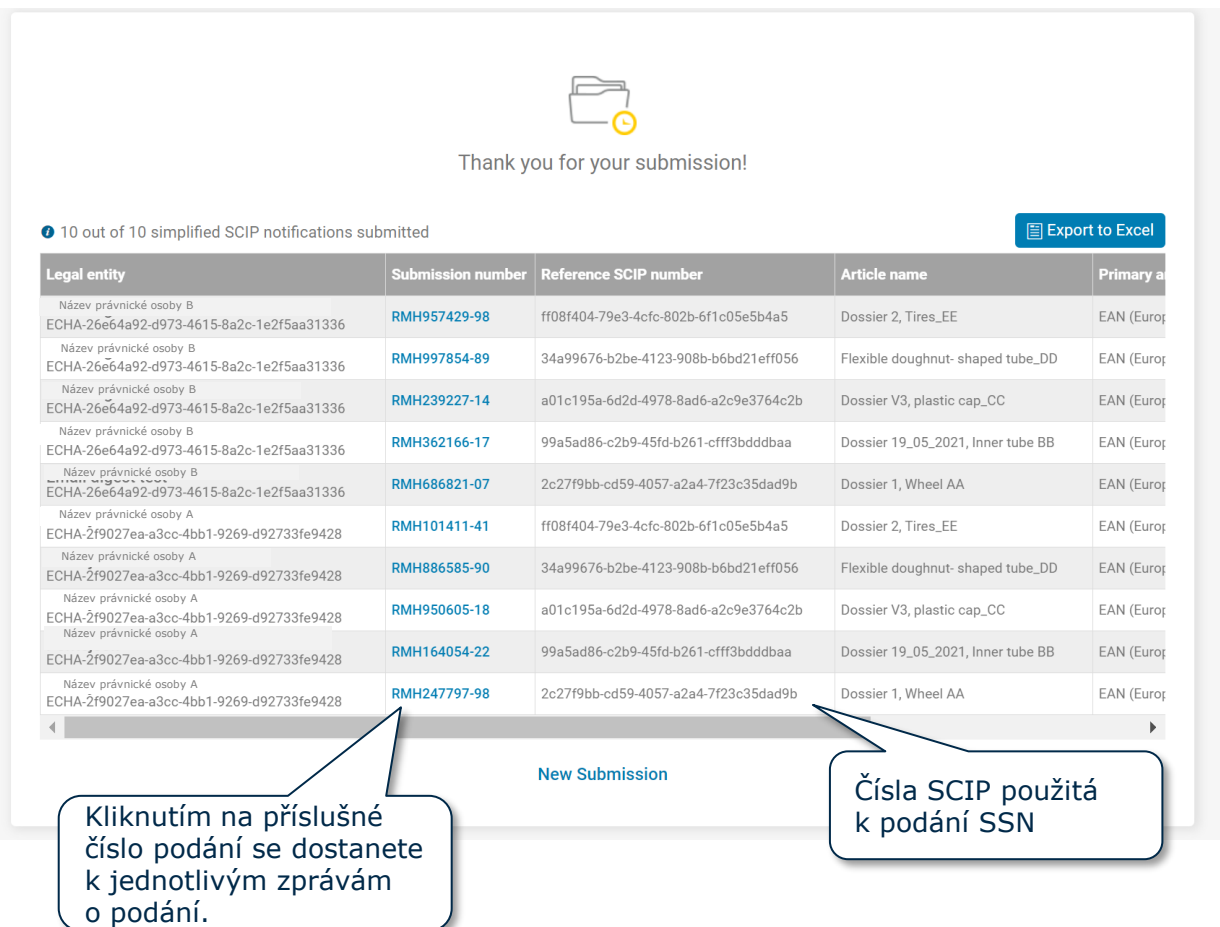

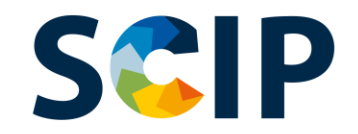

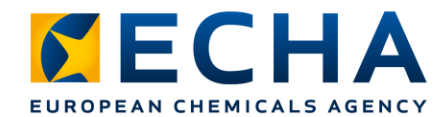

### **Zpráva o podání**

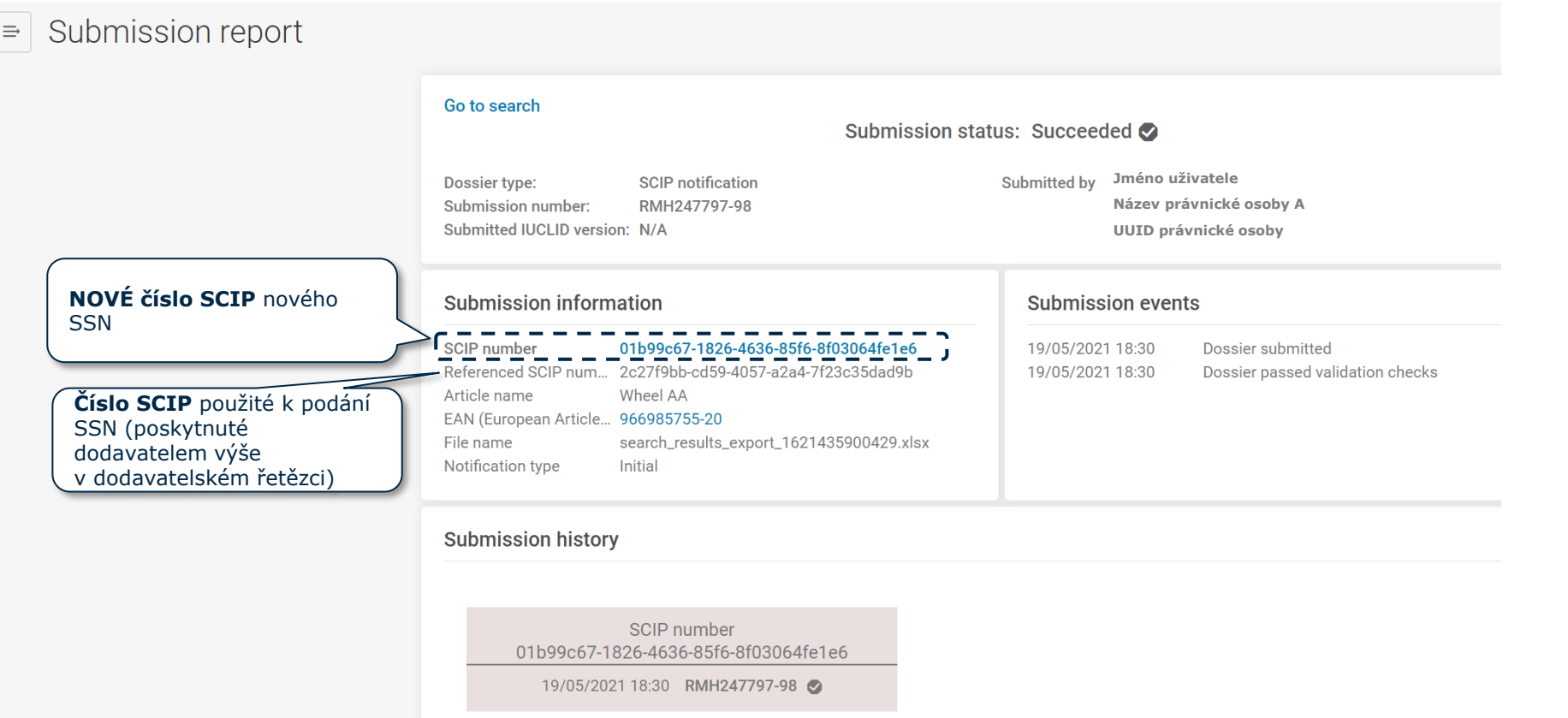

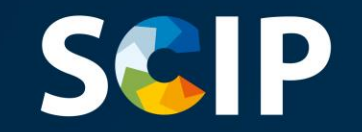

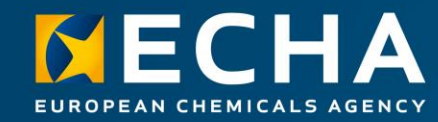

### **Aktualizace informací v databázi SCIP**

Pokud je třeba aktualizovat informace o předmětu v databázi SCIP, můžete upravit informace v souboru údajů o předmětu a vytvořit novou dokumentaci. Primární identifikátor předmětu v dokumentaci musí zůstat úplně stejný.

Podání této nové dokumentace stejnou právnickou osobou se stejným primárním identifikátorem předmětu bude přijato jako **aktualizace oznámení** tohoto předmětu nebo složené věci **do databáze SCIP**.

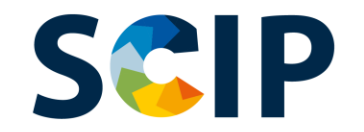

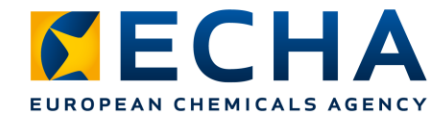

## **Přehled procesu aktualizace oznámení do databáze SCIP**

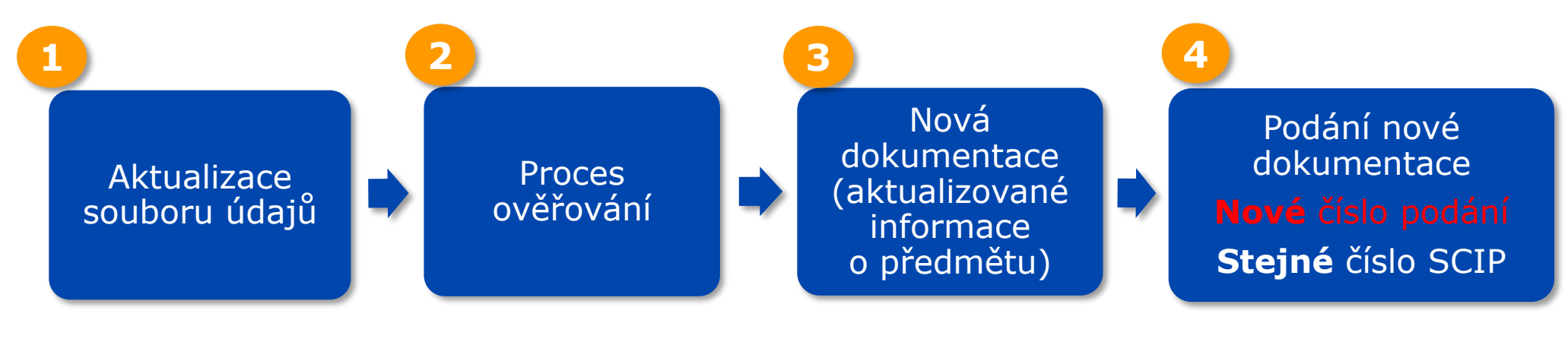

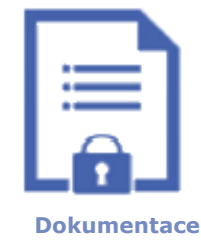

Důležité:

Aby mohla být vytvořena aktualizace oznámení do databáze SCIP, musí nová dokumentace uvádět úplně stejný primární identifikátor předmětu.

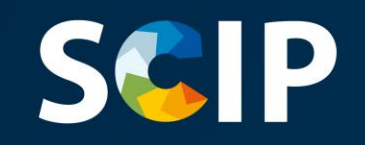

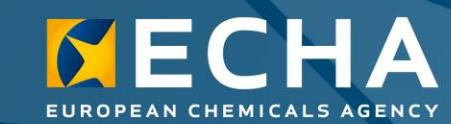

#### **Prohlášení o vyloučení odpovědnosti a záruk**

Tento dokument má za cíl pomoci uživatelům splnit povinnosti podle čl. 9 odst. 1 písm. i) rámcové směrnice o odpadech. Dovolujeme si však uživatele upozornit, že znění rámcové směrnice o odpadech je jediným závazným právním zdrojem a že informace uvedené v tomto dokumentu nepředstavují právní poradenství. Způsob využití těchto informací zůstává ve výlučné odpovědnosti uživatele. Evropská agentura pro chemické látky nenese odpovědnost za způsob využití informací uvedených v tomto dokumentu.